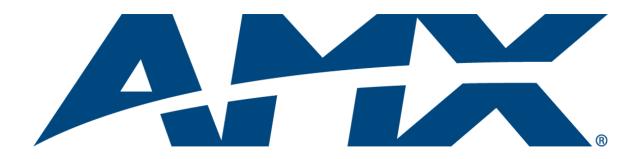

# Operation/Reference Guide TPI-PRO

Total Presentation Interface - Pro Edition

TPI-PRO-4

TPI-PRO-2

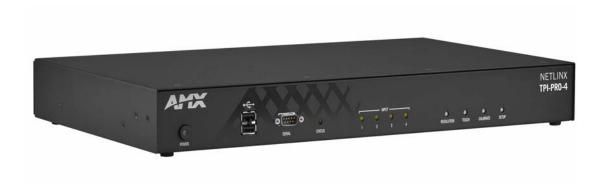

# **AMX Limited Warranty and Disclaimer**

This Limited Warranty and Disclaimer extends only to products purchased directly from AMX or an AMX Authorized Partner which include AMX Dealers, Distributors, VIP's or other AMX authorized entity.

AMX warrants its products to be free of defects in material and workmanship under normal use for three (3) years from the date of purchase, with the following exceptions:

- Electroluminescent and LCD Control Panels are warranted for three (3) years, except for the display and touch overlay components are warranted for a period of one (1) year.
- · Disk drive mechanisms, pan/tilt heads, power supplies, and MX Series products are warranted for a period of one (1) year.
- AMX lighting products are guaranteed to switch on and off any load that is properly connected to our lighting products, as long
  as the AMX lighting products are under warranty. AMX also guarantees the control of dimmable loads that are properly connected to our lighting products. The dimming performance or quality there of is not guaranteed, impart due to the random combinations of dimmers, lamps and ballasts or transformers.
- AMX software is warranted for a period of ninety (90) days.
- Batteries and incandescent lamps are not covered under the warranty.
- AMX AutoPatch Epica, Modula, Modula Series4, Modula CatPro Series and 8Y-3000 product models will be free of defects in materials and manufacture at the time of sale and will remain in good working order for a period of three (3) years following the date of the original sales invoice from AMX. The three-year warranty period will be extended to the life of the product (Limited Lifetime Warranty) if the warranty card is filled out by the dealer and/or end user and returned to AMX so that AMX receives it within thirty (30) days of the installation of equipment but no later than six (6) months from original AMX sales invoice date. The life of the product extends until five (5) years after AMX ceases manufacturing the product model. The Limited Lifetime Warranty applies to products in their original installation only. If a product is moved to a different installation, the Limited Lifetime Warranty will no longer apply, and the product warranty will instead be the three (3) year Limited Warranty.

All products returned to AMX require a Return Material Authorization (RMA) number. The RMA number is obtained from the AMX RMA Department. The RMA number must be clearly marked on the outside of each box. The RMA is valid for a 30-day period. After the 30-day period the RMA will be cancelled. Any shipments received not consistent with the RMA, or after the RMA is cancelled, will be refused. AMX is not responsible for products returned without a valid RMA number.

AMX is not liable for any damages caused by its products or for the failure of its products to perform. This includes any lost profits, lost savings, incidental damages, or consequential damages. AMX is not liable for any claim made by a third party or by an AMX Authorized Partner for a third party.

This Limited Warranty does not apply to (a) any AMX product that has been modified, altered or repaired by an unauthorized agent or improperly transported, stored, installed, used, or maintained; (b) damage caused by acts of nature, including flood, erosion, or earthquake; (c) damage caused by a sustained low or high voltage situation or by a low or high voltage disturbance, including brownouts, sags, spikes, or power outages; or (d) damage caused by war, vandalism, theft, depletion, or obsolescence.

This limitation of liability applies whether damages are sought, or a claim is made, under this warranty or as a tort claim (including negligence and strict product liability), a contract claim, or any other claim. This limitation of liability cannot be waived or amended by any person. This limitation of liability will be effective even if AMX or an authorized representative of AMX has been advised of the possibility of any such damages. This limitation of liability, however, will not apply to claims for personal injury.

Some states do not allow a limitation of how long an implied warranty last. Some states do not allow the limitation or exclusion of incidental or consequential damages for consumer products. In such states, the limitation or exclusion of the Limited Warranty may not apply. This Limited Warranty gives the owner specific legal rights. The owner may also have other rights that vary from state to state. The owner is advised to consult applicable state laws for full determination of rights.

EXCEPT AS EXPRESSLY SET FORTH IN THIS WARRANTY, AMX MAKES NO OTHER WARRANTIES, EXPRESSED OR IMPLIED, INCLUDING ANY IMPLIED WARRANTIES OF MERCHANTABILITY OR FITNESS FOR A PARTICULAR PURPOSE. AMX EXPRESSLY DISCLAIMS ALL WARRANTIES NOT STATED IN THIS LIMITED WARRANTY. ANY IMPLIED WARRANTIES THAT MAY BE IMPOSED BY LAW ARE LIMITED TO THE TERMS OF THIS LIMITED WARRANTY. EXCEPT AS OTHERWISE LIMITED BY APPLICABLE LAW, AMX RESERVES THE RIGHT TO MODIFY OR DISCONTINUE DESIGNS, SPECIFICATIONS, WARRANTIES, PRICES, AND POLICIES WITHOUT NOTICE.

# **Table of Contents**

| Overview                                                            | 1   |
|---------------------------------------------------------------------|-----|
| TPI-PRO-4 Front and Rear Components                                 | . 2 |
| TPI-PRO-2 Front and Rear Components                                 | . 2 |
| TPI-PRO Specifications                                              | . 3 |
| Installation                                                        | 7   |
| Overview                                                            | . 7 |
| Mounting the TPI-PRO into an 19" Equipment Rack                     | . 7 |
| Ventilation                                                         | . 8 |
| Wiring and Device Connections                                       | 11  |
| Overview                                                            | 11  |
| System Diagrams                                                     | 12  |
| Example 1 (TOUCH INPUT)                                             | 12  |
| Example 2 (Mouse Pass-Thru Control)                                 | 13  |
| Example 3 (Using a Touch Panel for Mouse / Touch Pass-Thru Control) | 15  |
| Connector Details and Pinout Configurations                         | 17  |
| VIDEO/VGA INPUT Connectors                                          | 17  |
| VGA OUTPUT (HD-15) Connectors                                       | 17  |
| SOURCE KEYBOARD/MOUSE (USB-Type B) Ports                            | 20  |
| Notes on USB Device Connections                                     |     |
| TOUCH INPUT (DB9) Port                                              |     |
| ETHERNET (RJ-45) Port                                               |     |
| Power (2-Pin Captive Wire) Connector                                |     |
| TPI-PRO and Panel Interface Setup                                   | 25  |
| TPI-PRO Startup Routine and Initial Panel Response                  |     |
| Setting the Output Resolution on the TPI-PRO                        | 26  |
| Setting the Touch Drivers                                           | 27  |
| Calibrating the TPI-PRO Using a USB Input                           | 28  |
| Calibrating the TPI-PRO Using a Serial Touch Panel                  | 28  |
| Configuring Communication                                           | 31  |
| Setting up the TPI-PRO Device Number                                | 31  |
| Configuring a Wired Ethernet Connection                             | 33  |
| Step 1: Configuring the Panel's IP Settings                         | 33  |
| IP Settings section - Configuring a DHCP Address over Ethernet      |     |
| IP Settings section - Configuring a Static IP Address over Ethernet | 33  |
| Step 2: Choosing a Master Connection Mode Setting                   | 34  |
| Step 3: Configuring the Ethernet Connection Type                    | 34  |

| Master Connection section - NetLinx Master Ethernet IP Address - URL Mode       | . 35 |
|---------------------------------------------------------------------------------|------|
| Master Connection section - NetLinx Master Ethernet IP Address - Listen Mode    | . 36 |
| Master Connection section - NetLinx Master Ethernet IP Address - Auto Mode      | . 37 |
| Master Connection section - NetLinx Master Ethernet IP Address - NDP (UDP) Mode | . 37 |
| Master Connection section - NetLinx Master Ethernet IP Address - URL (UDP) Mode | . 38 |
| Using G4 Web Control® to Interact with a G4 Panel                               | . 38 |
| Using your NetLinx Master to Control the Unit                                   | 40   |
| Upgrading TPI-PRO Firmware                                                      | .43  |
| Upgrading the TPI-PRO Firmware through an IP Address                            | 43   |
| Step 1: Prepare the Master for communication through an IP address              | . 43 |
| Step 2: Prepare the TPI-PRO for communication via an IP address                 |      |
| Step 3: Verify and Upgrade the TPI-PRO firmware via an IP address               | . 45 |
| Firmware Pages and Descriptions                                                 | .47  |
| Setup Navigation Buttons                                                        | 47   |
| Setup Page                                                                      | 48   |
| Project Information Page                                                        | . 50 |
| Panel Information Page                                                          |      |
| Time & Date Setting Page                                                        | . 52 |
| Audio Settings                                                                  | . 53 |
| Supported sampling rates for WAV                                                | . 54 |
| Protected Setup Page                                                            | . 54 |
| Video Settings Page                                                             | . 54 |
| Video Settings - RGB Adjustment Page                                            | . 56 |
| Adjusting the Incoming Image on the Video Adjustment Page                       | . 57 |
| Protected Setup Navigation Buttons                                              | . 58 |
| Protected Setup Page                                                            | . 59 |
| G4 Web Control Page                                                             | . 61 |
| Password Setup Page                                                             | . 63 |
| Calibration Page                                                                | . 63 |
| System Settings Page                                                            | . 64 |
| Cache Page                                                                      | . 66 |
| Setting the image cache                                                         |      |
| Clearing the image cache                                                        |      |
| Checking image cache status                                                     |      |
| Panel Logs Page                                                                 |      |
| Checking the Panel Connection Logs                                              |      |
| Refreshing the Panel Connections Log                                            |      |
| Clearing the Panel Connections Log                                              | . 69 |

| Panel S     | Statistics Page                                     | 70   |
|-------------|-----------------------------------------------------|------|
| Checkii     | ng the Panel Statistics                             | 71   |
| Refresh     | hing the Panel Statistics                           | 71   |
| Clearin     | g the Panel Statistics                              | 71   |
| Connec      | ction Utility Page                                  | 72   |
| Using t     | the Connection Utility                              | 73   |
| Programmin  | ıg                                                  | 75   |
| Button As   | signments                                           | 75   |
| Page Com    | nmands                                              | . 75 |
| Programm    | ning Numbers                                        | . 81 |
| RGB tri     | iplets and names for basic 88 colors                | 81   |
| Font st     | yles and ID numbers                                 | 83   |
| Border      | styles                                              | 84   |
| "^" Butto   | n Commands                                          | . 86 |
| Text Effec  | t Names                                             | 106  |
| Button Qu   | uery Commands                                       | 107  |
| Panel Run   | time Operations                                     | 116  |
| Input Com   | nmands                                              | 120  |
| Embedded    | d Codes                                             | 121  |
| Panel Setu  | up Commands                                         | 122  |
| Dynamic I   | mage Commands                                       | 124  |
| Listboxes.  |                                                     | 126  |
| List Box    | x Commands                                          | 127  |
| Troubleshoo | oting                                               | 133  |
| Appendix    |                                                     | 135  |
| • •         | natting Codes for Bargraphs/Joysticks               |      |
|             | Input Masking                                       |      |
|             | Mask Character Types                                |      |
| •           | Mask Ranges                                         |      |
| •           | Mask Next Field Characters                          |      |
| -           | Mask Operations                                     |      |
| •           | Иask Literals                                       |      |
| Input M     | Mask Output Examples                                | 138  |
| -           | urces                                               |      |
| Special     | l Escape Sequences                                  | 139  |
| -           | ailable Pixel Display and Refresh Rates             |      |
| List of Tou | uch Monitors and USB Touch Drivers with the TPI-PRO |      |
|             | тм                                                  |      |
|             |                                                     |      |

Table of Contents

# Overview

The TPI-PRO Total Presentation Interface - Pro Edition serves as a video switcher that allows users to incorporate large-scale touch-screen technology from a variety of manufacturers into an AMX NetLinx controlled system.

With the TPI-PRO, multiple video and RGB sources can be simultaneously delivered to a display, then controlled and managed via a connected touch monitor or through send commands on the NetLinx Controller. The combined image can be output in real time to video displays and projectors.

The TPI-PRO receives control and touch point information from a variety of pointing devices (i.e. touch screen, mouse, or keyboard), and connects to the control system via Ethernet.

The TPI-PRO is available in two versions:

• The TPI-PRO-4 (FG2275-104) supports up to four inputs.

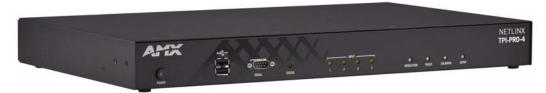

FIG. 1 TPI-PRO-4

• The TPI-PRO-2 (FG2275-102) supports up to two inputs.

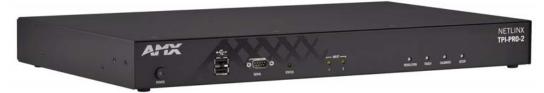

FIG. 2 TPI-PRO-2

Both TPI-PROs support high resolution inputs/outputs:

- Inputs (2 or 4): Composite, VGA (up to 1920x1200), Component (up to 1080p). Inputs can be scaled to fit into independent windows or viewed full-screen.
- Outputs (2): VGA up to 1920x1200 (WUXGA) 60 Hz.

Basic features of both include:

- Up to 4 video or RGB windows can be simultaneously displayed and controlled
- USB (wired and wireless) mouse pass-through allows the presenter to view and control up to four computers from one display

## **TPI-PRO-4 Front and Rear Components**

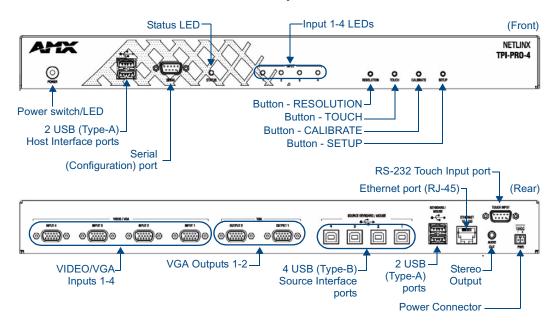

FIG. 3 TPI-PRO-4

# **TPI-PRO-2 Front and Rear Components**

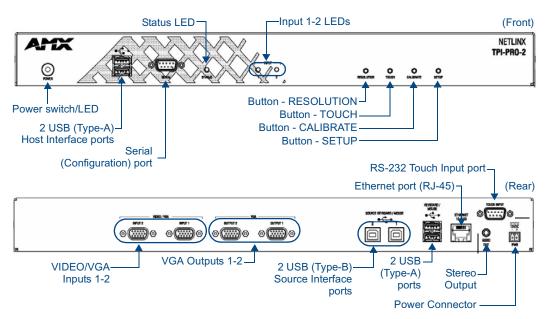

FIG. 4 TPI-PRO-2

# **TPI-PRO Specifications**

The following table lists the specifications for the TPI-PRO-4 and TPI-PRO-2. Note that the primary difference between the TPI-PRO-4 and TPI-PRO-2 is in the number of inputs. In terms of functionality and specifications, they are otherwise identical. Therefore, the specifications listed below apply to both versions, unless specifically noted.

| TPI-PRO Specifications    |                                                                                                    |
|---------------------------|----------------------------------------------------------------------------------------------------|
| Power Requirements:       | Constant current draw: 2.6 A @ 12 VDC                                                                                                    |
|                           | The PSN6.5 Power Supply (FG423-40 - not included) is recommended, to accommodate all possible configurations and respective power draws.                                                                                                    |
| Memory:                   | • 256 MB SDRAM                                                                                                    |
|                           | • 256 MB disk memory                                                                                                    |
|                           | See the Other AMX Equipment: section on page 6 for component upgrade information.                                                                                                    |
| Supported Video           | Input Composite Video and S-Video:                                                                                                    |
| Resolutions:              | • NTSC M/J                                                                                                    |
|                           | • NTSC 4.43                                                                                                    |
|                           | • PAL B/D/I/G/H                                                                                                    |
|                           | • PAL 60                                                                                                    |
|                           | • PAL M                                                                                                    |
|                           | • PAL N                                                                                                    |
|                           | • PAL Nc                                                                                                    |
|                           | • SECAM B/D/G/K/L                                                                                                    |
|                           | Input Component Video:                                                                                                    |
|                           | • NTSC 480i, 480p                                                                                                    |
|                           | • PAL 576i, 576p, 720p, 1080i, 1080p                                                                                                    |
| Supported Audio Sample    | 48000Hz, 44100Hz, 32000Hz, 24000Hz, 22050Hz, 16000Hz, 12000Hz,                                                                                                    |
| Rates:                    | 11025Hz, and 8000Hz.                                                                                                    |
| Front Panel Components    | :                                                                                                    |
| Power switch/LED          | Toggles the unit off and on.                                                                                                    |
|                           | Light Off: Power to the unit is either not plugged in, below approximately 10VDC, above approximately 19VDC, or cross-wired.                                                                                                    |
|                           | Constant Green: Power to the unit is within nominal voltage limits (between 10VDC and 19VDC, approximately), the unit is on, and all internal power supplies are operating normally.                                                                                             |
|                           | Constant Yellow: Power to the unit is within nominal voltage limits (between 10VDC and 19VDC, approximately) and the unit has been turned off by pressing the power switch for more than two seconds.                                                                            |
|                           | Flashing Yellow: Power to the unit is within nominal voltage limits (between 10VDC and 19VDC, approximately), but one or more of the internal power supplies are not operating correctly. The unit needs to be serviced. Contact AMX Technical Support for further instructions. |
| USB Type-A Host ports     | 2 USB ports that can be used for a keyboard, mouse, external storage unit, or USB-capable touch panel interface.                                                                                                    |
|                           | USB 2.0 support is required for all USB devices.                                                                                                    |
|                           | Do not use a USB hub to connect multiple USB devices to the TPI-PRO.                                                                                                    |
| Serial (Programming) port | DB9 connector (male) connects to a DB9 serial port on a PC, for serial communication.                                                                                                    |
| Status LED                | Constant ON: No communication with the NetLinx Master                                                                                                    |
|                           | Blinking: In communication with the NetLinx Master                                                                                                    |
|                           | 1                                                                                                    |

| TPI-PRO Specifications (C                 | ont.)                                                                                                    |
|-------------------------------------------|----------------------------------------------------------------------------------------------------|
| Input LEDs                                | Yellow LEDs indicate a valid input signal on each source input (1-4 on the TPI-PRO-4, 1-2 on the TPI-PRO-2).                                                                                                    |
| Buttons                                   | Four white buttons provide access to the following configuration options:                                                                                                    |
|                                           | RESOLUTION: Opens a screen used to select the TPI-PRO output video signal resolution, ranging from 640 x 480@60Hz to 1920 x 1200@60Hz. This output resolution cannot be greater than the resolution on the connected panel.  Refer to the Setting the Output Resolution on the TPI-PRO section on                                                                                                    |
|                                           | page 26 for more information.                                                                                                    |
|                                           | <ul> <li>TOUCH: Opens the Protected Setup page, where you can select (from a<br/>series of touch panel drivers), and select the driver that corresponds to the<br/>touch panel connected to the TPI-PRO (via the TOUCH INPUT connector.<br/>Refer to the Setting the Touch Drivers section on page 27 for more<br/>information.</li> </ul>                                                                                                    |
|                                           | CALIBRATE: Opens the <i>Calibration</i> page, displaying a series of crosshairs.     These crosshairs are used to calibrate the touch device being used.     Refer to the <i>Calibrating the TPI-PRO Using a USB Input</i> section on page 28 for more information.                                                                                                    |
|                                           | SETUP: Opens the TPI-PRO firmware setup menu.     Refer to the Firmware Pages and Descriptions section on page 47 for more information.                                                                                                    |
| Rear Panel Components:                    |                                                                                                    |
| VIDEO/VGA Inputs                          | HD-15 connectors, one per input source (1-4 on the TPI-PRO-4, 1-2 on the TPI-PRO-2).                                                                                                    |
|                                           | Each connector supports VGA graphics, S-video, composite video, and component video.                                                                                                    |
| VGA Outputs                               | 2 HD-15 connectors:                                                                                                    |
|                                           | 1 connector for the touch-panel control display which displays the video feeds, G4 graphics, external windowed video/graphics inputs, and annotation graphics (G4 graphics can be turned off under program control).                                                                                                    |
|                                           | 1 connector for the public-view non-touch monitor which displays only the video feeds, G4 graphics, external windowed video/graphics inputs, and annotation graphics (G4 graphics can be turned off under program control).                                                                                                    |
|                                           | Each output can send a maximum resolution of 1920 x 1200@60 Hz.                                                                                                    |
|                                           | Note: Both output uses the same resolution settings.                                                                                                    |
| Source TOUCH, KEYBOARD/MOUSE USB ports    | 2 or 4 USB Type-B device ports, one per source computer—for source USB Touch Monitor, mouse/keyboard control (1-4 on the TPI-PRO-4, 1-2 on the TPI-PRO-2).                                                                                                    |
|                                           | USB 2.0 support is required for all USB devices.                                                                                                    |
|                                           | Do not use a USB hub to connect multiple USB devices to the TPI-PRO.                                                                                                    |
| Host USB Touch Monitor KEYBOARD/MOUSE USB | 2 USB Type-A ports that can be used for a keyboard, mouse, external storage unit, or USB-capable touch panel interface.                                                                                                    |
| ports                                     | USB 2.0 support is required for all USB devices.                                                                                                    |
| ETHERNET 40/400                           | Do not use a USB hub to connect multiple USB devices to the TPI-PRO.      Do not use a USB hub to connect multiple USB devices to the TPI-PRO.      Do not use a USB hub to connect multiple USB hub to connect multiple USB hub to connect mul |
| ETHERNET 10/100 port                      | RJ-45 port provides 10/100 Mbps communication communicates with the NetLinx Master (via ICSP protocol over Ethernet).                                                                                                    |
|                                           | The Ethernet port automatically negotiates the connection speed (10 Mbps or 100 Mbps), and whether to use half duplex or full duplex mode.  The Ethernet port automatically negotiates the connection speed (10 Mbps or 100 Mbps), and whether to use half duplex or full duplex mode.                                                                                                    |
| TOUGHANDUT                                | This communication is reflected via the front ICSP LED.      This communication is reflected via the front ICSP LED.      This communication is reflec |
| TOUCH INPUT port                          | RS-232 (DB9) 9-pin serial port provides connectivity to a pointer device (i.e. touch screen) that requires a serial connection.                                                                                                    |
| AUDIO OUT connector                       | 3.5mm mini-jack provides stereo output - for use with line-level (0.707 VRMS) non-amplified stereo output only.                                                                                                    |
| Power connector                           | 2-pin 3.5 mm mini-Phoenix connector.                                                                                                    |

| TPI-PRO Specifications (C      | ont.)                                                                                                    |  |  |  |  |
|--------------------------------|----------------------------------------------------------------------------------------------------|--|--|--|--|
| Serial Touch Drivers:          | For an updated list of available serial touch input drivers that are selectable by using the TOUCH button on the front panel of the TPI-PRO, visit <b>www.amx.com</b> . Refer to the <i>List of Available Pixel Display and Refresh Rates</i> section on page 140 for a more detailed list of Touch Monitors that have been tested with the TPI-Pro. |  |  |  |  |
| USB Drivers:                   | USB Touch drivers are automatically loaded when the USB Touch Monitor is detected. Refer to <b>www.amx.com</b> for latest list of supported USB touch drivers.                                                                                                    |  |  |  |  |
| Button Assignments:            | Button assignments can be modified in TPD4 (not on the TPI-PROs.)                                                                                                    |  |  |  |  |
|                                | Button channel range: 1 - 4000 button push and feedback (per address port)                                                                                                    |  |  |  |  |
|                                | Button variable text range: 1 - 4000 (per address port)                                                                                                    |  |  |  |  |
|                                | • Button states range: 1 - 256 (General Button; 1 = Off State, 2 = On State)                                                                                                    |  |  |  |  |
|                                | • Level range: 1 - 600 (Default level value 0-255, can be set up to 1-65535)                                                                                                    |  |  |  |  |
|                                | Address port range: 1 - 100                                                                                                    |  |  |  |  |
| Communication/<br>Programming: | Master communication and programming is available via an Ethernet connection. Refer to the Step 3: Configuring the Ethernet Connection Type section on page 34 for more information.                                                                                                    |  |  |  |  |
|                                | There are several methods of TPI-PRO communication and programming available:                                                                                                    |  |  |  |  |
|                                | DHCP - Refer to the <i>IP Settings section - Configuring a DHCP Address over Ethernet</i> section on page 33 for more information.                                                                                                    |  |  |  |  |
|                                | Static IP - Refer to the IP Settings section - Configuring a Static IP Address over Ethernet section on page 33 for more information.                                                                                                    |  |  |  |  |
|                                | URL - Refer to the Master Connection section - NetLinx Master Ethernet IP     Address - URL Mode section on page 35 for more information.                                                                                                    |  |  |  |  |
|                                | Listen - Refer to the Master Connection section - NetLinx Master Ethernet IF<br>Address - Listen Mode section on page 36 for more information.                                                                                                    |  |  |  |  |
|                                | Auto - Refer to the Master Connection section - NetLinx Master Ethernet IP     Address - Auto Mode section on page 37 for more information.                                                                                                    |  |  |  |  |
|                                | NPD (UPD - Refer to the Master Connection section - NetLinx Master<br>Ethernet IP Address - NDP (UDP) Mode section on page 37 for more<br>information.                                                                                                    |  |  |  |  |
|                                | URL (UPD) - Refer to the Master Connection section - NetLinx Master<br>Ethernet IP Address - URL (UDP) Mode section on page 38 for more<br>information.                                                                                                    |  |  |  |  |
| Enclosure:                     | Metal with black matte finish                                                                                                    |  |  |  |  |
| Operating/Storage              | Operating Temperature: 0° C (32° F) to 40° C (104° F)                                                                                                    |  |  |  |  |
| Environment:                   | Operating Humidity: 5% to 85% RH Non-Condensing                                                                                                    |  |  |  |  |
|                                | • Storage Temperature: -10° C (14° F) to 70° C (158° F)                                                                                                    |  |  |  |  |
|                                | Storage Humidity: 0% to 85% RH Non-Condensing                                                                                                    |  |  |  |  |
| Dimensions (HWD):              | • 2.24" x 17.00" x 10.27"                                                                                                    |  |  |  |  |
|                                | • 5.69 cm x 43.18 cm x 26.09 cm                                                                                                    |  |  |  |  |
| Weight:                        | 8.25 lbs (3.74 kg)                                                                                                    |  |  |  |  |
| Certifications:                | • FCC (Class B)                                                                                                    |  |  |  |  |
|                                | • CE                                                                                                    |  |  |  |  |
|                                | • IEC60950                                                                                                    |  |  |  |  |
| Included Accessories:          | • 2-pin PWR connector (41-5025)                                                                                                    |  |  |  |  |
|                                | Assembly Kit (Four-#10-32 screws and Four-#10 washers) (KA0001)      Death Four-Washers (CO 0000 00)                                                                                                    |  |  |  |  |
|                                | Rack Ear brackets for shelf, wall, and under-table mounting (60-0900-03)      TRI RRO Quiet Start Quiet (03-3375-101)                                                                                                    |  |  |  |  |
|                                | TPI-PRO Quick Start Guide (93-2275-101)  NYA USBEN TakeNete USB Computer Control Stick (FC070 603)                                                                                                    |  |  |  |  |
|                                | NXA-USBTN, TakeNote USB Computer Control Stick (FG070-603)                                                                                                    |  |  |  |  |

## TPI-PRO Specifications (Cont.)

#### Other AMX Equipment:

- PSN6.5: Power Supply with 3.5 mm mini-Phoenix connector (FG423-40)
- CC-HD15M-HD15M HD-15 Male to HD-15 Male, 6' cable (**FG10-2170-01**)
- CC-HD15M-RCAM3 HD-15 to 3x Male RCA connectors for component or composite sources (FG10-2170-03)
- CC-HD15M-SVIDM HD-15 Male to S-Video Male connector, 6' cable (FG10-2170-04)

# Installation

#### **Overview**

The TPI-PRO comes included with rack ears that can be rotated 90° in any direction to accommodate several different mounting options, including tabletop, under/over the table, and vertical wall mounting. Rotate the mounting brackets to mount the TPI-PRO on top of a flat surface, under-table, or vertically.

#### Mounting the TPI-PRO into an 19" Equipment Rack

The TPI-PRO occupies one rack unit in a standard 19" equipment rack. The included mounting brackets can be rotated 90° in any direction to accommodate several different mounting options, including tabletop, under/over the table, and vertical wall mounting.

The following steps apply to all of these mounting options.

- 1. Discharge any static electricity from your body by touching a grounded metal object.
- **2.** Position and install the mounting brackets, as shown in FIG. 5, using the supplied mounting screws. The mounting brackets can be rotated to accommodate your mounting needs.

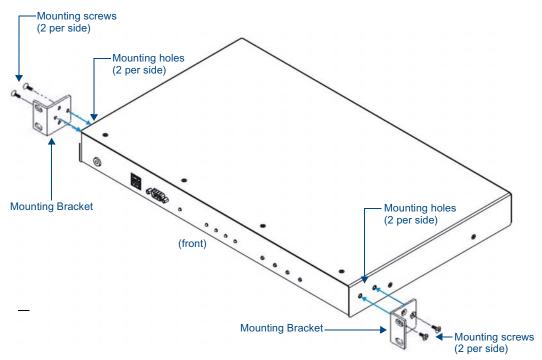

FIG. 5 Rack-Mounting the TPI-PRO

**3.** Connect any applicable wires to the TPI-PRO. Refer to the *Wiring and Device Connections* section on page 11 for wiring diagrams and pinout descriptions.

Connect the unit only to a properly-rated supply circuit.

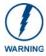

DO NOT stand other units directly on top of the TPI-PRO when it is rack mounted, as this will place excessive strain on the mounting brackets.

#### **Ventilation**

**ALWAYS** ensure that the rack enclosure is adequately ventilated.

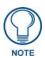

The maximum operating ambient temperature is 40°C.

Sufficient airflow must be achieved (by convection or forced-air cooling) to satisfy the ventilation requirements of all the items of equipment installed within the rack.

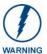

Never restrict the airflow through the device's fan or vents.

When installing equipment into a rack, distribute the units evenly. Otherwise, hazardous conditions may be created by an uneven weight distribution.

Reliable earthing (grounding) of rack-mounted equipment should be maintained.

Installation

# Wiring and Device Connections

#### **Overview**

Most device connections are made via the ports on the rear panel of the TPI-PRO (FIG. 6).

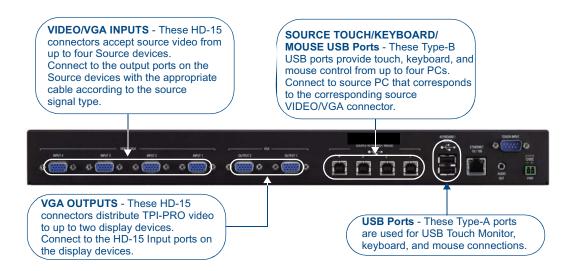

Note that the rear panel connectors on both versions of the TPI-PRO are identical, with the exception of the number of HD-15 inputs for VIDEO/VGA (four on the TPI-PRO-4, two on the TPI-PRO-2), and SOURCE KEYBOARD/MOUSE USB ports (four on the TPI-PRO-4, two on the TPI-PRO-2).

FIG. 6 TPI-PRO-4 - rear panel connectors

For detailed descriptions of the rear panel connectors, refer to the *Connector Details and Pinout Configurations* section on page 17.

The only connectors on the front panel are two USB (Type A) ports, which allow the TPI-PRO to connect an input device like a USB touch monitor, mouse, or keyboard, and a RS-232 SERIAL (Configuration) port (FIG. 7).

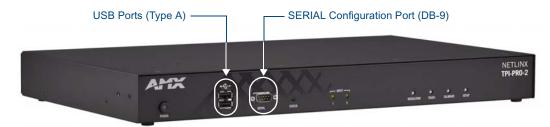

Note that the front panel connectors on both versions of the TPI-PRO are identical.

FIG. 7 TPI-PRO-4 - front panel connectors

See the *Programming* section on page 75 for a detailed description of the front panel RS-232 SERIAL port and a listing of supported NetLinx Send\_Commands

# **System Diagrams**

The following System Diagrams illustrate the most common applications for the TPI-PRO. For detailed pinout descriptions for each connector on the TPI-PRO, refer to the *Connector Details and Pinout Configurations* section on page 17.

#### **Example 1 (TOUCH INPUT)**

The example below displays a typical installation using a touch panel to display output from a video source (in this case, a PC.)

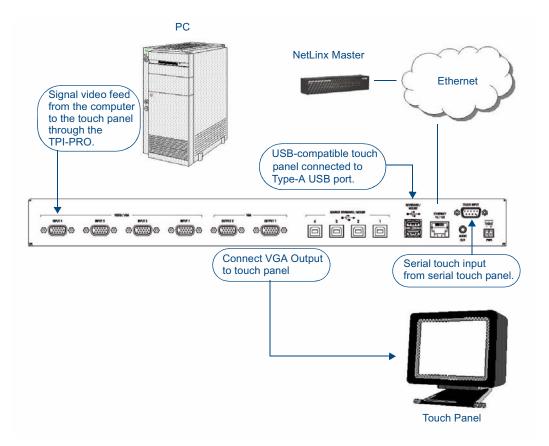

FIG. 8 System Installation Example 1 (TOUCH INPUT)

Follow these steps to configure the TPI-PRO for touch panel input:

- 1. Discharge any acquired static electricity by touching a grounded metal object.
- **2.** Disconnect any incoming power connector from the rear of the TPI-PRO.
- 3. If connecting a serial touch monitor, attach the DB9 touch panel cable (male) to the 9-pin TOUCH INPUT connector (male) on the rear of the TPI-PRO. Refer to the TOUCH INPUT (DB9) Port section on page 21 for a description of the TOUCH INPUT connector pinouts. If connecting a USB touch monitor, attach the cable to the USB Type A port. Touch panels can connect to either the TOUCH INPUT connector or one of the Type-A USB ports, depending on the compatibility of the touch panel.
- **4.** Connect the touch panel's HD-15 video cable to one of the VGA OUTPUT port on the rear of the TPI-PRO.
- **5.** Connect an HD-15 cable from the rear video port (on the computer) to one of the VGA/RGB 15-pin male HD-15 input connectors on the rear of the TPI-PRO unit.

**6.** Cycle power the unit. Cycle powering the unit allows it to detect the new configuration.

#### **Example 2 (Mouse Pass-Thru Control)**

The example below displays a typical installation for using a touch panel for mouse pass-thru control.

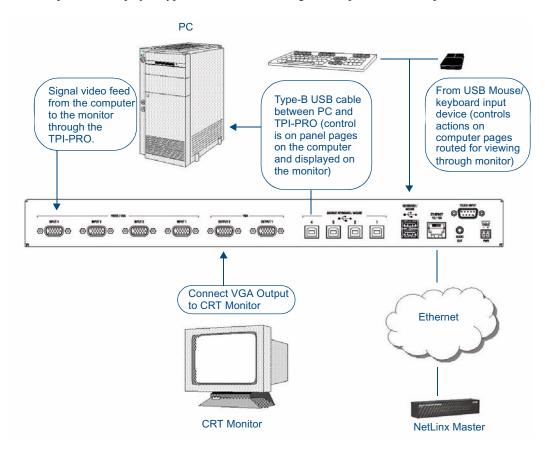

FIG. 9 System Installation Example 2 (Mouse Pass-Thru Control)

To enable a touch response on a panel page routed through a computer, you must enable pass-thru control. Pass-thru control enables the TPI-PRO to act as a control bridge between a computer and a monitor (*typically with no touch features, such as a CRT computer monitor.*)

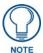

If you experience problems introducing new devices, you can install the drivers on a remote PC according to manufacturer suggestions with the device connected directly to the remote PC.

The two USB connectors on the rear of the TPI-PRO are used to provide signals from a keyboard and/or mouse. The Type-B USB connection on the TPI-PRO is used for communication between the TPI-PRO and the computer.

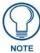

Using a USB hub may cause functionality issues with all USB ports on the TPI-PRO. AMX recommends you do not use a USB hub to connect multiple USB devices to the TPI-PRO.

USB 2.0 support is required for all USB devices.

Removing and reconnecting USB devices from the TPI-PRO front panel may result in a loss of connectivity. If this occurs, resetting the unit will allow the devices to re-establish connectivity.

When disconnecting a USB device, please wait 5-10 seconds before reconnecting or connecting a new device to allow the TPI-PRO to recognize that the first device is disconnected. If connectivity is lost, reset the TPI-PRO to allow re-establishment of the connection.

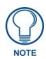

Pass-thru must be enabled when using control devices that are connected to the USB connectors on the rear of the TPI-PRO unit.

You can control a computer by routing the Mouse control through the TPI-PRO and displaying the results on a CRT or non-touch enabled panel. In this scenario, the TPI-PRO is virtually non-existent as it is akin to connecting the monitor and mouse directly to the rear of the computer.

The computer views the TPI-PRO as an adapter connected to a USB mouse device (as seen in FIG. 9).

Follow these steps to configure the TPI-PRO for mouse pass-thru control:

- 1. Discharge any acquired static electricity by touching a grounded metal object.
- **2.** Disconnect any incoming power connector from the rear of the TPI-PRO.
- **3.** Connect a USB mouse to one of the Type-A USB ports on the TPI-PRO unit.
- **4.** Connect a USB cable from a USB connector port (on the computer) to one of the Type-B USB device port input connectors on the rear of the TPI-PRO unit.
- **5.** Connect an HD-15 cable from the rear video port (on the computer) to the VGA/RGB 15-pin male HD-15 input connector on the rear of the TPI-PRO unit that corresponds to the Type-B USB port to which you connected the USB cable in step 4.
- **6.** Connect the monitor's HD-15 video cable to one of the VGA OUTPUT port on the rear of the TPI-PRO.
- **7.** Cycle power the unit. Cycle powering the unit allows it to detect the new configuration.
- **8.** Code a button on the touch panel page to enable the pass-thru feature on a selected source input. Refer to the *PPS* section on page 120 for the specific command parameters to enable the pass-thru command. Toggling this coded panel button can enable/disable the pass-thru feature.

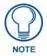

You first must set the TPI-PRO to match the resolution of the computer's video output resolution, and then you must adjust the TPI-PRO to fit the available screen on the CRT monitor. It is possible the image generated from the TPI-PRO could be slightly "off", in which case you should adjust the image using the CRT's on-board video adjustment buttons.

**9.** Setup the TPI-PRO output resolution using the procedures in the *Setting the Output Resolution on the TPI-PRO* section on page 26.

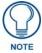

If the TPI-PRO is turned off and then has power re-applied (power cycling), video alignment settings established through the Video and/or RGB pages could be reset unless the adjusted values have been previously saved. Refer to the Video Settings Page section on page 54 for more information.

**10.** Use the CRT's video adjust buttons to align the incoming video signal to fit into the available screen area. Initially positioning the TPI-PRO incoming video can reduce any later adjustments of the video through the RGB Setup page (H-position, V-position, H-size, etc.)

#### Example 3 (Using a Touch Panel for Mouse / Touch Pass-Thru Control)

The example below displays a typical installation for using a touch panel for mouse and touch pass-thru control.

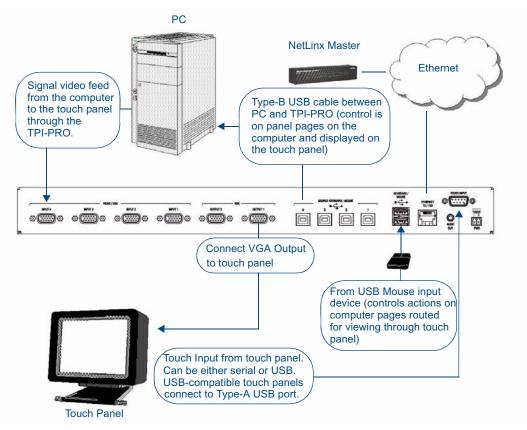

FIG. 10 System Installation Example 3 (Using a Touch Panel for Mouse / Touch Pass-Thru Control)

To enable a touch response on a panel page being routed through a computer, you must establish pass-thru enabling. Pass-thru control allows the TPI-PRO to act as a control bridge between a computer and a touch panel.

The touch panel control option is available by either selecting a *Video Fill* (select **Yes** from the **Windows** >> **Properties** >> **States** TPD4 drop-down menu to enable the option) or by enabling pass through via the ^PPS command. With Video Pass-Thru enabled, the panel's touch coordinates are passed as USB commands from the HD-15 connector on a TPI-PRO to the connected PC. This feature works only if the HD-15 connector is connected directly to the PC via the HD-15 port on the rear of the TPI-PRO. The touch coordinates are scaled to fit the resulting window. This allows you to "synch" the touch actions from the panel to those on the connected computer.

Computer control can be established by routing the Mouse and touch panel input control through the TPI-PRO. In this scenario, the TPI-PRO is virtually non-existent and is akin to connecting the touch panel and mouse directly to the rear of the computer. The computer views the TPI-PRO and the HD-15 and USB connectors as an adapter connected to a USB mouse device. **This method allows for both mouse and touch panel input control of the computer** (as seen in FIG. 10).

Follow these steps to configure the TPI-PRO to use a touch panel for touch and mouse pass-thru control:

- 1. Discharge any acquired static electricity by touching a grounded metal object.
- **2.** Disconnect any incoming power connector from the rear of the TPI-PRO.
- **3.** Connect a USB mouse to the TPI-PRO unit.
- **4.** Connect a USB cable from a rear USB connector port (on the computer) to the Type-B USB device port input connector on the rear of the TPI-PRO.
- **5.** Connect a HD-15 cable from the rear video port (on the computer) to one of the HD-15 source input connectors on the rear of the TPI-PRO.
- **6.** Connect a DB9 touch input cable from the touch panel to the DB9 TOUCH INPUT connector on the rear of the TPI-PRO unit, or connect the cable from a USB touch monitor to the USB Type-A port on the TPI-PRO unit. Touch panels can connect to either the TOUCH INPUT connector or one of the Type-A USB ports, depending on the compatibility of the touch panel.
- **7.** Connect the touch panel's HD-15 video cable to one of the VGA OUTPUT ports on the rear of the TPI-PRO.
- **8.** Cycle power the unit. Cycling the unit allows it to detect the new configuration.
- **9.** Code a button on the touch panel page to enable the pass-thru feature on a selected input card slot. Refer to the ^*PPS* section on page 120 for the specific command parameters to enable the Mouse Pass-thru command on the TPI-PRO. Toggling this coded panel button can enable/disable the pass-thru feature.

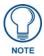

You must set the TPI-PRO to match the resolution of the touch panel's video output resolution, then select a touch driver. The video should automatically fill-in the available screen area on the touch panel. It is possible the image generated from the TPI-PRO could be slightly "off", in which case you should adjust the image using the CRT's on-board video adjustment buttons.

**10.** Setup the TPI-PRO output resolution using the procedures in the *Setting the Output Resolution on the TPI-PRO* section on page 26.

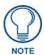

If the TPI-PRO is turned off and then has power re-applied (power cycling), video alignment settings established through the Video and/or RGB pages could be reset unless the adjusted values have been previously saved. Refer to the Video Settings Page section on page 54 for more information.

- **11.** Setup the touch drivers for the connected touch panel by using the procedures in the *Setting the Touch Drivers* section on page 27.
- **12.** If necessary, use the panel's video adjust buttons to align the incoming video signal to fit into the available screen area. Initially positioning the TPI-PRO incoming video can reduce any later adjustments of the video through the RGB Setup page (H-position, V-position, H-size, etc.)

## **Connector Details and Pinout Configurations**

The following sections describe in detail each of the connectors on the the TPI-PRO:

#### **VIDEO/VGA INPUT Connectors**

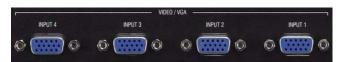

FIG. 11 VIDEO/VGA INPUT Connectors

The Video/VGA Input connectors are used for source input devices (4 on the TPI-PRO-4, 2 on the TPI-PRO-2). Each connector supports VGA graphics, S-video, composite video, and component video. The TPI-PRO routes the video from the connected input devices to any connected output devices.

#### VGA OUTPUT (HD-15) Connectors

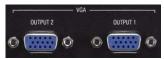

FIG. 12 VGA Output Connectors

Each TPI-PRO has two VGA Output connectors. You can connect the VGA source equipment HD-15 (male) connector (from the touch device) to the VGA OUT HD-15 high-density connector (female) on the rear panel of the TPI-PRO. The output devices display video from source input devices routing through the TPI-PRO.

The following tables list the VGA OUT HD-15 connector pinouts.

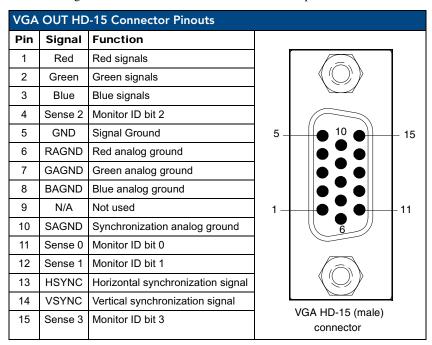

The following table lists the pinout configuration for HD-15 connector to S-Video connectors:

| VGA IN to S-Video Pinouts |            |                          |                       |  |  |  |
|---------------------------|------------|--------------------------|-----------------------|--|--|--|
| VGA Pin                   | VGA Signal | S-Video Signal           | S-Video Connector Pin |  |  |  |
| 1                         | Red        |                          |                       |  |  |  |
| 2                         | Green      | Luminance (Y)            | 3                     |  |  |  |
| 3                         | Blue       | Chrominance (C)          | 4                     |  |  |  |
| 4                         | Sense 2    |                          |                       |  |  |  |
| 5                         | GND        |                          |                       |  |  |  |
| 6                         | RAGND      |                          |                       |  |  |  |
| 7                         | GAGND      | Luminance (Y)- Return    | 1                     |  |  |  |
| 8                         | BAGND      | Chrominance (C) - Return | 2                     |  |  |  |
| 9                         | N/A        |                          |                       |  |  |  |
| 10                        | SAGND      |                          |                       |  |  |  |
| 11                        | Sense 0    |                          |                       |  |  |  |
| 12                        | Sense 1    |                          |                       |  |  |  |
| 13                        | HSYNC      |                          |                       |  |  |  |
| 14                        | VSYNC      |                          |                       |  |  |  |
| 15                        | Sense 3    |                          |                       |  |  |  |

The following table lists the pinout configuration for HD-15 connector to Component (RGB) connectors:

| VGA IN to Component (RGB) Pinouts |            |                  |            |            |            |  |
|-----------------------------------|------------|------------------|------------|------------|------------|--|
| VGA Pin                           | VGA Signal | Component Signal | Red RCA    | Green RCA  | Blue RCA   |  |
| 1                                 | Red        | Pr signal        | center pin |            |            |  |
| 2                                 | Green      | Y signal         |            | center pin |            |  |
| 3                                 | Blue       | Pb signal        |            |            | center pin |  |
| 4                                 | Sense 2    |                  |            |            |            |  |
| 5                                 | GND        |                  |            |            |            |  |
| 6                                 | RAGND      | Pr - Return      | shield     |            |            |  |
| 7                                 | GAGND      | Y - Return       |            | shield     |            |  |
| 8                                 | BAGND      | Pb - Return      |            |            | shield     |  |
| 9                                 | N/A        |                  |            |            |            |  |
| 10                                | SAGND      |                  |            |            |            |  |
| 11                                | Sense 0    |                  |            |            |            |  |
| 12                                | Sense 1    |                  |            |            |            |  |
| 13                                | HSYNC      |                  |            |            |            |  |
| 14                                | VSYNC      |                  |            |            |            |  |
| 15                                | Sense 3    |                  |            |            |            |  |

The following table lists the pinout configuration for HD-15 connector to Composite (BNC) connectors:

| VGA IN     | I to Comp     | osite Pinouts       |            |            |            |            |            |
|------------|---------------|---------------------|------------|------------|------------|------------|------------|
| VGA<br>Pin | VGA<br>Signal | Composite<br>Signal | Red BNC    | Green BNC  | Blue Coax  | Black BNC  | Grey Coax  |
| 1          | Red           | Red Signal          | center pin |            |            |            |            |
| 2          | Green         | Green Signal        |            | center pin |            |            |            |
| 3          | Blue          | Blue Signal         |            |            | center pin |            |            |
| 4          | Sense 2       |                     |            |            |            |            |            |
| 5          | GND           | HSync Return        |            |            |            |            | shield     |
| 6          | RAGND         | Red Return          | shield     |            |            |            |            |
| 7          | GAGND         | Green Return        |            | shield     |            |            |            |
| 8          | BAGND         | Blue Return         |            |            | shield     |            |            |
| 9          | N/A           |                     |            |            |            |            |            |
| 10         | SAGND         | VSync Return        |            |            |            | shield     |            |
| 11         | Sense 0       |                     |            |            |            |            |            |
| 12         | Sense 1       |                     |            |            |            |            |            |
| 13         | HSYNC         | HSync Signal        |            |            |            |            | center pin |
| 14         | VSYNC         | VSync Signal        |            |            |            | center pin |            |
| 15         | Sense 3       |                     |            |            |            |            | -          |

#### SOURCE KEYBOARD/MOUSE (USB-Type B) Ports

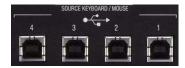

FIG. 13 SOURCE KEYBOARD/MOUSE (USB-Type B) Ports

You can connect up to four USB Type-B Host PC connections for TOUCH, Mouse and Keyboard pass-through to the PC (two on the TPI-PRO-2, four on the TPI-PRO-4) via the SOURCE KEYBOARD/ MOUSE USB connectors.

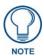

If you experience problems introducing new devices, you can install the drivers on a remote PC according to manufacturer suggestions with the device connected directly to the remote PC.

To connect a host touch monitor, mouse, or keyboard to the TPI-PRO, insert the host PC USB connectors into the appropriate USB Type-B connector on the TPI-PRO.

#### **Notes on USB Device Connections**

USB-connected input devices are detected and recognized by the unit upon connection. Removing and reconnecting USB devices from the TPI-PRO may result in a loss of connectivity. If this occurs, resetting the unit will allow the devices to re-establish connectivity.

- When disconnecting a USB device, wait 5-10 seconds before reconnecting or connecting a
  new device to allow the TPI-PRO to recognize that the first device is disconnected. If
  connectivity is lost, reset the TPI-PRO to allow re-establishment of the connection.
- Using a USB hub may cause functionality issues with all USB ports on the TPI-PRO. Do not use a USB hub to connect multiple USB devices to the TPI-PRO.
- USB 2.0 support is required for all USB devices.

#### **TOUCH INPUT (DB9) Port**

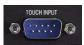

FIG. 14 TOUCH INPUT (DB9) Port

The RS-232 (DB9) 9-pin serial port provides connectivity to a pointer device (i.e. touch screen) that requires a serial connection.

The following table lists the RS-232 connector pinouts.

| (DB9 | ) RS-232 | Connector Pinouts   |                                               |
|------|----------|---------------------|-----------------------------------------------|
| Pin  | Signal   | Function            |                                               |
| 1    | N/A      | Not used            |                                               |
| 2    | RXD      | Receive data        |                                               |
| 3    | TXD      | Transmit data       | 5 5 8                                         |
| 4    | DTR      | Data terminal ready |                                               |
| 5    | GND      | Signal ground       |                                               |
| 6    | DSR      | Data set ready      |                                               |
| 7    | RTS      | Request to send     |                                               |
| 8    | CTS      | Clear to send       |                                               |
| 9    | N/A      | Not used            | Female Male<br>from TPI-PRO from touch device |

#### ETHERNET (RJ-45) Port

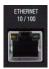

FIG. 15 ETHERNET (RJ-45) Port

The RJ-45 port provides 10/100 Mbps communication communicates with the NetLinx Master (via ICSP protocol over Ethernet). The Ethernet port automatically negotiates the connection speed (10 Mbps or 100 Mbps), and whether to use half duplex or full duplex mode. This communication is reflected via the front ICSP LED.

FIG. 16 describes the blink activity for the ETHERNET 10/100 Base-T RJ-45 connector and cable.

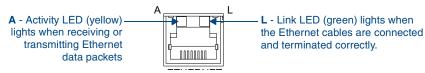

FIG. 16 ETHERNET connector / LEDs

The following table lists the pinouts, signals, and pairing associated with the ETHERNET connector.

| Ether | Ethernet RJ-45 Pinouts and Signals |             |         |              |  |  |  |
|-------|------------------------------------|-------------|---------|--------------|--|--|--|
| Pin   | Signals                            | Connections | Pairing | Color        |  |  |  |
| 1     | TX +                               | 1 1         | 1 2     | Orange-White |  |  |  |
| 2     | TX -                               | 2 2         |         | Orange       |  |  |  |
| 3     | RX +                               | 3 3         | 3 6     | Green-White  |  |  |  |
| 4     | no connection                      | 4 4         |         | Blue         |  |  |  |
| 5     | no connection                      | 5 5         | 4 5     | Blue-White   |  |  |  |
| 6     | RX -                               | 6 6         |         | Green        |  |  |  |
| 7     | no connection                      | 7 7         | 7 8     | Brown-White  |  |  |  |
| 8     | no connection                      | 8 8         |         | Brown        |  |  |  |

FIG. 17 diagrams the RJ-45 pinouts and signals for the ETHERNET RJ-45 connector and cable.

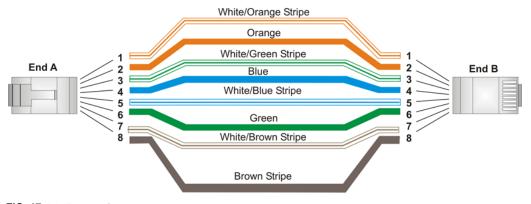

**FIG. 17** RJ-45 wiring diagram

#### Power (2-Pin Captive Wire) Connector

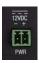

FIG. 18 Power (2-Pin Captive Wire) Connector

The TPI-PRO requires a 12 VDC-compliant power supply to provide power to the TPI-PRO via the 2-pin 3.5 mm mini-Phoenix PWR connector. The incoming PWR and GND wires from the power supply must be connected to the corresponding locations within the PWR connector.

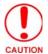

Do not connect power to the TPI-PRO until wiring is complete. These units should only have one source of incoming power. Using more than source of power to the panel can result in damage to the internal components and a possible burn out. Apply power to the panels **only after** installation is complete.

To use the 2-pin 3.5 mm mini-Phoenix connector for use with a 12 VDC-compliant power supply, the incoming PWR and GND wires from the external source must be connected to their corresponding locations on the connector (FIG. 19).

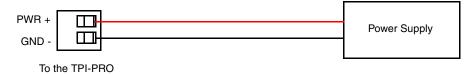

FIG. 19 NetLinx power connector wiring diagram

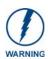

Never pre-tin wires for compression-type connections.

- 1. Strip 0.25 inch (6.35 mm) of insulation off all wires.
- 2. Insert the PWR and GND wires on the terminal end of the 2-pin 3.5 mm mini-Phoenix cable. *Match the wiring locations of the +/- on both the power supply and the terminal connector.*
- **3.** Tighten the clamp to secure the two wires. *Do not tighten the screws excessively; doing so may strip the threads and damage the connector.*
- **4.** Verify the connection of the 2-pin 3.5 mm mini-Phoenix to the external 12 VDC-compliant power supply.

Wiring and Device Connections

# **TPI-PRO and Panel Interface Setup**

The information contained within this section refers to the procedures necessary to set up the TPI-PRO resolution, assign a touch driver, and calibrate the driver for use with a connected touch panel.

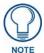

Verify you are using the latest NetLinx Master firmware.
Verify you are using the latest TPI-PRO firmware.
Verify the NetLinx Studio program you are using is version 2.4 or higher.
Verify the TPDesign4 program you are using is version 2.8 or higher.

The TPI-PRO has been factory setup with specific touch panel pages. The first splash screen that appears indicates the TPI-PRO is receiving power, loading firmware, and preparing to display the default touch panel page. When the panel is ready, the AMX Splash Screen is replaced by the Initial Panel Setup page.

## **TPI-PRO Startup Routine and Initial Panel Response**

- 1. Discharge any acquired static electricity by touching a grounded metal object.
- **2.** Verify the rear connections are secure and active. Refer to the *Wiring and Device Connections* section on page 11for more detailed cable connector information.
- **3.** Connect the terminal-end of the PSN into an outlet to begin powering-up the unit and initializing the startup routine.
- **4.** After the startup routine, the connected touch panel displays one of two possible screens:
  - If the resolution of the TPI-PRO matches the supported resolution of the panel, continue by setting the touch drivers associated with the LCD (if any). Refer to the *Setting the Touch Drivers* section on page 27.
  - If the TPI-PRO output resolution does not match the resolution of the connected panel, an OUT OF RANGE message appears, and you must use the following steps to adjust the output resolution of the TPI-PRO to match the panel.

This feature is monitor dependant and the range message is generated by the monitor (not by the TPI-PRO). Some monitors do not display a message, but instead appear blank.

## Setting the Output Resolution on the TPI-PRO

To correct the problem of an **OUT OF RANGE** message, the TPI-PRO output resolution must be set to match the same output pixel resolution and refresh rate set on the connected panel/monitor.

The default TPI-PRO output resolution is 1280 x 1024@60Hz. Use the front panel RESOLUTION button to alter the outgoing resolution (for a maximum of 1920 x 1200@60 Hz).

**1.** Press the RESOLUTION button on the front panel. This single press opens the Resolution Setup page (FIG. 20).

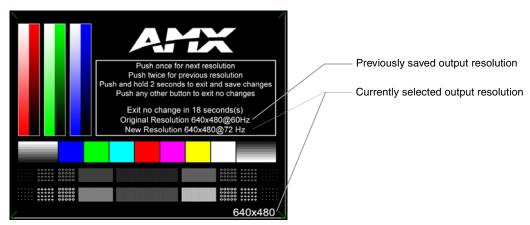

FIG. 20 Resolution Setup page (showing comparative resolutions)

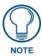

Setting the resolution begins by displaying a comparison of the current/original output resolution of the TPI-PRO (on one line) and then displaying the first selectable display resolution and refresh rate (on the next line). The selection process originates at a 1280x1024@60Hz display option and with every consecutive single push of the RESOLUTION button, the TPI-PRO resolution increases to a maximum output of 1920x1200@60Hz.

2. Firmly press the RESOLUTION button again to cycle through the available resolution settings. Every consecutive button push cycles the output resolution to the next highest available setting. A double-push of the RESOLUTION button adjusts the resolution to previous setting. For a listing of available pixel display and refresh rates, see the List of Available Pixel Display and Refresh Rates section on page 140.

If your panel does not match the initial TPI-PRO output resolution, you must perform these manual setting procedures to "sync-up" both device settings.

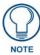

Once your resolution is selected, you can use the outer screen area lines on the Resolution Setup page to adjust your CRT monitor's visible screen area. This could involve using the monitor's video control to stretch and move the incoming video so that the borders follow the edges of the screen without disappearing. There are normally 60 seconds before the resolution times-out, but you can press the front panel Resolution button to continue.

**3.** After choosing the desired resolution, use the monitor's video controls to stretch and move the incoming video so the borders of the desired resolution pattern follow the edges of the screen without disappearing. There are normally 60 seconds before the resolution times-out, but you can press the front panel RESOLUTION button again to return to the previous resolution pattern and continue setting-up the monitor.

- **4.** Press and hold-down firmly the RESOLUTION button to save the resolution setting. A message stating: "*Please wait, loading new resolution...*" appears to indicate the new resolution being is saved. The Resolution Setup page then displays and exits the resolution setup process. *There is then some shifting of the defaulted Main page (which was developed for a 1280 x 1024 resolution).*
- **5.** Press the front panel TOUCH button to proceed with setting the Touch Drivers (*see the Setting the Touch Drivers* section on page 27).

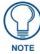

You set the touch drivers when you connect the TPI-PRO to a touch panel. If you are using a CRT monitor, set the touch drivers to NullTouch.

# **Setting the Touch Drivers**

This step only applies to serial touch montors. USB monitors are automatically detected. After matching the resolution between the TPI-PRO and panel/monitor, the next step is to select the necessary touch drivers from the available series provided through the TPI-PRO.

**1.** Press the TOUCH button on the front panel of the TPI-PRO to set the touch driver and open the on-screen Panel Information page (FIG. 21). The default Touch Input Driver is **EloTouch**<sup>®</sup>.

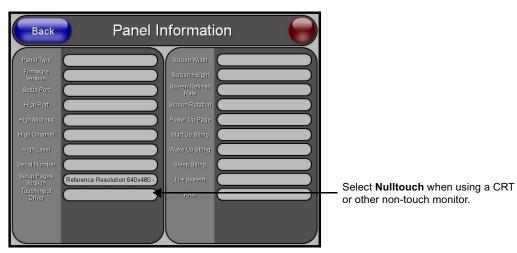

FIG. 21 Panel Information page

**2.** Press the front panel TOUCH button to cycle through a series of available touch input drivers. For a list of current compatible touch drivers, visit **www.amx.com**.

Verify that the selected touch driver matches the connected touch panel or monitor. Refer to the *List of Available Pixel Display and Refresh Rates* section on page 140 for a comprehensive list of Touch Monitors that have been tested with the TPI-PRO.

# Calibrating the TPI-PRO Using a USB Input

- Connect a USB cable from a touch panel to one of the Type-A USB ports on the front or back of the TPI-PRO.
- **2.** Reboot the TPI-PRO by pressing the power button on the unit so the unit can detect the new hardware.
- **3.** Press the CALIBRATE button on the front panel. This process opens a calibration page that uses a series of crosshair coordinate intersections to calibrate the touch panel (using the newly selected touch driver).

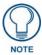

If the wrong touch driver is selected prior to the calibration process, press any front-panel button to exit the calibration process and re-select another touch driver. If you are using a CRT monitor, DO NOT PRESS THE CALIBRATE BUTTON. Refer to the Setting the Output Resolution on the TPI-PRO section on page 26 for CRT screen adjustment procedures.

- **4.** Press the crosshairs (on the Calibration page) to set the calibration points on the LCD.
- **5.** After the "*Calibration Successful*." message appears, press anywhere to return to the Setup page. If the calibration fails, attempt to calibrate again. If unsuccessful, call AMX Tech Support.

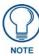

It is recommended that you calibrate the TPI-PRO before its initial use, after completing a firmware download, and after switching touch input drivers (and touch devices.)

- **6.** Press the **Protected Setup** button (located on the lower-left of the panel page) to open the Protected Setup page.
- 7. Enter 1988 into the Keypad's password field and press **Done** when finished.
- **8.** Press the on-screen **Reboot** button to cycle power to the TPI-PRO and incorporate the new settings. The touch monitor goes blank for a few seconds during the reboot process. You can also use a mouse to press the on-screen **Reboot** button.

# Calibrating the TPI-PRO Using a Serial Touch Panel

- **1.** Connect a DB9 cable from a touch panel to the DB-9 touch input connector on the back of the TPI-PRO.
- 2. Reboot the TPI-PRO by pressing the power button on the unit so the unit can detect the new hardware.
- **3.** Press the CALIBRATE button on the front panel. This process opens a calibration page that uses a series of crosshair coordinate intersections to calibrate the touch panel (using the newly selected touch driver).

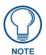

If the wrong touch driver is selected prior to the calibration process, press any front-panel button to exit the calibration process and re-select another touch driver. If you are using a CRT monitor, DO NOT PRESS THE CALIBRATE BUTTON. Refer to the Setting the Output Resolution on the TPI-PRO section on page 26 for CRT screen adjustment procedures.

- **4.** Press the crosshairs (on the Calibration page) to set the calibration points on the LCD.
- **5.** After the "*Calibration Successful.*" message appears, press anywhere to return to the Setup page. If the calibration fails, return to the Protected Setup page and select another touch input driver.

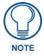

It is recommended that you calibrate the TPI-PRO before its initial use, after completing a firmware download, and after switching touch input drivers (and touch devices.)

- **6.** Press the **Protected Setup** button (located on the lower-left of the panel page) to open the Protected Setup page.
- 7. Enter 1988 into the Keypad's password field and press **Done** when finished.
- **8.** Press the on-screen **Reboot** button to cycle power to the TPI-PRO and incorporate the new settings. The touch monitor goes blank for a few seconds during the reboot process. You can also use a mouse to press the on-screen **Reboot** button.
- **9.** Upon start-up, press anywhere on the screen to return to the Protected Setup page and begin defining the communication properties.

TPI-PRO and Panel Interface Setup

# **Configuring Communication**

Communication between the TPI-PRO and the NetLinx Master consists of using an Ethernet connection (DHCP or Static IP).

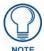

If you are currently using a static IP Address, continue with the IP Settings section - Configuring a Static IP Address over Ethernet section on page 33.

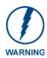

Before commencing, verify you are using the latest NetLinx Master firmware. Verify the NetLinx Studio program being used is version 2.4 or higher.

# Setting up the TPI-PRO Device Number

**1.** Press the front panel SETUP button to open the Setup page.

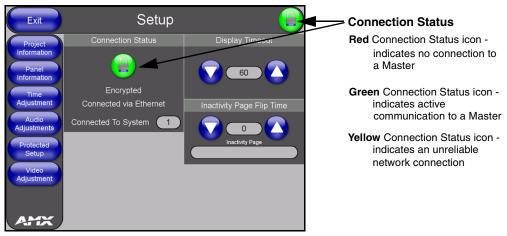

FIG. 22 Setup page

- **2.** Press the **Protected Setup** button (located on the lower-left of the page) to open the Protected Setup page and display an on-screen keypad.
- **3.** Enter *1988* into the Keypad's password field and press **Done** when finished.

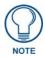

Clearing Password #5, from the initial Password Setup page, removes the need for you to enter the default password before accessing the Protected Setup page.

- **4.** Press the red *Device Number* field to open the Device Number keypad (FIG. 23).
- **5.** Enter a **Device Number** value for the panel into the Device Number Keypad. *The default value is 10001, and the range is from 1 32000.*

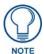

When using multiple TPI-PROs within a NetLinx System, remember to assign unique Device Number values to each panel so that all assigned panels appear in the System listing for the target Master.

**6.** Press **Done** to close the keypad, assign the number, and return to the Protected Setup page.

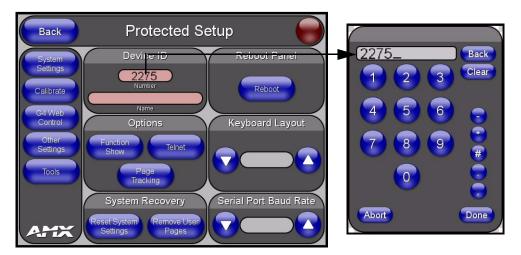

FIG. 23 Protected Setup page with Keypad

**7.** Use the Baud Rate **Up/Down** arrows to cycle through the available baud rates for TPI-PRO serial communication to the connected PC. *The default is 38400*.

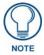

Before continuing, open NetLinx Studio. This program assists in developing a System Number, Master IP/URL, and Master Port number. Refer to your NetLinx Master's instruction manual for more information.

- **8.** Obtain the System Number and Master IP Address from NetLinx Studio. This information must be specific for the system used with the configured TPI-PRO.
- **9.** Press the **System Settings** button (located on the Protected Setup page) to open the System Settings page (FIG. 24) and begin configuring the communication settings on the TPI-PRO to match those of the target Master.

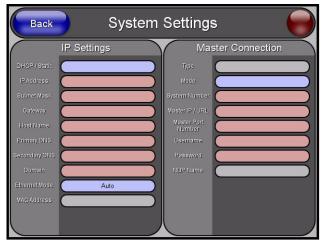

FIG. 24 System Settings page

**10.** Press the on-screen **Reboot** button to restart the TPI-PRO and incorporate any changes.

# **Configuring a Wired Ethernet Connection**

It is necessary to tell the panel with which Master it should be communicating. "Pointing to a Master" is configured via the System Connection page where you configure the IP Address, System Number, and Username/Password information assigned to the target Master. Until you configure these parameters, your Connection Status icon remains red, indicating there is no current connection to a Master.

# Step 1: Configuring the Panel's IP Settings

You can only configure the connection parameters for the TPI-PRO through the System Connection page. You can configure this type of communication via either a Dynamic IP Address (*DHCP*) or via a pre-reserved Static IP Address (typically provided by your System Administrator).

### IP Settings section - Configuring a DHCP Address over Ethernet

- **1.** Select **Protected Setup > System Connection** (located on the lower-left) to open the System Connection page.
- **2.** Locate the IP Settings section of this page.
- **3.** Toggle the **DHCP/Static** field in the IP Settings section until the choice cycles to DHCP.

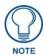

DHCP registers the unique MAC address (factory assigned) on the TPI-PRO. Once the communication setup process is complete, reserves an IP Address, Subnet Mask, and Gateway values from the DHCP Server.

- **4.** Press the optional **Host Name** field to open a Keyboard and enter the Host Name information.
- **5.** Press **Done** after you are finished assigning the alpha-numeric string of the host name.
- **6.** Do not alter any of the remaining greyed-out fields in the IP Settings section. Once the TPI-PRO is rebooted, these values are obtained by the unit and displayed in the DNS fields after power-up.
- **7.** Press the **Back** button to return to the Protected Setup page.
- **8.** Press the on-screen **Reboot** button to both save any changes and restart the TPI-PRO.

#### IP Settings section - Configuring a Static IP Address over Ethernet

- 1. Select **Protected Setup > System Connection** (located on the lower-left) to open the System Connection page.
- **2.** Locate the IP Settings section of this page.

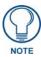

Check with your System Administrator for a pre-reserved Static IP Address assigned to the TPI-PRO. You must obtain this address before continuing to assign it to the TPI-Pro.

- 3. Toggle the DHCP/Static field in the IP Settings section)until the choice cycles to Static.
- **4.** Press the **IP Address** field to open a Keyboard and enter the static IP address provided by your System Administrator.
- **5.** Press **Done** after you are finished entering the IP information.
- **6.** Repeat the same process for the Subnet Mask and Gateway fields.
- 7. Press the optional Host Name field to open the Keyboard and enter the Host Name information.
- **8.** Press **Done** after you are finished assigning the alpha-numeric string of the host name.
- 9. Press the Primary DNS field to open a keyboard, enter the Primary DNS address provided by your System Administrator, and press Done when compete. Repeat this process for the Secondary DNS field.

- **10.** Press the **Domain** field to open a keyboard, enter the resolvable domain address (this is provided by your System Administrator and equates to a unique Internet name for the TPI-PRO.) Press **Done** when complete.
- **11.** Press the **Back** button to return to the Protected Setup page.
- **12.** Press the on-screen **Reboot** button to both save any changes and restart the TPI-PRO.
- **13.** Navigate to the Master Connection section of this page to begin configuring the communication parameters for the target Master.

# **Step 2: Choosing a Master Connection Mode Setting**

There are five Ethernet MODE settings used in the Master Connection section of the System Connection page. **URL** is the most common method. The following table describes the master connection mode options.

#### **Master Connection Mode Options**

**URL** (**Uniform Resource Locator**) is the address that defines the route to a file on the Web or any other Internet facility. In this system, the panel acts as a "Client" and the Master acts as a Server (in that Clients attach to it).

**LISTEN** sets the TPI-PRO to "listen" for connections from the Master (using the panel IP from its URL list). In this system, the TPI-PRO acts as a "Server" (in that Clients attach to it) and the Master acts as a "Client".

**AUTO** is used to instruct the TPI-PRO to search for a Master that uses the same System Number (assigned within the Master Connection section) and resides on the same Subnet as itself.

**NDP (UDP)** uses multicasting to allow devices to discover each other. The devices must be on a network that allows multicasting and is setup so that if the device and the Master are on separate subnets, the multicasting allows them to discover each other.

**URL** (**UDP**) is the address that defines the route to a file on the Web or any other Internet facility. In this system, the panel acts as a "Client" and the Master acts as a Server (in that Clients attach to it). In this case, the Master has its UDP feature enabled.

# **Step 3: Configuring the Ethernet Connection Type**

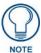

When using Ethernet as your communication method, the NetLinx Master must first be setup with either a static IP or DHCP Address obtained from either NetLinx Studio or your System Administrator.

#### Before beginning:

1. Verify the TPI-PRO has been configured to communicate through an Ethernet cable connected from the rear of the TPI-PRO to a valid Ethernet Hub.

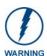

Before commencing, verify you are using the latest NetLinx Master firmware.

- 2. Verify that the NetLinx Master is receiving power and is communicating via an Ethernet connection with the PC running NetLinx Studio.
- **3.** Connect the terminal end of the PSN power cable to the 12 VDC power connector on the rear of the TPI-PRO unit.

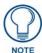

If you have not yet connected power and turned on TPI-PRO, continue with steps 4 - 7. These steps allow the panel to cycle through its available ports and detect any attached connectors. Otherwise, skip to step 8.

- **4.** Connect the terminal end of the PSN power cable to the 12 VDC power connector on the rear of the TPI-PRO.
- **5.** Verify the green Ethernet LED on the rear Ethernet port on both the Master and TPI-PRO are illuminated, indicating a proper connection.
- **6.** Verify the green Ethernet LED on the rear Ethernet port on the Master is illuminated, indicating a proper connection.
- Verify the yellow LED on the rear Ethernet port on the Master is blinking, indicating communication.
- **8.** After the TPI-PRO powers-up, press the front panel SETUP button to continue with the setup process by proceeding to the Setup page.
- **9.** Select **Protected Setup** > **System Settings** located on the lower-left section of the page to open the System Settings page (FIG. 25).

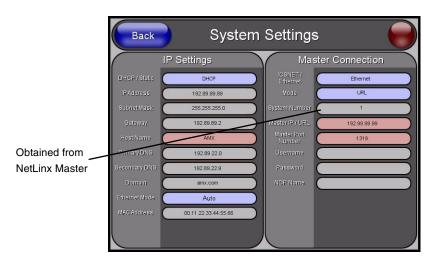

FIG. 25 System Settings page

### Master Connection section - NetLinx Master Ethernet IP Address - URL Mode

In this mode, enter the System Number (zero for an unknown System Number) and the IP/URL of the Master (Master Port Number is defaulted to 1319).

1. Press the **Mode** field until the option cycles to URL. By selecting **URL**, the System Number field becomes read-only (grey) because the panel pulls this value directly from the communicating target **Moster**.

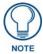

If the TPI-PRO does not appear within the Online Tree tab of the Workspace window of NetLinx Studio, check to make sure that the NetLinx Master System Number (from the Device Addressing dialog box) is correctly assigned.

- 2. Press the Master IP/URL field to open an on-screen keyboard, and enter the Master IP address or URL (obtained from the Diagnostics Networking Address dialog box in the NetLinx Studio application).
- **3.** Click **Done** to accept the new value and return to the System Configuration page.
- **4.** Do not alter the Master Port Number value (this is the default value used by NetLinx).
- **5.** Enter a username and password in their respective fields if the target Master has been previously secured.
- **6.** Press the **Back** button to open the Protected Setup page.

**7.** Press the on-screen **Reboot** button to both save any changes and restart the TPI-PRO.

## Master Connection section - NetLinx Master Ethernet IP Address - Listen Mode

In this mode, you must add the TPI-PRO IP address into the URL List of the Master (using NetLinx Studio). This mode sets the TPI-PRO to "listen" for connections from the Master (using the TPI-PRO's IP from its URL list).

- Obtain either a Static IP for the TPI-PRO from your System Administrator or a DHCP Address
  from the IP Settings of the System Connection page. The DHCP/Static field in the IP Settings
  section of the System Connection page must be set to DHCP to get Dynamic IP information for the
  TPI-PRO.
- **2.** Press the on-screen **Reboot** button on the Protected Setup page to both save any changes and restart the TPI-PRO.
- **3.** After power-up, press the front panel SETUP button to access the Setup page.
- **4.** Navigate to the **Setup > Protected Setup > System Settings** page and note the newly obtained Dynamic IP Address information from the IP Settings section. This information is then entered into the URL List for the connected NetLinx Master.
- **5.** Press the Type field in the Master Connection section until the option cycles to Ethernet.
- **6.** To set the connection mode, press the **Mode** field until the option cycles to Listen.
- **7.** Enter a username and password in their respective fields if the target Master has been previously secured.
- **8.** Select the **Online Tree** tab from the Workspace window.
- **9.** Select **Diagnostics** > **URL Listing** from the Main menu (FIG. 26).

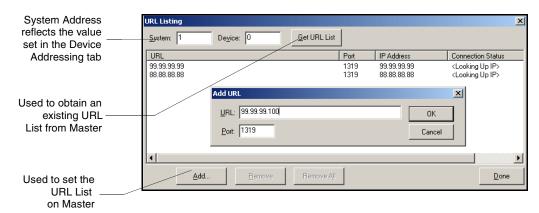

FIG. 26 URL List dialog

- **10.** Enter the **System** and **Device** number for the specific Master associated with your TPI-PRO, as seen in the Online Tree tab.
- 11. Click Add, and enter the IP address of the TPI-PRO into the Add URL dialog box.
- **12.** Click **OK** to enter your IP address and add it to the list.
- **13.** Click **Done** once you are finished adding your TPI-PRO information to the list.
- **14.** Press the on-screen **Reboot** button to save any changes and restart the TPI-PRO.

#### Master Connection section - NetLinx Master Ethernet IP Address - Auto Mode

In this mode, enter the System Number of the NetLinx Master. This mode instructs the TPI-PRO to search for a Master that uses the same System Number (assigned within the Master Connection section) and resides on the same Subnet as the TPI-PRO.

- **1.** Press the **Mode** field until the option cycles to Auto.
- 2. Press the System Number field to launch an on-screen keypad, and enter the value for the system number of the NetLinx Master. You can obtain this value from the NetLinx Studio program > OnLine Tree of the Workspace window.
- **3.** Do not alter the IP settings on the System Connection page, as this field is not applicable to this connection mode.
- **4.** Enter a username and password into their respective fields if the target Master has been previously secured.
- **5.** Press the on-screen **Reboot** button to both save any changes and restart the TPI-PRO.
- **6.** Press the front panel SETUP button to open the Setup page and confirm there is an active connection.

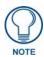

The NetLinx Master and the TPI-PRO must both be on the same Subnet.

# Master Connection section - NetLinx Master Ethernet IP Address - NDP (UDP) Mode

In this mode, you must make a connection through the Master's web page to bind the TPI-PRO to the Master.

- Press the ICSNET/Ethernet field in the Master Connection section until the option cycles to Ethernet.
- **2.** Press the **Mode** field until the option cycles to NDP (UDP).
- **3.** Press the on-screen **Reboot** button to both save any changes and restart the TPI-PRO.
- **4.** Open a web browser on a PC that has access to the Master to which you want to connect, type the IP address of the Master in the Address bar, and press **Enter**. The Master Configuration Manager page for the Master opens.
- **5.** Click **System** on the Master Configuration Manager page.
- **6.** Click **Manage NetLinx** on the System page.
- 7. Locate the TPI-PRO you want to connect to the Master, and click **Bind**. The Bind button is located on the same line as the TPI-PRO. The Master refreshes and shows that the TPI-PRO is bound to it. The TPI-PRO remains bound to the Master and will connect to it whenever you reboot the TPI-PRO.

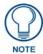

If the TPI-PRO does not appear within the OnLine Tree tab of the Workspace window of NetLinx Studio, check to make sure that the NetLinx Master System Number (from the Device Addressing dialog box) is correctly assigned.

# Master Connection section - NetLinx Master Ethernet IP Address - URL (UDP) Mode

In this mode, enter the System Number (zero for an unknown System Number) and the IP/URL of the Master (Master Port Number is defaulted to 1319).

- 1. Press the **Mode** field until the option cycles to URL (UDP). By selecting **URL** (**UDP**), the System Number field becomes read-only (grey) because the panel pulls this value directly from the communicating target Master.
- **2.** Press the *Master IP/URL* field to open an on-screen keyboard, and enter the Master IP Address (obtained from the Diagnostics Networking Address dialog in the NetLinx Studio application).
- **3.** Click **Done** to accept the new value and return to the System Configuration page.
- **4.** Do not alter the Master Port Number value. (This is the default value used by NetLinx).
- Enter a username and password into their respective fields if the target Master has been previously secured.
- **6.** Press the **Back** button to open the Protected Setup page.
- 7. Press the on-screen **Reboot** button to both save any changes and restart the TPI-PRO.

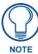

If the TPI-PRO does not appear within the OnLine Tree tab of the Workspace window of NetLinx Studio, check to make sure that the NetLinx Master System Number (from the Device Addressing dialog box) is correctly assigned.

# Using G4 Web Control® to Interact with a G4 Panel

The G4 Web Control feature allows you to use a PC to interact with a G4 enabled device via the web. This feature works in tandem with the new browser-capable NetLinx Security firmware update (build 300 or higher). G4 Web Control is only available with the latest TPI-PRO firmware.

Refer to the G4 Web Control Page section on page 61 for more detailed information.

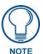

Verify your NetLinx Master (ME260/64 or NI-Series) has been installed with the latest firmware KIT file from **www.amx.com**. Refer to your NetLinx Master Instruction Manual for more detailed information on the use of the new web-based NetLinx Security.

- 1. Press the front panel SETUP button to access the Setup page.
- **2.** Press the **Protected Setup** button (located on the lower-left of the firmware page) to open the Protected Setup page and display an on-screen keypad.
- **3.** Enter *1988* into the keypad's password field (1988 is the default password).

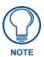

Clearing Password #5, from the initial Password Setup page, removes the need for you to enter the default password before accessing the Protected Setup page.

**4.** Press **Done** when finished.

Back G4 Web Control

G4 Web Control Settings

G4 Web Control Timeout

Facility Settings

Wired

Wise Cornel Form

Wise Cornel Form

Wise Cornel Form

Consistent Soort

TPI/4

(None)

S500

Mini National Form

Consistent Soort

Tomord Form

Consistent Soort

Tomord Form

Tomord Form

Tomord Form

Tomord Form

Tomord Form

Tomord Form

Tomord Form

Tomord Form

Tomord Form

Tomord Form

Tomord Form

Tomord Form

Tomord Form

Tomord Form

Tomord Form

Tomord Form

Tomord Form

Tomord Form

Tomord Form

Tomord Form

Tomord Form

Tomord Form

Tomord Form

Tomord Form

Tomord Form

Tomord Form

Tomord Form

Tomord Form

Tomord Form

Tomord Form

Tomord Form

Tomord Form

Tomord Form

Tomord Form

Tomord Form

Tomord Form

Tomord Form

Tomord Form

Tomord Form

Tomord Form

Tomord Form

Tomord Form

Tomord Form

Tomord Form

Tomord Form

Tomord Form

Tomord Form

Tomord Form

Tomord Form

Tomord Form

Tomord Form

Tomord Form

Tomord Form

Tomord Form

Tomord Form

Tomord Form

Tomord Form

Tomord Form

Tomord Form

Tomord Form

Tomord Form

Tomord Form

Tomord Form

Tomord Form

Tomord Form

Tomord Form

Tomord Form

Tomord Form

Tomord Form

Tomord Form

Tomord Form

Tomord Form

Tomord Form

Tomord Form

Tomord Form

Tomord Form

Tomord Form

Tomord Form

Tomord Form

Tomord Form

Tomord Form

Tomord Form

Tomord Form

Tomord Form

Tomord Form

Tomord Form

Tomord Form

Tomord Form

Tomord Form

Tomord Form

Tomord Form

Tomord Form

Tomord Form

Tomord Form

Tomord Form

Tomord Form

Tomord Form

Tomord Form

Tomord Form

Tomord Form

Tomord Form

Tomord Form

Tomord Form

Tomord Form

Tomord Form

Tomord Form

Tomord Form

Tomord Form

Tomord Form

Tomord Form

Tomord Form

Tomord Form

Tomord Form

Tomord Form

Tomord Form

Tomord Form

Tomord Form

Tomord Form

Tomord Form

Tomord Form

Tomord Form

Tomord Form

Tomord Form

Tomord Form

Tomord Form

Tomord Form

Tomord Form

Tomord Form

Tomord Form

Tomord Form

Tomord Form

Tomord Form

Tomord Form

Tomord Form

Tomord Form

Tomord Form

Tomord Form

Tomord

**5.** Press the **G4 Web Control** button to open the G4 Web Control page (FIG. 27).

FIG. 27 G4 Web Control page

- **6.** Press the **Enable/Enabled** button until it toggles to **Enabled** (*light blue color*).
- The Network Interface Select field is read-only for the TPI-PRO and uses Wired as the default method of communication to the web.
  - Wired is used when a direct Ethernet connection is being used for communication to the web. This is the default setting if either no wireless interface card is detected or if both an Ethernet and wireless card connection is detected by the panel.
  - The Wireless option is unavailable within TPI-PRO.
- **8.** Press the **Web Control Password** field to open the Web Password keyboard.
- **9.** From the Web Password keyboard, enter a unique alpha-numeric string to be assigned as the G4 Authentication session password associated with VNC web access of this TPI-PRO.
- **10.** Press **Done** after you are finished assigning the alpha-numeric string for the Web Control password.
- 11. Press the Web Control Port field to open the Web Port Number keypad.
- **12.** Within the keypad, enter a unique numeric value to be assigned to the port the VNC Web Server is running on. The default value is 5900.
- **13.** Press **Done** when you are finished entering the value. The remaining fields within the G4 Web Control Settings section of this page are read-only and cannot be altered.
- **14.** Press the **Up/Down** arrows on either sides of the G4 Web Control Timeout field to increase or decrease the amount of time the panel can remain idle (no cursor movements) before the session is closed and the user is disconnected.
- **15.** Press the **Back** button to open the Protected Setup page.
- **16.** Press the on-screen **Reboot** button to save any changes and restart the TPI-PRO.

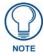

Verify your NetLinx Master's IP Address and System Number have been properly entered into the Master Connection section of the System Connection page.

# Using your NetLinx Master to Control the Unit

Refer to your particular NetLinx Master's instruction manual for detailed information on how to download the latest firmware from **www.amx.com**.

Once the Master's IP Address has been set through NetLinx Studio (version 2.4 or higher):

- **1.** Launch your web browser.
- **2.** Enter the IP address of the target Master (*ex: http://198.198.99.99*) into the web browser's Address field.
- **3.** Press the **Enter** key on your keyboard to begin the communication process between the target Master and your computer.
  - Initially, the Master Security option is disabled (from within the **System Security** page) and no username and password is required for access or configuration.
  - Both HTTP and HTTPS Ports are enabled by default (via the Manage System > Server page).
  - If the Master has been previously configured for secured communication, click **OK** to accept the AMX SSL certificate (if SSL is enabled) and then enter a valid username and password into the fields within the Login dialog.
- **4.** Click **OK** to enter the information and proceed to the Master's Manage WebControl Connections window.
- **5.** You can access the Manage WebControl Connections page (FIG. 28) by clicking on the **Manage connections** link (within the Web Control section within the Navigation frame). Once activated, this page displays links to G4 panels running the latest G4 Web Control feature (previously setup and activated on the panel).

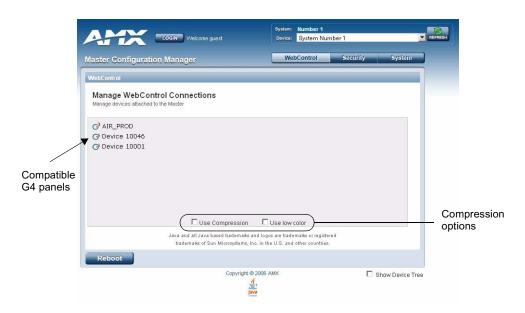

FIG. 28 Manage WebControl Connections page (populated with compatible panels)

**6.** Click **Yes** from the Security Alert popup window to agree to the installation of the G4 WebControl application on your computer. This application contains the necessary Active X and VNC client applications necessary to properly view and control the unit's pages from your computer.

**7.** Click on the G4 panel name link associated with the target panel. A secondary web browser window then appears on the screen (FIG. 29).

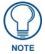

The G4 Web Control application is sent by the TPI-PRO to the computer that is used for communication. Once the application is installed, this popup will no longer appear. This popup will only appear if you are connecting to the target panel using a different computer.

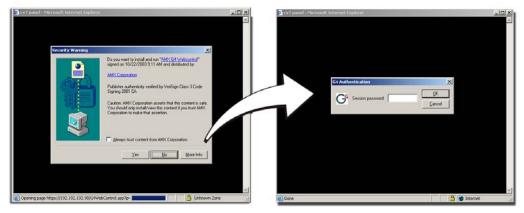

FIG. 29 Web Control VNC installation and Password entry screens

**8.** In some cases, you might get a Connection Details dialog box (FIG. 30) requesting a VNC Server IP address. This is not the IP address of the Master, but the IP address of the target touch panel. Depending on which method of communication you are using, you can find the IP address in the IP Address field in the **Wired Ethernet** - System Connection > IP Settings section. If you do not see this field continue to step 9.

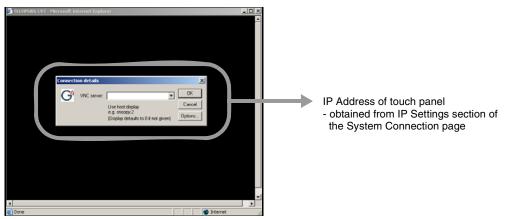

FIG. 30 Connection Details dialog

- **9.** If you setup a WebControl password on the G4 WebControl page, a G4 Authentication Session password dialog box appears on the screen within the secondary browser window.
- **10.** Enter the Web Control session password into the Session password field (FIG. 29). This password was previously entered into the Web Control Password field within the G4 Web Control page on the TPI-PRO.
- **11.** Click **OK** to send the password to the TPI-PRO and begin the session. A confirmation message appears stating "Please wait, Initial screen loading..."

The secondary window becomes populated with the same G4 page being displayed on the target G4 panel. A small circle appears within the on-screen G4 panel page and corresponds to the location of the mouse cursor. A left-mouse click on the computer-displayed panel page equates to an actual touch on the target G4 panel page.

# **Upgrading TPI-PRO Firmware**

Before beginning the Upgrade process:

- Setup and configure your NetLinx Master. Refer to your particular NetLinx Master instruction manual for detailed setup procedures.
- Select the correct resolution, touch drivers, and calibrate the TPI-PRO. Refer to the *Calibrating the TPI-PRO Using a USB Input* section on page 28.
- Refer to the NetLinx Studio version 2.4 or higher Help file for more information on uploading files via Ethernet.
- Configure your TPI-PRO for direct communication. Refer to the *Configuring Communication* section on page 31 for more detailed information about Ethernet communication.

The process of updating firmware involves the use of a communicating NetLinx Master. The required steps for updating firmware to a TPI-PRO are virtually identical to those necessary for updating .kit files to a NetLinx Master (except the target device is a panel instead of a Master). Refer to either your Master's literature or Studio 2.4 Help file for those procedures.

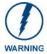

A TPI-PRO which is not using a valid username and password will not be able to communicate with a secured Master. If you are updating the firmware on a TPI-PRO which is not using a username or password field, you must first remove the Master Security feature to establish an unsecured connection.

# Upgrading the TPI-PRO Firmware through an IP Address

Before beginning with this section, verify that your TPI-PRO unit is powered and connected to the NetLinx Master through either an Ethernet connection.

#### Step 1: Prepare the Master for communication through an IP address

- 1. Obtain the IP Address of the NetLinx Master from your System Administrator, if you do not have an IP address for the Master, refer to your particular Master's instruction manual for more information on obtaining an IP address using NetLinx Studio 2.4 or higher.
  - From the **Online Tree** tab of the Workspace window, select the NetLinx Master.
  - Follow steps outlined in either the *Obtaining or Assigning the Master's IP Address* sections from your NetLinx Master instruction manual to use an address.
  - Note the IP address and gateway information.
- 2. Launch NetLinx Studio 2 (default location is Start > Programs > AMX Control Disc > NetLinx Studio 2 > NetLinx Studio 2).
- **3.** Select **Settings** > **Master Communication Settings** from the Main menu to open the Master Communication Settings dialog box (FIG. 31).

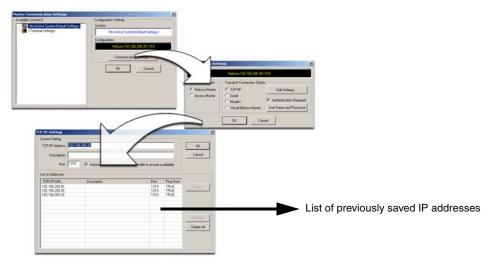

FIG. 31 Assigning Communication Settings and TCP/IP Settings

- 4. Click the Communications Settings button to open the Communications Settings dialog box.
- **5.** Click on the **NetLinx Master** option button in the Platform Selection section to indicate that you are working with a NetLinx Master (such as the NXC-ME260/64 or NI-Series of Integrated Controllers).
- **6.** Click on the **Authentication Required** option button if the Master is secured, then enter a username and password.
- **7.** Click on the **TCP/IP** option button in the Transport Connection Option section to indicate you are connecting to the Master through an IP address.
- **8.** Click the **Edit Settings** button in the Communications Settings dialog box to open the TCP/IP Settings dialog box (FIG. 31).
- **9.** In the TCP/IP Settings dialog box, click **New** to enter the IP information for a new IP address or select from the list of previously entered IP addresses, and alter their properties by clicking **Edit** and making your changes.
- **10.** Enter the IP address into the TCP/IP Address field. This information is obtained from either your System Administrator or obtained from the Master.
- **11.** Click **OK** when you are done adding or editing the IP address from the New/Edit TCP/IP Setting dialog box.
- **12.** Click **OK** three more times to close the open dialog boxes and save your settings.
- **13.** Click **Yes** to interrupt the current communication from the Master and apply the new settings.
- **14.** Select **Tools** > **Reboot** the **Master Controller** to access the Reboot the Master dialog box, then click **Reboot** to reboot the Master and incorporate any changes.
- **15.** When the dialog box replies with "Reboot of system complete", press **Done**.
- **16.** Click the **OnLine Tree** tab in the Workspace window to view the devices on the System. The default System value is one.
- **17.** Right-click the **Empty Device Tree/System** entry, and select **Refresh System** to re-populate the list.

### Step 2: Prepare the TPI-PRO for communication via an IP address

- Press the Mode field until the choice cycles to URL. By selecting URL, the System Number field becomes read-only (grey) because the panel pulls this value directly from the communicating target Master (virtual or not). A virtual Master system value can be set within the active AMX software applications such as: NetLinx Studio, TPD4, or IREdit.
- **2.** Press the blue **Master IP/URL** field to open a Keyboard and enter the NetLinx Master's IP Address (obtained from the Diagnostics Networking Address dialog box of the NetLinx Studio application).
- **3.** Click **Done** to accept the new value and return to the System Configuration page.
- **4.** Do not alter the Master Port Number value. This is the default value used by NetLinx.
- **5.** Press the on-screen **Reboot** button, on the Protected Setup page, to restart the TPI-PRO and save any changes.

### Step 3: Verify and Upgrade the TPI-PRO firmware via an IP address

- **1.** Click the **OnLine Tree** tab in the Workspace window to view the devices on the System. *The default System value is one.*
- 2. Right-click the associated System number on the Workspace window, and select **Refresh System** to detect all devices on the current system, establish a new connection to the Master, and refresh the System list with devices on the system.
- **3.** After the Communication Verification dialog box verifies active communication between the PC and the Master, verify the panel appears in the OnLine Tree tab of the Workspace window (FIG. 32). The default TPI-PRO panel value is 10001.

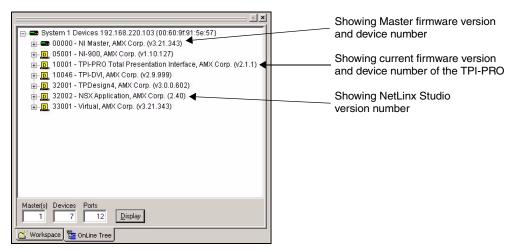

FIG. 32 NetLinx Workspace window (showing connected TPI-PRO)

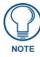

The TPI-PRO firmware is shown on the right of the listed unit.

- **4.** If the firmware version is not the latest available, locate the latest firmware file from the **www.amx.com** > **Tech Center** > **Download Updates** > **Firmware Files** > **TPI-PRO** section of the website
- **5.** Download the appropriate .kit file to your computer.
- **6.** Verify you have downloaded the latest TPI-PRO firmware (.kit) file to a known location.

7. Select Tools > Firmware Transfers > Send to NetLinx Device from the Main menu to open the Send to NetLinx Device dialog box (FIG. 33). Verify the TPI-PRO's System and Device number values match those values listed within the System folder in the OnLine Tree tab of the Workspace window.

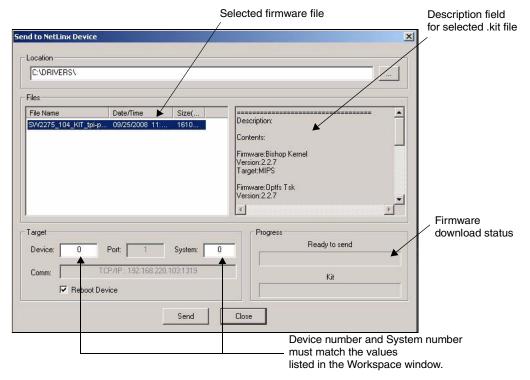

FIG. 33 Select to NetLinx Device dialog box (showing TPI-PRO firmware update via IP)

- **8.** Select the TPI-PRO's .kit file from the Files section (FIG. 33).
- **9.** Enter the **Device** value associated with the TPI-PRO and the **System** number associated with the Master (*listed in the OnLine Tree tab of the Workspace window*). The Port field is greyed-out.
- **10.** Click the **Reboot Device** checkbox. This causes the TPI-PRO to reboot after the firmware update process is complete. *The reboot of the unit can take up 30 seconds after the firmware process has finished.*
- **11.** Click **Send** to begin the transfer. The file transfer progress is indicated on the bottom-right of the dialog box (FIG. 33).
- **12.** Click **Close** after the unit reboots to return to the main program.
- **13.** Right-click the associated System number, and select **Refresh System**. All project systems refresh, a new connection to the Master is established, and the System list populates with devices on your system.

# Firmware Pages and Descriptions

This section describes each G4 firmware page and their specific functional elements. The TPI-PRO is a G4 device that utilizes specific G4 pages.

## **Setup Navigation Buttons**

The G4 Setup Navigation Buttons (FIG. 34) appear on the left of the panel screen when the Setup page is currently active.

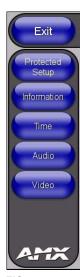

FIG. 34 G4 Setup Navigation Buttons

These Navigation Buttons are specific to the TPI-PRO and include the device specific elements described in the following table:

| G4 Setup Navigation Button Elements |                                                                                                    |  |
|-------------------------------------|----------------------------------------------------------------------------------------------------|--|
| Protected Setup                     | Press the Protected Setup button to access the Protected Setup page section that provides access to the TPI-PRO's Web Control, calibration features, and connection settings.                                                                                       |  |
|                                     | Refer to the <i>Protected Setup Page</i> section on page 59 for more detailed information.                                                                                                    |  |
| Information                         | Press the Panel Information button to access the Panel Information page and view device specific information such as resolution, memory, etc. ( <i>read-only</i> ).  • Refer to the <i>Panel Information Page</i> section on page 51 for more detailed information. |  |
| Time                                | Press the Time Adjustment button to access the Time Adjustment page where you can alter the time and date settings on the Master.                                                                                                    |  |
|                                     | Refer to the <i>Time &amp; Date Setting Page</i> section on page 52 for more detailed information.                                                                                                    |  |
| Audio                               | Press the Audio Adjustment button to access the Volume page where you can alter the audio parameters on the TPI-PRO.                                                                                                    |  |
|                                     | • Refer to the Audio Settings section on page 53 for more detailed information.                                                                                                    |  |

| G4 Setup Navigation Button Elements (Cont.) |                                                                                                    |
|---------------------------------------------|----------------------------------------------------------------------------------------------------|
| Video                                       | Press the Video Adjustment button to access the main video page where you can set the video properties for incoming signal.                    |
|                                             | The displayed page is associated to the HD-15 port being used.                                                                                 |
|                                             | • The TPI-PRO-4 can use any combination of up to four (4) source inputs. The TPI-PRO-2 can use any combination of up to two (2) source inputs. |
|                                             | Refer to the <i>Video Settings Page</i> section on page 54 for more detailed information.                                                      |

## **Setup Page**

The page (FIG. 35) centers around the basic properties used by the touch device connected to the TPI-Pro such as: Connection Status of the TPI-PRO, Display Timeout, Inactivity Page Flip Time, and Inactivity page file information for the TPI-PRO device.

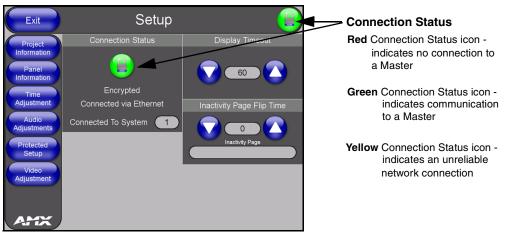

FIG. 35 Setup page

The elements of the Setup page are described in the table below:

| Setup Page Elements    |                                                                                                    |
|------------------------|----------------------------------------------------------------------------------------------------|
| Exit                   | Returns you to the Main touch panel page. In this case, the previous page is the default Main page.                                                                   |
| Connection Status icon | This visual display of the connection status allows the user to have a current update of the TPI-PRO's connection status regardless of what page is currently active. |
|                        | • A Lock only appears on the icon if the TPI-PRO has established a connection with a currently secured target Master (requiring a username and password).             |

| Setup Page Elements (Co         | ont.)                                                                                                    |
|---------------------------------|----------------------------------------------------------------------------------------------------|
| Connection Status               | Displays whether the G4 device is communicating externally, the encryption status of the communicating Master, what connection type is being used ( <i>Ethernet</i> ), and of which System the unit is a part.                              |
|                                 | This visual display of the connection status is also reflected at the upper-right of each firmware page. This allows the user to have a current visual update of the panel's connection status regardless of what page is currently active. |
|                                 | The message displayed is 'Connected via Ethernet'.                                                                                                    |
|                                 | If no connection can be established by the TPI-PRO, it will continue to try and establish a connection while displaying: "Attempting via".                                                                                                  |
|                                 | The word "Encrypted" appears only when an encrypted connection is established with a target Master.                                                                                                    |
|                                 | The G4 device must be rebooted before incorporating any panel communication changes and detecting any active Ethernet connections.      The Ethernet connection is not detected until after a reboot.                                       |
| Display/Panel Timeout           | Sets the length of time the TPI-PRO can remain idle before activating the sleep mode. When the device goes into sleep mode, the LCD is powered-down.                                                                                        |
|                                 | Press the UP/DN buttons to increase/decrease the time until the TPI-PRO times out. Range = 0 - 240 minutes.                                                                                                    |
|                                 | Use this button to set the timeout value to zero and disable the sleep mode.                                                                                                    |
| Inactivity Page Flip<br>Timeout | Sets the number of minutes of inactivity before the G4 device automatically flips to a pre-selected touch panel page. When the device goes into this inactivity mode, the LCD does not power-down.                                          |
|                                 | Press the UP/DN buttons to increase/decrease the time the panel can remain inactive before it flips to the preset page. Range = 0 - 240 minutes.                                                                                            |
|                                 | Use this button to set the timeout value to zero and disable the inactivity page flip mode.                                                                                                    |
|                                 | The touch panel page used for the Inactivity page flip is shown within a small Inactivity Page field.                                                                                                    |

## **Project Information Page**

The Project Information page displays the TPDesign4 (TPD4) project file properties currently loaded on the selected TPI-PRO (FIG. 36). Refer to the *TPDesign4 Touch Panel Program* instruction manual for more specific information on uploading TPDesign4 files to a panel.

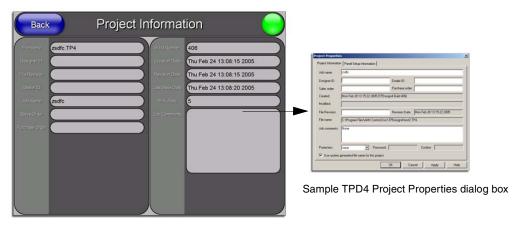

FIG. 36 Project Information page

The elements of the Project Information page are described in the table below:

| Project Information Page Elements |                                                                                                    |  |
|-----------------------------------|----------------------------------------------------------------------------------------------------|--|
| Back                              | Returns you to the previously active touch panel page.                                                                                                    |  |
| Connection Status icon            | This visual display of the connection status allows the user to have a current update of the TPI-PRO's connection status regardless of what page is currently active. |  |
|                                   | • A Lock only appears on the icon if the TPI-PRO has established a connection with a currently secured target Master (requiring a username and password).             |  |
| File Name                         | Displays the name of the TPDesign4 project file downloaded to the TPI-PRO.                                                                                            |  |
| Designer ID                       | Displays the designer information.                                                                                                    |  |
| File Revision                     | Displays the revision number of the file.                                                                                                    |  |
| Dealer ID                         | Displays the dealer ID number (unique to every dealer and entered in TPD4).                                                                                           |  |
| Job Name                          | Displays the job name.                                                                                                    |  |
| Sales Order                       | Displays the sales order information.                                                                                                    |  |
| Purchase Order                    | Displays the purchase order information.                                                                                                    |  |
| Build Number                      | Displays the build number information of the TPD4 software used to create the project file.                                                                           |  |
| Creation Date                     | Displays the project creation date.                                                                                                    |  |
| Revision Date                     | Displays the last revision date for the project.                                                                                                    |  |
| Last Save Date                    | Displays the last date the project was saved.                                                                                                    |  |
| Blink Rate                        | Displays the feedback blink rate (10th of second).                                                                                                    |  |
| Job Comments                      | Displays any comments associated to the job. These comments are taken from the TPD4 project file.                                                                     |  |

## **Panel Information Page**

The Panel Information page (FIG. 37) centers around TPI-PRO properties such as resolution used, on-board memory, firmware, address/channel information, and string information.

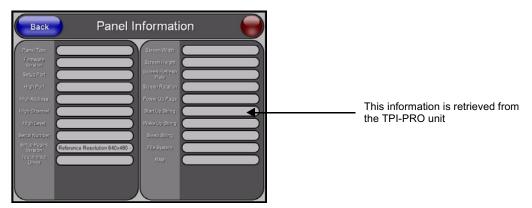

FIG. 37 Panel Information page (takes its information from the TPI-PRO device)

The elements of the Panel Information page are described in the table below:

| Panel Information Page Elements |                                                                                                    |  |
|---------------------------------|----------------------------------------------------------------------------------------------------|--|
| Back                            | Returns you to the previously active touch panel page.                                                                                                    |  |
| Connection Status icon          | <ul> <li>This visual display of the connection status allows the user to have a current update of the TPI-PRO's connection status regardless of what page is currently active.</li> <li>A Lock only appears on the icon if the TPI-PRO has established a connection with a currently secured target Master (requiring a username and password).</li> </ul> |  |
| Panel Type                      | Displays the type of G4 device being used.                                                                                                    |  |
| Firmware Version                | Displays the G4 firmware version being used by the G4 device.                                                                                                    |  |
|                                 | Verify you have the latest version from www.amx.com.                                                                                                    |  |
| Setup Port                      | Displays the setup port information/value being used by the TPI-PRO.                                                                                                    |  |
| High Port                       | Displays the high port (port count) value for the TPI-PRO.                                                                                                    |  |
| High Address                    | Displays the high address (address count) value for the TPI-PRO.                                                                                                    |  |
| High Channel                    | Displays the high channel (channel count) value for the TPI-PRO.                                                                                                    |  |
| High Level                      | Displays the high level (level count) value being used by the TPI-PRO.                                                                                                    |  |
| Serial Number                   | Displays the specific serial number value assigned to the TPI-PRO.                                                                                                    |  |
| Setup Pages Version             | Displays the type and version of the Setup pages being used by the TPI-PRO.                                                                                                    |  |
| Touch Input Driver              | Displays the driver used for the touch panel.                                                                                                    |  |
| Screen Width                    | Displays the pixel width being used to display the incoming video signal on the G4 device.                                                                                                    |  |
|                                 | Maximum available screen width on a TPI-PRO is 1920 pixels.                                                                                                    |  |
| Screen Height                   | Displays the pixel height being used to display the incoming video signal on the G4 device.                                                                                                    |  |
|                                 | Maximum available screen height on a TPI-PRO is 1200 pixels.                                                                                                    |  |
| Screen Refresh Rate             | Displays the video refresh rate applied to the incoming video signal from the G4 device.                                                                                                    |  |
| Screen Rotation                 | Displays the degree of rotation applied to the on-screen image.                                                                                                    |  |

| Panel Information Page Elements (Cont.) |                                                                                          |  |
|-----------------------------------------|------------------------------------------------------------------------------------------|--|
| Power Up Page                           | Displays the first touch panel page assigned for display after the device is powered-up. |  |
|                                         | This information is taken from the TPD4 project file.                                    |  |
|                                         | Most projects begin with a Main page.                                                    |  |
| Start Up String                         | Displays the start-up string.                                                            |  |
| Wake Up String                          | Displays the wake up string used after an activation from a timeout.                     |  |
| Sleep String                            | Displays the sleep string used during the device's sleep mode.                           |  |
| File System                             | Displays the amount of Compact Flash memory available on the TPI-PRO.                    |  |
| RAM                                     | Displays the available RAM (or Extended Memory module) on the TPI-PRO.                   |  |

## **Time & Date Setting Page**

The Time & Date Settings page (FIG. 38) allows you to alter or set the time and date information on the NetLinx Master. If either the time or date is modified on this page and then updated to the Master by pressing the Set Time button, all devices communicating to that target Master are updated to reflect the new information.

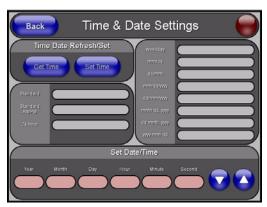

FIG. 38 Time and Date Settings page (takes its information from the TPI-PRO device)

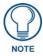

The only way to modify a TPI-PRO's time, without altering the Master, is to use NetLinx Code.

The elements of the Time & Date Setup page are described in the table below:

| Time & Date Settings Page Elements |                                                                                                    |
|------------------------------------|----------------------------------------------------------------------------------------------------|
| Back                               | Returns you to the previously active touch panel page without saving changes. (To save changes, use the Set Time button.)                                             |
| Connection Status icon             | This visual display of the connection status allows the user to have a current update of the TPI-PRO's connection status regardless of what page is currently active. |
|                                    | A Lock only appears on the icon if the TPI-PRO has established a connection with a currently secured target Master (requiring a username and password).               |
| Time Date Refresh/Set              | This section provides you with two options:                                                                                                    |
|                                    | The <b>Get Time/Date</b> button retrieves the Time and Date information from the Master.                                                                              |
|                                    | The <b>Set Time/Date</b> button sets the Master to retain and save any time or date modifications made on the Time and Date Setup page.                               |

| Time & Date Setup Page Elements (Cont.) |                                                                                                    |
|-----------------------------------------|----------------------------------------------------------------------------------------------------|
| Time Display fields                     | These fields display the time in three formats: STANDARD, STANDARD AM/PM, and 24 HOUR.                                                                                |
| Date Display fields                     | These fields display the calendar date information in several different formats.                                                                                      |
| Set Date/Time                           | This section provides a user with both UP/DN arrow buttons to alter the Master's calendar date and time. The blue circle indicates which field is currently selected. |
|                                         | • Select the <b>Year</b> field and use the UP/DN buttons to alter the year value (range = 2000 - 2037).                                                               |
|                                         | • Select the <b>Month</b> field and use the UP/DN buttons to alter the month value (range = 1 - 12).                                                                  |
|                                         | • Select the <b>Day</b> field and use the UP/DN buttons to alter the day value (range = 1 - 31).                                                                      |
|                                         | • Select the <b>Hour</b> field and use the UP/DN buttons to alter the hour value (24-hour military).                                                                  |
|                                         | • Select the <b>Minute</b> field and use the UP/DN buttons to alter the minute value (range = 0 - 59).                                                                |
|                                         | • Select the <b>Second</b> field and use the UP/DN buttons to alter the second value (range = 0 - 59).                                                                |

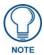

The TPI-PRO does not have an on-board clock. This page both receives and sets the time/date of the NetLinx Master.

## **Audio Settings**

The Audio Settings page (FIG. 39) (accessed by pressing the Audio button on the Setup page) allows you to adjust the master volume parameters and default panel sounds on the TPI-PRO.

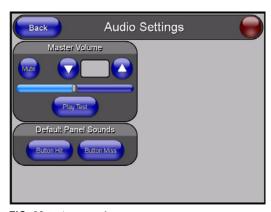

FIG. 39 Volume configuration page

The elements of the Audio Settings page are described in the table below:

| Audio Settings Page Elements |                                                                                                    |
|------------------------------|----------------------------------------------------------------------------------------------------|
| Back                         | Saves the changes and returns you to the previously active touch panel page.                                                                                          |
| Connection Status icon       | This visual display of the connection status allows the user to have a current update of the TPI-PRO's connection status regardless of what page is currently active. |
|                              | A Lock only appears on the icon if the TPI-PRO has established a connection with a currently secured target Master (requiring a username and password).               |

| Audio Settings Page Elements (Cont.) |                                                                                                    |
|--------------------------------------|----------------------------------------------------------------------------------------------------|
| Master Volume                        | This section allows you to adjust the current sound level on the unit's internal speaker:                                                                                                    |
|                                      | • Use the UP/DN buttons to adjust the volume output on the internal speakers (range = 0 - 100).                                                                                                    |
|                                      | The Internal Sound Level bargraph indicates the current sound level.                                                                                                    |
|                                      | The Mute button mutes the volume.                                                                                                    |
|                                      | The Play Test button plays a test WAV/MP3 file over the internal speakers.                                                                                                    |
| Default Panel Sounds                 | Sets the unit to play either the default <b>Button Hit</b> sound (when you touch an active button) and/or the default <b>Button Miss</b> sound (when you touch a non-active button or any area outside of the active button). |

## Supported sampling rates for WAV

The following is a listing of supported sampling rates associated for WAV files played on this G4 unit. Some WAV files currently played on other devices may not work on this unit. The supported sampling rates for WAV files are:

| Supported WAV Sampling Rates |            |  |
|------------------------------|------------|--|
| • 48000 Hz                   | • 16000 Hz |  |
| • 44100 Hz                   | • 12000 Hz |  |
| • 32000 Hz                   | • 11025 Hz |  |
| • 24000 Hz                   | • 8000 Hz  |  |
| • 22050 Hz                   |            |  |

### **Protected Setup Page**

This button opens the Protected Setup page which centers around the properties used by the panel to properly communicate with the NetLinx Master. Refer to the *Protected Setup Navigation Buttons* section on page 58 for more detailed information.

### **Video Settings Page**

The Video Settings page (FIG. 40) sets the Video properties of the incoming video signal. You can access this page by pressing the Video button on the Setup page. This page contains four tabs across the top for each source input on the unit. If you are using a TPI-PRO-2, slots 3 and 4 appear greyed out. These source inputs are labeled at the rear of the unit. For each source input, you must manually set the Input type. The TPI-PRO does not detect the type of connection for you. You can choose from Composite, S-Video, Computer (VGA), and Component (YPrPb).

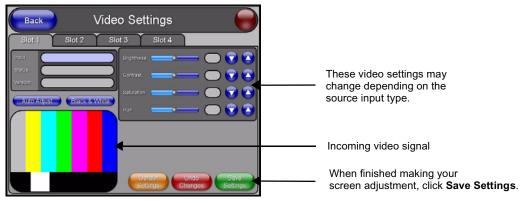

FIG. 40 Video Adjustment page (showing default values)

The elements of the Video Settings page are described in the table below:

| Video Settings Page Ele | ements                                                                                                    |
|-------------------------|----------------------------------------------------------------------------------------------------|
| Back                    | Saves the changes and returns you to the previously active touch panel page.                                                                                                    |
| Connection Status icon  | This visual display of the connection status allows the user to have a current update of the TPI-PRO's connection status regardless of what page is currently active.                                                                       |
|                         | <ul> <li>A Lock only appears on the icon if the TPI-PRO has established a connection<br/>with a currently secured target Master (requiring a username and password).</li> </ul>                                                             |
| Input                   | Allows you to cycle through a choice of available video inputs (Composite 1, Composite 2, Composite 3, S-Video, Computer (VGA), and Component (YPrPb)).                                                                                     |
|                         | Default = Composite 1                                                                                                    |
| Status                  | Displays whether a video-sync signal is detected.                                                                                                    |
| Version                 | Displays the firmware version currently used by the TPI-PRO.                                                                                                    |
| Auto Adjust             | The <b>Auto Adjust</b> button toggles between auto detection and manual setup. It is only valid on VGA and Component Input signals  Default = Auto                                                                                          |
| Black & White           | The <b>Black &amp; White</b> button toggles the Black & White display mode. It is only valid on Composite and S-Video inputs.  Default = Off                                                                                                |
| Brightness              | Use the UP/DN buttons to alter the brightness level of the incoming signal. This option does not appear if you select Computer (VGA) as the input type or progressive scan component input signals.                                         |
|                         | • Range = 0 - 255, default = 128                                                                                                    |
| Contrast                | Use the UP/DN buttons to alter the contrast level of the incoming signal. This option does not appear if you select Computer (VGA) as the input type or progressive scan component input signals.                                           |
|                         | • Range = 0 - 255, default = 128                                                                                                    |
| Saturation              | Use the UP/DN buttons to alter the color saturation level of the incoming signal. This option does not appear if you select Computer (VGA) as the input type or progressive scan component input signals.  • Range = 0 - 255, default = 128 |
| Hue                     | Use the UP/DN buttons to alter the hue level of the incoming signal. This option                                                                                                    |
| nue                     | does not appear if you select Computer (VGA) as the input type or progressive scan component input signals.                                                                                                    |
|                         | • Range = 0 - 255, default = 128                                                                                                    |
| Phase                   | Use the UP/DN buttons to alter the phase level of the incoming signal. This option only appears if you select Computer (VGA) or Component (YPrPb) as the input type.                                                                        |
|                         | • Range = 0 - 255, default = 128                                                                                                    |
| H Position              | Use the UP/DN buttons to alter the horizontal position of the incoming signal. This option only appears if you select Computer (VGA) or Component (YPrPb) as the input type.                                                                |
|                         | Range = 0 - 255, default = 128                                                                                                    |
| H Size                  | Use the UP/DN buttons to alter the horizontal size of the incoming signal. This option only appears if you select Computer (VGA) or Component (YPrPb) as the input type.                                                                    |
|                         | Range = 0 - 255, default = 128                                                                                                    |
| V Position              | Use the UP/DN buttons to alter the vertical position of the incoming signal. This option only appears if you select Computer (VGA) or Component (YPrPb) as the input type.                                                                  |
|                         | Range = 0 - 255, default = 128                                                                                                    |
| Default Settings        | The <b>Default Settings</b> button sets the video settings to their default values (indicated in this table).                                                                                                    |

| Video Settings Page Elements (Cont.) |                                                                                                    |
|--------------------------------------|----------------------------------------------------------------------------------------------------|
| Undo Changes                         | The <b>Undo Changes</b> button disregards any changes made on the page since the last settings were saved. |
| Save Settings                        | The Save Settings button saves any changes made to this page.                                              |

## Video Settings - RGB Adjustment Page

The RGB Adjustment page (FIG. 41) sets the RGB properties of the incoming signal. You can access this page by pressing the incoming signal area on the Video Adjustment page as long as an RGB signal is currently displaying.

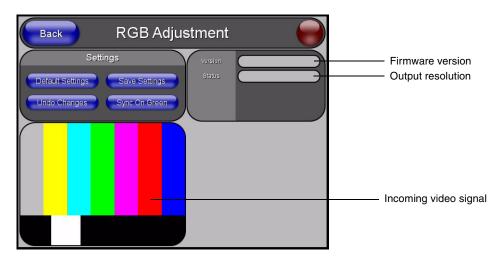

FIG. 41 RGB Adjustment page

The elements of the RGB Adjustment page are described in the table below:

| RGB Adjustment Page Elements |                                                                                                    |
|------------------------------|----------------------------------------------------------------------------------------------------|
| Back                         | Saves the changes and returns you to the previously active touch panel page.                                                                                          |
| Connection Status icon       | This visual display of the connection status allows the user to have a current update of the TPI-PRO's connection status regardless of what page is currently active. |
|                              | • A Lock only appears on the icon if the TPI-PRO has established a connection with a currently secured target Master (requiring a username and password).             |
| Default Settings             | The <b>Default Settings</b> button sets the video settings to their default values (indicated in this table).                                                         |
| Undo Changes                 | The <b>Undo Changes</b> button disregards any changes made on the page since the last settings were saved.                                                            |
| Save Settings                | The Save Settings button saves any changes made to this page.                                                                                                    |
| Sync on Green                | The <b>Sync on Green</b> button sets the source port to search for the signal on Green signal.                                                                        |
| Version                      | Displays the firmware version currently used by the TPI-PRO.                                                                                                    |
| Status                       | Displays whether a video-sync signal is detected.                                                                                                    |

### Adjusting the Incoming Image on the Video Adjustment Page

After opening the Video Adjustment page, you can select any of the available source inputs by selecting the corresponding tab at the top of the screen. If the selected source input is receiving an image, this image is displayed in the incoming signal area. You can adjust the incoming image by using the video setting on the right side of the screen.

Perform the following steps to adjust these settings:

1. Press the appropriate Slot tab on the Video Adjustments page.

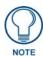

One of the first things to look at when trying to adjust your RGB image, is the Phase value. Adjustments to this value can help troubleshoot most image issues.

**2.** Press the Input button to select the source input type for this slot. If you select Computer (VGA) or Component (YPrPb) as the input type, proceed to step 3. Otherwise, skip to step 7.

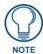

The incoming TPI-PRO image must be first be adjusted (especially if using a CRT monitor) to fit into the visible screen area. Refer to the TPI-PRO and Panel Interface Setup section on page 25 for more detailed information on adjusting the position and size on a CRT monitor. When using a touch panel, the TOUCH DRIVER selected should compensate for the visible area, if not, continue with these steps.

- **3.** Use the UP/DN **Phase** buttons to alter the RGB tracking/signal level of the incoming image/video. These values cycle back thru 0 and on after reaching 31.
- **4.** Use the UP/DN **H Position** buttons to adjust the horizontal location and move the image (left-right) on the screen. These values cycle back thru 0 and on after reaching 255.
- **5.** Use the UP/DN **H Size** buttons to adjust the horizontal height and stretch the image on the screen. These values cycle back thru 0 and on after reaching 255.
- **6.** Use the UP/DN **V Position** buttons to adjust the vertical location and move the image (up-down) on the screen. These values cycle back thru 0 and on after reaching 255. If you selected Computer (VGA) in step 2, skip to step 11.
- **7.** Use the UP/DN **Brightness** buttons to adjust either the overall or individual Red, Green, and Blue brightness of the incoming image/video.
- **8.** Use the UP/DN **Contrast** buttons to adjust the overall or individual Red, Green, and Blue contrast of the incoming image/video. Increasing the value can increase the sharpness of the image.
- **9.** Use the UP/DN **Saturation** buttons to adjust the overall or individual Red, Green, and Blue saturation of the incoming image/video. Increasing the value can increase the brightness of the colors in the image.
- **10.** Use the UP/DN **Hue** buttons to adjust the overall or individual Red, Green, and Blue hue of the incoming image/video.
- **11.** Press the **Save Settings** button to save your changes for the source input. Cycling power to the panel before saving your settings can cause your pages to shift back to their original locations.
- **12.** Press the **Back** button to return to the Setup page.

# **Protected Setup Navigation Buttons**

The Protected Setup Navigation Buttons (FIG. 42) appear on the left of the screen when the Protected Setup page is currently active.

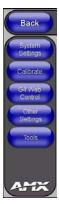

FIG. 42 G4 Protected Setup Navigation Buttons

These Navigation Buttons are specific to the TPI-PRO device and include the device specific elements described in the following table:

| G4 Protected Setup | Navigation Button Elements                                                                                                    |
|--------------------|----------------------------------------------------------------------------------------------------|
| System Settings    | Press the System Connection button to access the System Settings page where you can alter the communication parameters of both the NetLinx Master and TPI-PRO.                                                                                                 |
|                    | <ul> <li>Refer to the System Settings Page section on page 64 for more detailed<br/>information.</li> </ul>                                                                                                    |
| Calibrate          | Press the Calibrate button to access the Calibration page where you can use the displayed set of crosshairs to calibrate a touch screen/panel.                                                                                                    |
|                    | <ul> <li>Refer to the Calibration Page section on page 63 for more detailed<br/>information.</li> </ul>                                                                                                    |
| G4 Web Control     | Press the G4 Web Control button to access the G4 Web Control page where you can enable or disable display and control of your panel (via the web) by a PC running a VNC client.                                                                                |
|                    | <ul> <li>Refer to the Using G4 Web Control® to Interact with a G4 Panel section on<br/>page 38 for more detailed information.</li> </ul>                                                                                                    |
| Other Settings     | Press the Other Settings button to open a slide bar with the following options:                                                                                                    |
|                    | <ul> <li>Press the Cache button to open the Cache page where you can adjust your<br/>Flash Cache settings. Refer to the for more detailed information.</li> </ul>                                                                                              |
|                    | <ul> <li>Press the Passwords button to access the Password Setup page where you can specify up to five security passwords The default password is 1988.</li> <li>Refer to the Password Setup Page section on page 63 for more detailed information.</li> </ul> |
| Tools              | Press the Tools button to open a slide bar with the following options:                                                                                                    |
|                    | <ul> <li>Press the Panel Logs button to open the Panel Logs page where you can<br/>view your panel's connection history. Refer to the Panel Logs Page section<br/>on page 68 for more detailed information.</li> </ul>                                         |
|                    | <ul> <li>Press the Panel Statistics button to open the Panel Statistics page where you can view the connection statistics for your panel. Refer to the Panel Statistics Page section on page 70 for more detailed information.</li> </ul>                      |
|                    | <ul> <li>Press the Connection Utility button to open the Connection Utility page where<br/>you can view connection statistics and information for your panel. Refer to the<br/>Connection Utility Page section on page 72 for more information.</li> </ul>     |

# **Protected Setup Page**

The Protected Setup page (FIG. 43) centers around the properties used by the TPI-PRO to communicate with the NetLinx Master. Enter the factory default password (1988) into the password keypad to access this page.

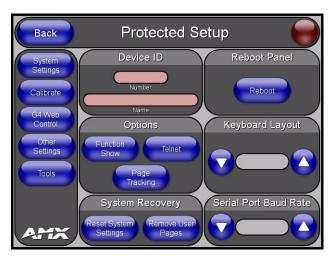

FIG. 43 Protected Setup page

The elements of the Protected Setup page are described in the table below:

| Protected Setup Page Elements |                                                                                                    |
|-------------------------------|----------------------------------------------------------------------------------------------------|
| Back                          | Saves the changes and returns you to the previously active touch panel page.                                                                                                    |
| Connection Status icon        | This visual display of the connection status allows the user to have a current update of the TPI-PRO's connection status regardless of what page is currently active.                                                                                                    |
|                               | A Lock only appears on the icon if the TPI-PRO has established a connection with a currently secured target Master (requiring a username and password).                                                                                                    |
| Device Number                 | Opens a keypad that is used to set and display the current device number.                                                                                                    |
| Options                       | Allows you to select various TPI-PRO features:                                                                                                    |
|                               | The Function Show button enables the display of the channel port and channel code in the top left corner of the button, the level port and level code in the bottom left corner, and the address port and address code in the bottom right corner (see FIG. 45 for an example of the function locations). |
|                               | Use the <b>Page Tracking</b> button to toggle page tracking. When enabled, the TPI-PRO sends page data back to the NetLinx Master, or vice versa depending on the touch panel settings.                                                                                                    |
|                               | Use the <b>Telnet</b> button to enable or disable the telnet server on the TPI-PRO.     This feature focuses on direct telnet communication to the TPI-PRO.                                                                                                    |

| Protected Setup Page Elements (Cont.) |                                                                                                    |
|---------------------------------------|----------------------------------------------------------------------------------------------------|
| System Recovery                       | Allows you to either reset the TPI-PRO to factory default settings and/or wipe out all existing touch panel pages:                                                                                                    |
|                                       | The Reset System Settings button allows a user to wipe out all current configuration parameters on the TPI-PRO (such as IP Addresses, Device Number assignments, Passwords, and other presets). Pressing this button launches a confirmation dialog box (FIG. 44) which asks you to confirm your selection. This dialog box is configured with a delay timer that does not enable the YES button for 5 seconds. This delay provides an additional amount of time for the user to confirm his decision.  |
|                                       | <ul> <li>The Remove User Pages button allows you remove all current TPD4 touch panel pages currently on the TPI-PRO (including the pre-installed AMX Demo pages).</li> <li>Pressing this button launches a Confirmation dialog box (FIG. 44) which asks you to confirm your selection.</li> <li>This dialog box is configured with a delay timer that does not enable the YES button for 5 seconds. This delay provides an additional amount of time for the user to confirm their decision.</li> </ul> |
| Reboot                                | Pressing this on-screen button causes the TPI-PRO to restart after saving any changes.                                                                                                    |
| Keyboard Layout                       | Use the Keyboard Layout UP/DN buttons to select the type of keyboard you want to use.                                                                                                    |
| Serial Port Baud Rate                 | Use the Baud Rate UP/DN buttons to alter the baud rate for the front serial port. The range is from 1200 - 115200.  • Default is 38400.                                                                                                    |

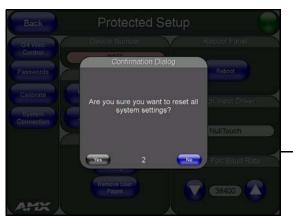

You have a wait time of 5 seconds before the YES option is enabled.

**FIG. 44** Protected Setup page-System Recovery confirmation dialog box

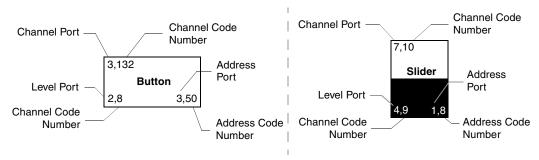

FIG. 45 Button/slider Function Show example

### **G4** Web Control Page

The G4 Web Control page (FIG. 46) centers around enabling and disabling both the display and control of your TPI-PRO (via the web). An external PC running a VNC client (*installed during the initial communication to the G4 device*) makes this possible.

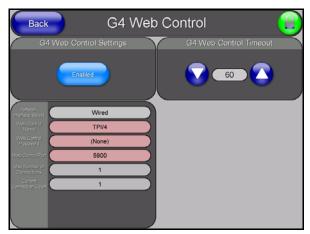

FIG. 46 G4 Web Control page

Each G4 device supports the open standard Virtual Network Computing (VNC) interface. This device contains a VNC server which allows it to accept a connection from any other device running a VNC client. Once a connection is established to that target device, the client can control the TPI-PRO remotely. The elements of the G4 Web Control page are described in the table below:

| G4 Web Control Page Elements |                                                                                                    |
|------------------------------|----------------------------------------------------------------------------------------------------|
| Back                         | Saves the changes and returns you to the previously active touch panel page.                                                                                          |
| Connection Status icon       | This visual display of the connection status allows the user to have a current update of the TPI-PRO's connection status regardless of what page is currently active. |
|                              | A Lock only appears on the icon if the TPI-PRO has established a connection with a currently secured target Master (requiring a username and password).               |

| G4 Web Control Page Elements (Cont.) |                                                                                                    |
|--------------------------------------|----------------------------------------------------------------------------------------------------|
| G4 Web Control Settings              | Sets the IP communication values for the TPI-PRO and contains:                                                                                                    |
| Enable/Enabled                       | The Enable/Enabled button allows you to toggle between the two G4 activation settings:  Enable - deactivates the G4 Web Control feature on the TPI-PRO.  Enabled - activates the G4 Web Control feature on the TPI-PRO and allows an external PC running a VNC client to access the unit, after the remaining fields are configured.         |
| Network Interface Select             | A read-only field that displays the method of communication to web.                                                                                                    |
|                                      | <ul> <li>Wired is selected because it is the only method of communication to the web<br/>(via a direct Ethernet connection). This is a default setting since no wireless<br/>interface is available.</li> </ul>                                                                                                    |
| Web Control Name                     | The unique alpha-numeric string that is used as the display name of the TPI-PRO within the Web Control tab of the new NetLinx Security browser window. You set the name through the Device Name field on the Protected Setup Page. This Web Control tab displays a G4 icon alongside the link to the Web Control Name given to this TPI-PRO. |
| Web Control Password                 | Allows you to enter the G4 Authentication session password associated for VNC web access of this TPI-PRO.                                                                                                    |
| Web Control Port                     | Allows you to enter the port value that the VNC Web Server runs on. Default value is 5900.                                                                                                    |
| Max Number of<br>Connections         | This field displays the maximum number of users that can be simultaneously connected to the target TPI-PRO via the web. You can set up to 4 connections. Default value is 1.                                                                                                    |
| Current Connection<br>Count          | This read-only field displays the current number of users connected to the target TPI-PRO via the web. This value cannot exceed the Maximum number field.                                                                                                    |
| G4 Web Control Timeout               | Sets the length of time (in minutes) the TPI-PRO can remain idle (no cursor movements) before the session is closed and the user is disconnected.                                                                                                    |
|                                      | Minimum value = 0 minutes (panel never times-out)                                                                                                    |
|                                      | Maximum value = 240 minutes (panel times-out after 240 minutes/4hours)                                                                                                    |

Refer to the *Using G4 Web Control*® *to Interact with a G4 Panel* section on page 38 for more detailed instructions on how to use the G4 Web Control page with the new web-based NetLinx Security application.

## **Password Setup Page**

The Password Setup page (FIG. 47) centers around the properties used to assign passwords for the panel pages.

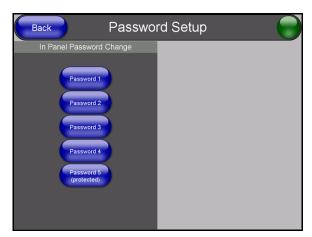

FIG. 47 Password Setup page

The elements of the Password Setup page are described in the table below:

| Password Setup Page Elements |                                                                                                    |
|------------------------------|----------------------------------------------------------------------------------------------------|
| Back                         | Saves the changes and returns you to the previously active touch panel page.                                                                                                    |
| Connection Status icon       | This visual display of the connection status allows the user to have a current update of the TPI-PRO's connection status regardless of what page is currently active.           |
|                              | <ul> <li>A Lock only appears on the icon if the TPI-PRO has established a connection<br/>with a currently secured target Master (requiring a username and password).</li> </ul> |
| In Panel Password Change     | Accesses the alphanumeric values associated to particular password sets.                                                                                                    |
|                              | • PASSWORD 1, 2, 3, 4, 5 (protected) buttons open a keyboard where you can enter alphanumeric values associated to a selected password group.                                   |
|                              | Clearing Password #5 removes the need to enter a password before accessing the Protected Setup page.                                                                            |

### **Calibration Page**

This page (FIG. 48) allows you to calibrate the input touch device (touch panel) using the pre-selected touch driver.

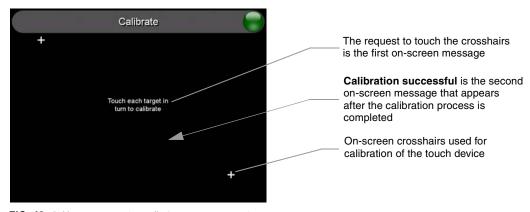

FIG. 48 Calibration page (actually 3 separate screens)

- Press and hold the front panel CALIBRATE button to access the Calibration page.
- Press the crosshairs to calibrate the panel and return to the last open firmware page.

## **System Settings Page**

The System Settings page (FIG. 49) sets the DNS Address information with its corresponding IP communication parameters, NetLinx Master communication settings, and reads the device number assigned to the G4 device.

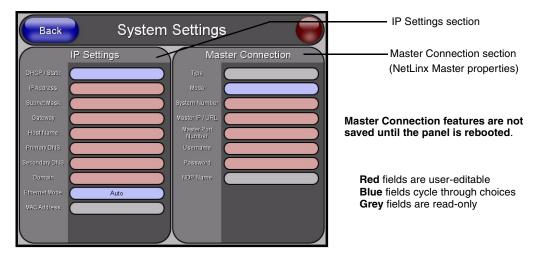

FIG. 49 System Connection page (showing default values)

The elements of the System Settings page are described in the table below:

| System Settings Page Elements |                                                                                                    |
|-------------------------------|----------------------------------------------------------------------------------------------------|
| Back                          | Saves the changes and returns you to the previously active touch panel page.                                                                                                    |
| Connection Status icon        | This visual display of the connection status allows the user to have a current update of the TPI-PRO's connection status regardless of what page is currently active.                     |
|                               | A Lock only appears on the icon if the TPI-PRO has established a connection with a currently secured target Master (requiring a username and password).                                   |
| IP Settings                   | Sets the IP communication values for the TPI-PRO and contains:                                                                                                    |
| DHCP/Static                   | Sets the G4 device to either DHCP or Static communication modes.                                                                                                    |
|                               | DHCP (Dynamic Host Configuration Protocol) assigns IP Addresses from client stations logging onto a TCP/IP network via a DHCP server.                                                     |
|                               | Static IP is a permanent IP Address that is assigned to a node in a TCP/IP network.                                                                                                    |
| IP Address                    | Sets the IP Address assigned to the TPI-PRO.                                                                                                    |
| Subnet Mask                   | Sets a subnetwork address to the TPI-PRO.                                                                                                    |
|                               | Subnetwork mask is the technique used by the IP protocol to filter messages into a particular network segment (Subnet).                                                                   |
| Gateway                       | Sets a gateway value to the TPI-PRO.                                                                                                    |
|                               | Gateway is a computer that either performs protocol conversion between different types of networks/applications or acts as a go-between two or more networks that use the same protocols. |
| Host Name                     | Sets the host name of the TPI-PRO.                                                                                                    |

| System Settings Page E | lements (Cont.)                                                                                                    |
|------------------------|----------------------------------------------------------------------------------------------------|
| IP Settings (Cont.)    |                                                                                                    |
| Primary DNS            | Sets the address of the primary DNS server being used by the TPI-PRO for host name lookups.                                                                                                    |
|                        | <ul> <li>DNS (Domain Name System) is software that lets users locate computers on<br/>a local network or the Internet (TCP/IP network) by host and domain. The<br/>DNS server maintains a database of host names for its' domain and their<br/>corresponding IP Addresses.</li> </ul>                         |
| Secondary DNS          | Sets the secondary DNS value to the TPI-PRO.                                                                                                    |
| Domain                 | Sets the unique name on the Internet to the TPI-PRO for DNS look-up.                                                                                                    |
|                        | The TPI-PRO belongs to the DNS domain.                                                                                                    |
| Ethernet Mode          | Sets the speed of the Ethernet connection to the TPI-PRO.                                                                                                    |
|                        | Choices are: Auto, 10 Half Duplex, 10 Full Duplex, 100 Half Duplex, or 100 Full Duplex.                                                                                                    |
| MAC Address            | Displays a read-only field that is factory set by AMX for the built-in Ethernet interface.                                                                                                    |
| Master Connection      | Sets the NetLinx Master communication values:                                                                                                    |
| Ethernet Type          | Sets the NetLinx Master to communicate to the TPI-PRO via Ethernet. Ethernet uses a CAT-5 cable (10/100Base T terminated in an RJ-45 connector) to network computers together and is used in most LAN (local area networks). This description is also used to refer to both wired and wireless communication. |
| Туре                   | Cycles between the different connection modes (URL, Listen, Auto, NDP (UDP), and URL (UDP))                                                                                                    |
|                        | URL - In this mode, enter the IP/URL, Master Port Number, and username/password (if used) on the Master.     The System Number field is read-only because the TPI-PRO obtains this information from the communicating Master.                                                                                 |
|                        | <ul> <li>Listen - In this mode, add the TPI-PRO address into the URL List in NetLinx Studio and set the connection mode to Listen. This mode allows the TPI-PRO to "listen" for the Master's communication signals.</li> <li>The System Number and Master IP/URL fields are read-only.</li> </ul>             |
|                        | <ul> <li>Auto - In this mode, enter the System Number and a username/password (if applicable). This mode is used when both the TPI-PRO and the NetLinx Master are on the same Subnet and the Master has its UDP feature enabled.</li> <li>Master IP/URL field is read-only.</li> </ul>                        |
|                        | NDP (UDP) - In this mode, enter the IP/URL, Master Port Number, and username/password (if used) on the Master.                                                                                                    |
|                        | URL (UDP) - In this mode, enter the IP/URL, Master Port Number, and username/password (if used) on the Master.                                                                                                    |
| System Number          | Allows you to enter a system number.                                                                                                    |
|                        | Default value is 0 (zero).                                                                                                    |
| Master IP/URL          | Sets the Master IP or URL of the NetLinx Master.                                                                                                    |
| Master Port Number     | Allows you to enter the port number used with the NetLinx Master.                                                                                                    |
|                        | Default value is 1319.                                                                                                    |
| Username/Password      | If the target Master has been previously secured, enter the alpha-numeric string (into each field) assigned to a pre-configured user profile on the Master. This profile should have the pre-defined level of access/configuration rights.                                                                    |
| NDP Name               |                                                                                                    |
| l .                    |                                                                                                    |

Refer to the *Step 2: Choosing a Master Connection Mode Setting* section on page 34 and *Step 3: Configuring the Ethernet Connection Type* section on page 34 for more detailed information on using the System Settings page.

### **Cache Page**

The Cache page (FIG. 50) configures the allocation of memory for image caching. The G4 graphics engine caches images to decrease load time of previously viewed images. RAM caching is always enabled, and images (both static and dynamic) are stored in the RAM cache as they are viewed. The size of RAM cache is automatically configured to take into account available memory versus memory that may be needed by the panel later. As the RAM cache approaches its maximum size, the oldest items in the cache may be discarded to make room for newer items. If Flash caching is enabled, dynamic images that would have been discarded will be moved to Flash, since it is typically faster to retrieve images on Flash than across a network (although it is slower than RAM cache). Note that since static images are already stored on Flash, they are never moved to the Flash cache, so Flash caching applies only to dynamic images. Images in Flash cache are moved back to RAM cache the next time they are viewed. As the Flash cache approaches its maximum size, the least recently used items may be discarded to make room for new items.

Flash memory can be allocated for image caching, but RAM cache is always enabled. Flash memory is a secondary cache and is much slower than RAM cache, as it uses Compact Flash to store images. Flash memory should not be used frequently, but it may be appropriate to use Flash memory in some environments that are dynamic image intensive, at times when RAM cache is easily exhausted and the time taken to access Flash memory would be faster than network latency. For example, when large dynamic images are being used over slow wireless links, putting the images into Flash memory can help the situation, as the panel could spend more resources processing information rather than continuously waiting on images to arrive from a slow network.

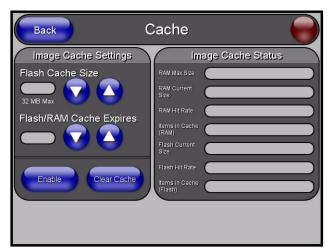

FIG. 50 Cache page

The elements of the Cache page are described in the following table:

| Image Caching Page Ele     | ments                                                                                                    |
|----------------------------|----------------------------------------------------------------------------------------------------|
| Back                       | Saves all changes and returns to the previous page.                                                                                                    |
| Connection Status icon     | The icon in the upper-right corner of each Setup page shows online/offline state of the panel to the master.                                                                                                    |
|                            | Bright red - disconnected                                                                                                    |
|                            | Bright green - connected. Blinks when a blink message is received to dark green every 5 seconds for half a second then go back to bright green.                                                                                                    |
|                            | Bright yellow - panel missed a blink message from the master. It will remain yellow for 3 missed blink messages and then turn red. It will return to green when a blink message is received.                                                                                                    |
|                            | <b>Note</b> : A Lock appears on the icon if the panel is connected to a secured NetLinx Master.                                                                                                    |
| Image Cache Settings       | Allocates Flash memory for image caching.                                                                                                    |
| Flash Cache Size           | Press the Up and Down arrows to add and remove memory. Flash memory allocation cannot exceed the amount of Flash memory on the panel.                                                                                                    |
| Flash/RAM Cache<br>Expires | Press the Up and Down arrows to change the amount of time the images stay in cache memory. The options are:                                                                                                    |
|                            | • Never                                                                                                    |
|                            | • 2 Hours                                                                                                    |
|                            | • 8 Hours                                                                                                    |
|                            | • 1 Day                                                                                                    |
|                            | • 2 Days                                                                                                    |
|                            | • 5 Days                                                                                                    |
| Enable                     | Press this button to toggle the image Flash cache option On and Off.                                                                                                    |
| Clear Cache                | Press this button to clear both the Flash and RAM cache of all stored images.                                                                                                    |
| Image Cache Status         | The status of the memory available versus in use.                                                                                                    |
| RAM Max Size               | The maximum amount of memory available for all image caching.                                                                                                    |
| RAM Current Size           | The memory that is currently in use for caching static and dynamic images.                                                                                                    |
| RAM Hit Rate               | The percentage of image requests (static and dynamic) satisfied by accessing the cache.                                                                                                    |
|                            | 100 * (# of cache hits) / (# of cache hits + # of cache misses)                                                                                                    |
|                            | # of cache hits - the number of times an image was requested that the image was found in the cache. If your hit rate is low, you may want to consider enabling Flash cache.                                                                                                    |
|                            | # of cache misses - the number of times an image was requested that the image could not be found in the cache, and the image had to either be loaded from flash or obtained via the network (for dynamic images). It is considered a RAM Cache Miss even if the image is subsequently found in flash cache. |
| Items in Cache (RAM)       | The number of images that are currently stored in the RAM cache.                                                                                                    |
| Flash Current Size         | The maximum flash space allocated for image caching. Flash space is used for caching only when there is not enough available memory in the RAM cache for a newly requested image (it is used only for dynamic images).                                                                                      |
| Flash Hit Rate             | The percentage of image requests (dynamic only) that are satisfied by accessing the flash cache.                                                                                                    |
|                            | 100 * (# of flash cache hits) / (# of flash cache hits + # of flash cache misses)                                                                                                    |
|                            | # of flash cache hits - # of times a dynamic image could not be found in RAM cache but was found in flash cache                                                                                                    |
|                            | # of flash cache misses - # of times a dynamic image could not be found in either RAM or flash cache. RAM cache hits are not relevant in this calculation.                                                                                                    |
| Items in Cache (Flash)     | The number of images that are currently stored in the Flash cache.                                                                                                    |

# Setting the image cache

In the Protected Setup page:

- **1.** Press the **Other Settings** button to open an options slide bar.
- **2.** Press the **Cache** button in the slide bar. The Cache page opens.
- **3.** Set the cache expiration in the field *Flash/RAM Cache Expires*. The Up and Down arrows increment through the available time frames.
- **4.** Press the **Enable** button to turn on image caching. The button appears illuminated when enabled.

Select the Up and Down arrows for the field *Flash Cache Size* to increase or reduce the amount of Flash memory used; the maximum amount of flash that can be allocated for caching is 75% of available flash.

# Clearing the image cache

In the Protected Setup page:

- 1. Press the Other Settings button to open an options slide bar.
- **2.** Press the **Cache** button in the slide bar. The Cache page opens.
- **3.** Press **Clear Cache**. This clears all image cache currently stored on the panel (both Flash and RAM).

# Checking image cache status

In the Protected Setup page:

- 1. Press the **Other Settings** button to open an options slide bar.
- **2.** Press the **Cache** button in the slide bar. The Cache page opens. All status information is located in the *Image Cache Status* section of the page.

#### **Panel Logs Page**

The Panel Logs page allow you to view and track the connection history of the panel.

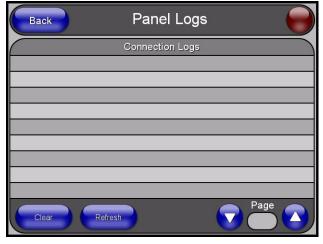

FIG. 51 Panel Logs page

The elements of the Panel Logs page are described in the following table:

| Panel Logs Page        |                                                                                                    |
|------------------------|----------------------------------------------------------------------------------------------------|
| Back                   | Saves all changes and returns to the previous page.                                                                                                    |
| Connection Status icon | The icon in the upper-right corner of each Setup page shows online/offline state of the panel to the master.                                                                                                    |
|                        | Bright red - disconnected                                                                                                    |
|                        | Bright green - connected. Blinks when a blink message is received to dark green every 5 seconds for half a second then go back to bright green.                                                                          |
|                        | <ul> <li>Bright yellow - panel missed a blink message from the master. It will remain<br/>yellow for 3 missed blink messages and then turn red. It will return to green<br/>when a blink message is received.</li> </ul> |
|                        | <b>Note</b> : A Lock appears on the icon if the panel is connected to a secured NetLinx Master.                                                                                                    |
| Connection Logs        | A history of all connections, attempts, and failures for the panel.                                                                                                    |
| Clear                  | Clears the Connection Logs history.                                                                                                    |
| Refresh                | Refreshes the Connection Logs history.                                                                                                    |
| Page                   | Indicates the current page of the Connection Logs.                                                                                                    |
|                        | Use the Up and Down arrows to move from one page to the next.                                                                                                    |

# **Checking the Panel Connection Logs**

- Press the Tools button in the Protected Setup Navigation Buttons section. This opens the Tools
  menu.
- **2.** Within the *Tools* menu, press the **Panel Logs** button. All connection data is contained in the section *Connection Logs*.

# Refreshing the Panel Connections Log

- **1.** Press the **Tools** button in the Protected Setup Navigation Buttons section. This opens the *Tools* menu.
- **2.** Within the *Tools* menu, press the **Panel Logs** button.
- **3.** Push the **Refresh** button.

# Clearing the Panel Connections Log

- **1.** Press the **Tools** button in the Protected Setup Navigation Buttons section. This opens the *Tools* menu.
- **2.** Within the *Tools* menu, press the **Panel Logs** button.
- **3.** Push the **Clear** button.
- **4.** Confirm your selection.

# **Panel Statistics Page**

The options on the Panel Statistics page allow you to track the connection status for the panel. The *Panel Statistics* page tracks ICSP messages, Blink messages, Ethernet connection statistics, and Wireless connection statistics (FIG. 52).

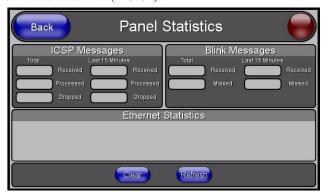

FIG. 52 Panel Statistics page

The elements of the Panel Statistics page are described in the following table:

| Panel Statistics Page  |                                                                                                    |
|------------------------|----------------------------------------------------------------------------------------------------|
| Back                   | Saves all changes and returns to the previous page.                                                                                                    |
| Connection Status icon | The icon in the upper-right corner of each Setup page shows online/offline state of the panel to the master.                                                                                 |
|                        | Bright red - disconnected                                                                                                    |
|                        | Bright green - connected. Blinks when a blink message is received to dark green every 5 seconds for half a second then go back to bright green.                                              |
|                        | Bright yellow - panel missed a blink message from the master. It will remain yellow for 3 missed blink messages and then turn red. It will return to green when a blink message is received. |
|                        | <b>Note</b> : a Lock appears on the icon if the panel is connected to a secured NetLinx Master.                                                                                              |
| ICSP Messages          | Messages sent between the master and the touch panel; it is the protocol they use to communicate to each other.                                                                              |
| Total                  | Received - The total ICSP messages received by the panel.                                                                                                    |
|                        | Processed - The total ICSP messages processed by the panel.                                                                                                    |
|                        | Dropped - The total ICSP messages dropped by the panel.                                                                                                    |
| Last 15 Minutes        | Received - The total ICSP messages received by the panel in the last 15 minutes.                                                                                                    |
|                        | Processed - The total ICSP messages processed by the panel in the last 15 minutes.                                                                                                    |
|                        | • Dropped - The total ICSP messages dropped by the panel in the last 15 minutes.                                                                                                    |
| Blink Messages         | The master sends this message once every 5 seconds to all connected devices.                                                                                                    |
| Total                  | Received - The total Blink messages received by the panel.                                                                                                    |
|                        | Missed - The total Blink messages missed by the panel.                                                                                                    |
| Last 15 Minutes        | Received - The total Blink messages received by the panel in the last 15 minutes.                                                                                                    |
|                        | Missed - The total Blink messages missed by the panel in the last 15 minutes.                                                                                                    |
| Ethernet Statistics    | The Ethernet connection statistics for the panel.                                                                                                    |
| Clear                  | Clears all panel connection statistics.                                                                                                    |
| Refresh                | Refreshes all panel connection statistics.                                                                                                    |
|                        |                                                                                                    |

# **Checking the Panel Statistics**

- 1. Press the **Tools** button in the Protected Setup Navigation Buttons section. This opens the *Tools*
- **2.** Within the *Tools* menu, press the **Panel Statistics** button. All connection statistics are contained on this page, e.g., *Received, Processed*, and *Dropped ICSP Messages*.

# **Refreshing the Panel Statistics**

- Press the Tools button in the Protected Setup Navigation Buttons section. This opens the Tools
  menu.
- **2.** Within the *Tools* menu, press the **Panel Statistics** button.
- **3.** Push the **Refresh** button.

# **Clearing the Panel Statistics**

- Press the Tools button in the Protected Setup Navigation Buttons section. This opens the Tools
  menu.
- **2.** Within the *Tools* menu, press the **Panel Statistics** button.
- **3.** Push the **Clear** button.
- **4.** Confirm your selection.

# **Connection Utility Page**

The options on the Connection Utility page allows you to view query and response statistics for your connection.

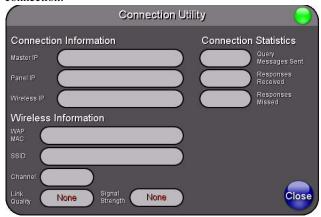

FIG. 53 Connection Utility page

The elements of the Connection Utility page are described in the following table:

| Connection Utility Page |                                                                                                    |
|-------------------------|----------------------------------------------------------------------------------------------------|
| Close                   | Saves all changes and returns to the previous page.                                                                                                    |
| Connection Status icon  | The icon in the upper-right corner of each Setup page shows online/offline state of the panel to the master.                                                                                                    |
|                         | Bright red - disconnected                                                                                                    |
|                         | Bright green - connected. Blinks when a blink message is received to dark green every 5 seconds for half a second then go back to bright green.                                                                                                    |
|                         | Bright yellow - panel missed a blink message from the master. It will remain yellow for 3 missed blink messages and then turn red. It will return to green when a blink message is received.                                                                                      |
|                         | <b>Note</b> : A Lock appears on the icon if the panel is connected to a secured NetLinx Master.                                                                                                    |
| Connection Information  |                                                                                                    |
| Master IP               | Displays the IP address of the network's Master.                                                                                                    |
| Panel IP                | Displays the IP address of the touch panel.                                                                                                    |
| Wireless Information    |                                                                                                    |
| WAP MAC                 | The MAC Address for the WAP currently in use.                                                                                                    |
|                         | If the MAC Address changes, it means the panel has switched/roamed to a different access point. This can be used to determine coverage for each access point and help isolate "brown" areas where coverage is minimal or non-existent, and thus require another access installed. |
| SSID                    | Displays the currently used SSID of the target WAP.                                                                                                    |
| Channel                 | The RF channel being used for connection to the WAP (read-only).                                                                                                    |
| Data Rate               | The data rate (in Mbps) at which the panel is currently communicating with the target WAP.                                                                                                    |
|                         | Note: Data rates for 802.11b communication are: 1, 2, 5.5, and 11 Mbps.                                                                                                    |
| Link Quality            | Displays the quality of the link from the wireless NIC to the Wireless Access Point (direct sequence spread spectrum) in real time (None, Poor, Fair, Good, Very Good, and Excellent).                                                                                            |
|                         | Even when link quality is at its lowest you still have a connection, and the ability to transmit and receive data, even if at lower speeds.                                                                                                    |
|                         | <b>Note:</b> "Link Quality" and "Signal Strength" are applicable to RF connections only. It is possible to have an RF signal to a WAP, but be unable to communicate with it because of either incorrect IP or encryption settings.                                                |

| Connection Utility Page (Cont.) |                                                                                                    |
|---------------------------------|----------------------------------------------------------------------------------------------------|
| Signal Strength                 | This indicator displays a description of the signal strength from the Wireless Access Point connection in real time ( <i>None, Poor, Fair, Good, Very Good, and Excellent</i> ).                                                                                                    |
|                                 | SNR (Signal Noise Ratio) is a measure of the relative strength of a wireless RF connection. Given this value and the link quality above, you can determine the noise level component of the SNR. For example, if signal strength is high but the link quality is low, then the cause of the link degradation is noise. However, if signal strength is low and link quality is low the cause would simply be signal strength. |
| Connection Statistics           |                                                                                                    |
| Query Messages Sent             | Displays the number of query messages sent from the panel to the Master.                                                                                                    |
| Responses Received              | Displays the number of responses the panel has received from the Master.                                                                                                    |
| Responses Missed                | Displays the number of expected responses from the Master that the panel missed.                                                                                                    |

# **Using the Connection Utility**

- Press the Tools button in the Protected Setup Navigation Buttons section. This opens the Tools menu.
- **2.** Within the Tools menu, press the **Connection Utility** button. This launches the Connection Utility page.
- **3.** Move the panel throughout your wireless network, and changes within the utility. The Connection Information notes the IP of the connected master and the IP of your panel. The Wireless Information indicates the current wireless connection method for the panel, e.g., the MAC Address for the WAP currently in use. The Connection Statistics show the current quality of the panel connection.
- **4.** Push **Close** when you are done using the site survey tool.

Firmware Pages and Descriptions

# **Programming**

You can program a touch panel using the commands in this section to perform a wide variety of operations using Send\_Commands and variable text commands. Refer to the *NetLinx Programming Language* instruction manual for complete information.

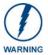

Verify you are using the latest NetLinx Master firmware. Verify the NetLinx Studio program being used is version 2.4 or higher and TPD4 is version 2.8 or higher.

# **Button Assignments**

- Button Channel Range: 1 4000 Button push and Feedback (per address port)
- Button Variable Text range: 1 4000 (per address port)
- Button States Range: 1 256
   (0 = All states, for General buttons 1 = Off state and 2 = On state).
- Level Range: 1 600 (Default level value 0 255, can be set up to 1 65535)
- Address port Range: 1 100

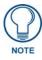

Button assignments can only be adjusted in TPD4, not on the panels themselves.

You can program the TPI-PRO using the commands described in this section to perform a wide variety of operations.

A device must first be defined in the NetLinx programming language with values for the Device: Port: System (in all programming examples - *Panel* is used in place of these values and represents all compatible G4 devices).

# **Page Commands**

The following NetLinx Page Commands are supported by the TPI-PRO, and are not case sensitive.

| Page Commands                  |                                                                                                    |
|--------------------------------|----------------------------------------------------------------------------------------------------|
| @APG                           | Add the popup page to a group if it does not already exist. If the new popup is added to a                                                               |
| Add a specific popup page to a | group which has a popup displayed on the current page along with the new pop-up, the displayed popup will be hidden and the new popup will be displayed. |
| specified popup                | Syntax:                                                                                                    |
| group.                         | "'@APG- <popup name="" page="">;<popup group="" name="">'"</popup></popup>                                                                               |
|                                | Variable:                                                                                                    |
|                                | popup page name = 1 - 50 ASCII characters. Name of the popup page.                                                                                       |
|                                | popup group name = 1 - 50 ASCII characters. Name of the popup group.                                                                                     |
|                                | Example:                                                                                                    |
|                                | SEND_COMMAND Panel,"'@APG-Popup1;Group1'"                                                                                                    |
|                                | Adds the popup page 'Popup1' to the popup group 'Group1'.                                                                                                |

| Page Command                        | s (Cont.)                                                                                                    |
|-------------------------------------|----------------------------------------------------------------------------------------------------|
| @CPG                                | Syntax:                                                                                                    |
| Clear all popup                     | "'@CPG- <popup group="">'"</popup>                                                                                                    |
| pages from                          | Variable:                                                                                                    |
| specified popup group.              | popup group = 1 - 50 ASCII characters. Name of the popup group.                                                                                          |
| 3 * *                               | Example:                                                                                                    |
|                                     | SEND_COMMAND Panel,"'@CPG-Group1'"                                                                                                    |
|                                     | Clears all popup pages from the popup group 'Group1'.                                                                                                    |
| @DPG                                | Syntax:                                                                                                    |
| Delete a specific                   | "'@DPG- <popup name="" page="">;<popup group="" name="">'"</popup></popup>                                                                               |
| popup page from specified popup     | Variable:                                                                                                    |
| group if it exists.                 | popup page name = 1 - 50 ASCII characters. Name of the popup page.                                                                                       |
|                                     | popup group name = 1 - 50 ASCII characters. Name of the popup group.                                                                                     |
|                                     | Example:                                                                                                    |
|                                     | SEND_COMMAND Panel,"'@DPG-Popup1;Group1'"                                                                                                    |
|                                     | Deletes the popup page 'Popup1' from the popup group 'Group1'.                                                                                           |
| @PDR                                | If the flag is set, the popup will return to its default location on show instead of its last drag location.                                             |
| Set the popup location reset flag.  | Syntax:                                                                                                    |
| issuusssst.iiug.                    | "'@PDR- <popup name="" page="">;<reset flag="">'"</reset></popup>                                                                                        |
|                                     | Variable:                                                                                                    |
|                                     | popup page name = 1 - 50 ASCII characters. Name of the page on which the popup is                                                                        |
|                                     | displayed.                                                                                                    |
|                                     | reset flag = 1 = Enable reset flag  0 = Disable reset flag                                                                                               |
|                                     | Example:                                                                                                    |
|                                     | SEND_COMMAND Panel,"'@PDR-Popup1;1'"                                                                                                    |
|                                     | Popup1 will return to its default location when turned On.                                                                                               |
| @PHE                                | Syntax:                                                                                                    |
| Set the hide effect                 | "'@PHE- <popup name="" page="">;<hide effect="" name="">'"</hide></popup>                                                                                |
| for the specified popup page to the | Variable:                                                                                                    |
| named hide effect.                  | popup page name = 1 - 50 ASCII characters. Name of the page on which the popup is displayed.                                                             |
|                                     | hide effect name = Refers to the popup effect names being used.                                                                                          |
|                                     | Example:                                                                                                    |
|                                     | SEND_COMMAND Panel,"'@PHE-Popup1;Slide Left'"                                                                                                    |
|                                     | Sets the Popup1 hide effect name to 'Slide Left'.                                                                                                    |
| @PHP                                | Only 1 coordinate is ever needed for an effect, however, the command will specify both.  This command sets the location at which the effect will end at. |
| Set the hide effect position.       | Syntax:                                                                                                    |
| poolaon.                            | "'@PHP- <popup name="" page="">;<x coordinate="">,<y coordinate="">'"</y></x></popup>                                                                    |
|                                     | Variable:                                                                                                    |
|                                     | popup page name = 1 - 50 ASCII characters. Name of the page on which the popup is                                                                        |
|                                     | displayed.                                                                                                    |
|                                     | Example:                                                                                                    |
|                                     | SEND_COMMAND Panel,"'@PHP-Popup1;75,0'"                                                                                                    |
|                                     | Sets the Popup1 hide effect x-coordinate value to 75 and the y-coordinate value to 0.                                                                    |

| Page Command                     | s (Cont.)                                                                                                    |
|----------------------------------|----------------------------------------------------------------------------------------------------|
| @PHT                             | Syntax:                                                                                                    |
| Set the hide effect time for the | "'@PHT- <popup name="" page="">;<hide effect="" time="">'"</hide></popup>                                                                                                    |
|                                  | Variable:                                                                                                    |
| specified popup page.            | popup page name = 1 - 50 ASCII characters. Name of the page on which the popup is displayed.                                                                                                    |
|                                  | hide effect time = Given in 1/10ths of a second.                                                                                                    |
|                                  | Example:                                                                                                    |
|                                  | SEND_COMMAND Panel,"'@PHT-Popup1;50'"                                                                                                    |
|                                  | Sets the Popup1 hide effect time to 5 seconds.                                                                                                    |
| @PPA                             | If the page name is empty, the current page is used. Same as the 'Clear Page' command                                                                                                    |
| Close all popups                 | in TPDesign4.                                                                                                    |
| on a specified page.             | Syntax:                                                                                                    |
| page.                            | "'@PPA- <page name="">'"</page>                                                                                                    |
|                                  | Variable:                                                                                                    |
|                                  | page name = 1 - 50 ASCII characters. Name of the page on which the popup is displayed.                                                                                                    |
|                                  | Example:                                                                                                    |
|                                  | SEND_COMMAND Panel,"'@PPA-Page1'"                                                                                                    |
|                                  | Close all popups on Page1.                                                                                                    |
| @PPF                             | If the page name is empty, the current page is used (see example 2). If the popup page is                                                                                                    |
| Deactivate a                     | part of a group, the whole group is deactivated. This command works in the same way as the 'Hide Popup' command in TPDesign4.                                                                                                |
| specific popup page on either a  | Syntax:                                                                                                    |
| specified page or                | "'@PPF- <popup name="" page="">;<page name="">'"</page></popup>                                                                                                    |
| the current page.                | Variable:                                                                                                    |
|                                  | popup page name = 1 - 50 ASCII characters. Name of the popup page.                                                                                                    |
|                                  | page name = 1 - 50 ASCII characters. Name of the page on which the popup is displayed.                                                                                                    |
|                                  | Example:                                                                                                    |
|                                  | SEND_COMMAND Panel,"'@PPF-Popup1;Main'"                                                                                                    |
|                                  | Deactivates the popup page 'Popup1' on the Main page.                                                                                                    |
|                                  | Example 2:                                                                                                    |
|                                  | SEND_COMMAND Panel,"'@PPF-Popup1'"                                                                                                    |
|                                  | Deactivates the popup page 'Popup1' on the current page.                                                                                                    |
| @PPG Toggle a specific           | If the page name is empty, the current page is used (see example 2). Toggling refers to the activating/deactivating (On/Off) of a popup page. This command works in the same way as the 'Toggle Popup' command in TPDesign4. |
| popup page on either a specified | Syntax:                                                                                                    |
| page or the                      | "'@PPG- <popup name="" page="">;<page name="">'"</page></popup>                                                                                                    |
| current page.                    | Variable:                                                                                                    |
|                                  | popup page name = 1 - 50 ASCII characters. Name of the popup page.                                                                                                    |
|                                  | page name = 1 - 50 ASCII characters. Name of the page on which the popup is displayed.                                                                                                    |
|                                  | Example:                                                                                                    |
|                                  | SEND_COMMAND Panel,"'@PPG-Popup1;Main'"                                                                                                    |
|                                  | Toggles the popup page 'Popup1' on the 'Main' page from one state to another (On/Off).                                                                                                    |
|                                  | Example 2:                                                                                                    |
|                                  | SEND_COMMAND Panel,"'@PPG-Popup1'"                                                                                                    |
|                                  | Toggles the popup page 'Popup1' on the current page from one state to another (On/Off).                                                                                                    |

| Page Commands (Cont.)                             |                                                                                                    |  |
|---------------------------------------------------|----------------------------------------------------------------------------------------------------|--|
| @PPK Kill a specific popup page from              | Kill refers to the deactivating (Off) of a popup window from all pages. If the pop-up page is part of a group, the whole group is deactivated. This command works in the same way as the 'Clear Group' command in TPDesign4.                                                                                                    |  |
| all pages.                                        | Syntax:                                                                                                    |  |
|                                                   | "'@PPK- <popup name="" page="">'"</popup>                                                                                                    |  |
|                                                   | Variable:                                                                                                    |  |
|                                                   | popup page name = 1 - 50 ASCII characters. Name of the popup page.                                                                                                    |  |
|                                                   | Example:                                                                                                    |  |
|                                                   | SEND_COMMAND Panel,"'@PPK-Popup1'"                                                                                                    |  |
|                                                   | Kills the popup page 'Popup1' on all pages.                                                                                                    |  |
| @PPM Set the modality of a specific popup page to | A Modal popup page, when active, only allows you to use the buttons and features on that popup page. All other buttons on the panel page are inactivated.  Syntax:  "'@PPM- <popup name="" page="">; &lt; mode&gt;' "</popup>                                                                                                    |  |
| Modal or                                          | Variable:                                                                                                    |  |
| NonModal.                                         | popup page name = 1 - 50 ASCII characters. Name of the popup page.  mode = NONMODAL converts a previously Modal popup page to a NonModal.  MODAL converts a previously NonModal popup page to Modal.                                                                                                    |  |
|                                                   | modal = 1 and non-modal = 0                                                                                                    |  |
|                                                   | Example:                                                                                                    |  |
|                                                   | SEND_COMMAND Panel,"'@PPM-Popup1;Modal'"                                                                                                    |  |
|                                                   | Sets the popup page 'Popup1' to Modal.                                                                                                    |  |
|                                                   | SEND_COMMAND Panel,"'@PPM-Popup1;1'"                                                                                                    |  |
|                                                   | Sets the popup page 'Popup1' to Modal.                                                                                                    |  |
| @PPN Activate a specific popup page to            | If the page name is empty, the current page is used (see example 2). If the popup page is already on, do not re-draw it. This command works in the same way as the 'Show Popup' command in TPDesign4.  Syntax:                                                                                                    |  |
| launch on either a specified page or              | "'@PPN- <popup name="" page="">;<page name="">'"</page></popup>                                                                                                    |  |
| the current page.                                 | Variable:                                                                                                    |  |
|                                                   |                                                                                                    |  |
|                                                   | popup page name = 1 - 50 ASCII characters. Name of the popup page.  page name = 1 - 50 ASCII characters. Name of the page on which the popup is displayed.                                                                                                    |  |
|                                                   | Example:                                                                                                    |  |
|                                                   | SEND_COMMAND Panel,"'@PPN-Popup1;Main'"                                                                                                    |  |
|                                                   | Activates 'Popup1' on the 'Main' page.                                                                                                    |  |
|                                                   | Example 2:                                                                                                    |  |
|                                                   | SEND_COMMAND Panel,"'@PPN-Popup1'"                                                                                                    |  |
|                                                   | A stirred to the group and a Parametti and the group of the group of t |  |

Activates the popup page 'Popup1' on the current page.

| Page Command                              | s (Cont.)                                                                                                    |
|-------------------------------------------|----------------------------------------------------------------------------------------------------|
| @PPT                                      | If timeout is empty, popup page will clear the timeout.                                                                                                   |
| Set a specific popup page to              | Syntax:                                                                                                    |
|                                           | "'@PPT- <popup name="" page="">;<timeout>'"</timeout></popup>                                                                                             |
| timeout within a specified time.          | Variable:                                                                                                    |
|                                           | popup page name = 1 - 50 ASCII characters. Name of the popup page.                                                                                        |
|                                           | timeout = Timeout duration in 1/10ths of a second.                                                                                                    |
|                                           | Example:                                                                                                    |
|                                           | SEND_COMMAND Panel,"'@PPT-Popup1;30'"                                                                                                    |
|                                           | Sets the popup page 'Popup1' to timeout within 3 seconds.                                                                                                 |
| @PPX                                      | Same as a 'Clear All' command in TPDesign 4.                                                                                                    |
| Close all popups                          | Syntax:                                                                                                    |
| on all pages.                             | "'@PPX'"                                                                                                    |
|                                           | Example:                                                                                                    |
|                                           | SEND_COMMAND Panel,"'@PPX'"                                                                                                    |
|                                           | Close all popups on all pages.                                                                                                    |
| @PSE                                      | Only 1 coordinate is ever needed for an effect, however the command will specify both.                                                                    |
| Set the show                              | This command sets the location at which the effect will begin at.                                                                                         |
| effect for the specified popup            | Syntax:                                                                                                    |
| page to the                               | "'@PSE- <popup name="" page="">;<show effect="" name="">'"</show></popup>                                                                                 |
| named show                                | Variable:                                                                                                    |
| effect.                                   | popup page name = 1 - 50 ASCII characters. Name of the page on which the popup is displayed.                                                              |
|                                           | show effect name = Refers to the popup effect name being used.                                                                                            |
|                                           | Example:                                                                                                    |
|                                           | SEND_COMMAND Panel,"'@PSE-Popup1;Slide from Left'"                                                                                                    |
|                                           | Sets the Popup1 show effect name to 'Slide from Left'.                                                                                                    |
| @PSP Set the show                         | Only 1 coordinate is ever needed for an effect; however, the command will specify both. This command sets the location at which the effect will begin at. |
| effect position.                          | Syntax:                                                                                                    |
|                                           | "'@PSP- <popup name="" page="">;<x coordinate="">,<y coordinate="">'"</y></x></popup>                                                                     |
|                                           | Variable:                                                                                                    |
|                                           | popup page name = 1 - 50 ASCII characters. Name of the page on which the popup is displayed.                                                              |
|                                           | Example:                                                                                                    |
|                                           | SEND_COMMAND Panel,"'@PSP-Popup1;100,0'"                                                                                                    |
|                                           | Sets the Popup1 show effect x-coordinate value to 100 and the y-coordinate value to 0.                                                                    |
| @PST                                      | Syntax:                                                                                                    |
| Set the show                              | "'@PST- <popup name="" page="">;<show effect="" time="">'"</show></popup>                                                                                 |
| effect time for the specified popup page. | Variable:                                                                                                    |
|                                           | popup page name = 1 - 50 ASCII characters. Name of the page on which the popup is displayed.                                                              |
|                                           | show effect time = Given in 1/10ths of a second.                                                                                                    |
|                                           | Example:                                                                                                    |
|                                           | SEND_COMMAND Panel,"'@PST-Popup1;50'"                                                                                                    |
|                                           | Sets the Popup1 show effect time to 5 seconds.                                                                                                    |

| Page Commands (Cont.)                             |                                                                                                    |  |
|---------------------------------------------------|----------------------------------------------------------------------------------------------------|--|
| PAGE                                              | Flips to a page with a specified page name. If the page is currently active, it will not redraw                                                                                                    |  |
| Flip to a specified                               | the page.                                                                                                    |  |
| page.                                             | Syntax:                                                                                                    |  |
|                                                   | "'PAGE- <page name="">'"</page>                                                                                                    |  |
|                                                   | Variable:                                                                                                    |  |
|                                                   | page name = 1 - 50 ASCII characters. Name of the page on which the popup is displayed.                                                                                                    |  |
|                                                   | Example:                                                                                                    |  |
|                                                   | SEND_COMMAND Panel,"'PAGE-Page1'"                                                                                                    |  |
|                                                   | Flips to page1.                                                                                                    |  |
| PPOF Deactivate a specific popup page on either a | If the page name is empty, the current page is used (see example 2). If the popup page is part of a group, the whole group is deactivated. This command works in the same way as the 'Hide Popup' command in TPDesign4.  Syntax: |  |
| specified page or                                 |                                                                                                    |  |
| the current page.                                 | "'PPOF- <popup name="" page="">;<page name="">'"</page></popup>                                                                                                    |  |
|                                                   | Variable:                                                                                                    |  |
|                                                   | popup page name = 1 - 50 ASCII characters. Name of the popup page.  page name = 1 - 50 ASCII characters. Name of the page on which the popup is displayed.                                                                       |  |
|                                                   | Example:                                                                                                    |  |
|                                                   | SEND_COMMAND Panel,"'PPOF-Popup1;Main'"                                                                                                    |  |
|                                                   | Deactivates the popup page 'Popup1' on the Main page.                                                                                                    |  |
|                                                   | Example 2:                                                                                                    |  |
|                                                   | SEND_COMMAND Panel, "'PPOF-Popup1'"                                                                                                    |  |
|                                                   | Deactivates the popup page 'Popup1' on the current page.                                                                                                    |  |
| PPOG Toggle a specific popup page on              | If the page name is empty, the current page is used (see example 2). Toggling refers to the activating/deactivating (On/Off) of a popup page. This command works in the same way as the 'Toggle Popup' command in TPDesign4.     |  |
| either a specified                                | Syntax:                                                                                                    |  |
| page or the                                       | "'PPOG- <popup name="" page="">;<page name="">'"</page></popup>                                                                                                    |  |
| current page.                                     | Variable:                                                                                                    |  |
|                                                   | popup page name = 1 - 50 ASCII characters. Name of the popup page.                                                                                                    |  |
|                                                   | page name = 1 - 50 ASCII characters. Name of the page on which the popup is displayed.                                                                                                    |  |
|                                                   | Example:                                                                                                    |  |
|                                                   | SEND_COMMAND Panel,"'PPOG-Popup1;Main'"                                                                                                    |  |
|                                                   | Toggles the popup page 'Popup1' on the Main page from one state to another (On/Off).                                                                                                    |  |
|                                                   | Example 2:                                                                                                    |  |
|                                                   | SEND_COMMAND Panel,"'PPOG-Popup1'"                                                                                                    |  |

Toggles the popup page 'Popup1' on the current page from one state to another (On/Off).

| Page Command                           | Page Commands (Cont.)                                                                                                    |  |
|----------------------------------------|----------------------------------------------------------------------------------------------------|--|
| PPON Activate a specific popup page to | If the page name is empty, the current page is used (see example 2). If the popup page is already On, do not re-draw it. This command works in the same way as the 'Show Popup' command in TPDesign4. |  |
| launch on either a specified page or   | Syntax: "'PPON- <popup name="" page="">;<page name="">'"</page></popup>                                                                                                    |  |
| the current page.                      | Variable:                                                                                                    |  |
|                                        | popup page name = 1 - 50 ASCII characters. Name of the popup page.                                                                                                    |  |
|                                        | page name = 1 - 50 ASCII characters. Name of the page on which the popup is displayed.                                                                                                    |  |
|                                        | Example:                                                                                                    |  |
|                                        | SEND_COMMAND Panel,"'PPON-Popup1; Main'"                                                                                                    |  |
|                                        | Activates the popup page 'Popup1' on the Main page.                                                                                                    |  |
|                                        | Example 2:                                                                                                    |  |
|                                        | SEND_COMMAND Panel,"'PPON-Popup1'"                                                                                                    |  |
|                                        | Activates the popup page 'Popup1' on the current page.                                                                                                    |  |

# **Programming Numbers**

The following information provides the programming numbers for colors, fonts, and borders.

Colors can be used to set the colors on buttons, sliders, and pages. The lowest color number represents the lightest color-specific display; the highest number represents the darkest display. For example, 0 represents light red, and 5 is dark red. The following table lists the RGB color values and names for standard 88 colors.

# RGB triplets and names for basic 88 colors

| RGB Values for all 88 Basic Colors |                   |     |       |      |
|------------------------------------|-------------------|-----|-------|------|
| Index No.                          | Name              | Red | Green | Blue |
| 00                                 | Very Light Red    | 255 | 0     | 0    |
| 01                                 | Light Red         | 223 | 0     | 0    |
| 02                                 | Red               | 191 | 0     | 0    |
| 03                                 | Medium Red        | 159 | 0     | 0    |
| 04                                 | Dark Red          | 127 | 0     | 0    |
| 05                                 | Very Dark Red     | 95  | 0     | 0    |
| 06                                 | Very Light Orange | 255 | 128   | 0    |
| 07                                 | Light Orange      | 223 | 112   | 0    |
| 08                                 | Orange            | 191 | 96    | 0    |
| 09                                 | Medium Orange     | 159 | 80    | 0    |
| 10                                 | Dark Orange       | 127 | 64    | 0    |
| 11                                 | Very Dark Orange  | 95  | 48    | 0    |
| 12                                 | Very Light Yellow | 255 | 255   | 0    |
| 13                                 | Light Yellow      | 223 | 223   | 0    |
| 14                                 | Yellow            | 191 | 191   | 0    |
| 15                                 | Medium Yellow     | 159 | 159   | 0    |
| 16                                 | Dark Yellow       | 127 | 127   | 0    |
| 17                                 | Very Dark Yellow  | 95  | 95    | 0    |
| 18                                 | Very Light Lime   | 128 | 255   | 0    |
| 19                                 | Light Lime        | 112 | 223   | 0    |

| RGB Value | s for all 88 Basic Colors (Con | t.) |       |      |
|-----------|--------------------------------|-----|-------|------|
| Index No. | Name                           | Red | Green | Blue |
| 20        | Lime                           | 96  | 191   | 0    |
| 21        | Medium Lime                    | 80  | 159   | 0    |
| 22        | Dark Lime                      | 64  | 127   | 0    |
| 23        | Very Dark Lime                 | 48  | 95    | 0    |
| 24        | Very Light Green               | 0   | 255   | 0    |
| 25        | Light Green                    | 0   | 223   | 0    |
| 26        | Green                          | 0   | 191   | 0    |
| 27        | Medium Green                   | 0   | 159   | 0    |
| 28        | Dark Green                     | 0   | 127   | 0    |
| 29        | Very Dark Green                | 0   | 95    | 0    |
| 30        | Very Light Mint                | 0   | 255   | 128  |
| 31        | Light Mint                     | 0   | 223   | 112  |
| 32        | Mint                           | 0   | 191   | 96   |
| 33        | Medium Mint                    | 0   | 159   | 80   |
| 34        | Dark Mint                      | 0   | 127   | 64   |
| 35        | Very Dark Mint                 | 0   | 95    | 48   |
| 36        | Very Light Cyan                | 0   | 255   | 255  |
| 37        | Light Cyan                     | 0   | 223   | 223  |
| 38        | Cyan                           | 0   | 191   | 191  |
| 39        | Medium Cyan                    | 0   | 159   | 159  |
| 40        | Dark Cyan                      | 0   | 127   | 127  |
| 41        | Very Dark Cyan                 | 0   | 95    | 95   |
| 42        | Very Light Aqua                | 0   | 128   | 255  |
| 43        | Light Aqua                     | 0   | 112   | 223  |
| 44        | Aqua                           | 0   | 96    | 191  |
| 45        | Medium Aqua                    | 0   | 80    | 159  |
| 46        | Dark Aqua                      | 0   | 64    | 127  |
| 47        | Very Dark Aqua                 | 0   | 48    | 95   |
| 48        | Very Light Blue                | 0   | 0     | 255  |
| 49        | Light Blue                     | 0   | 0     | 223  |
| 50        | Blue                           | 0   | 0     | 191  |
| 51        | Medium Blue                    | 0   | 0     | 159  |
| 52        | Dark Blue                      | 0   | 0     | 127  |
| 53        | Very Dark Blue                 | 0   | 0     | 95   |
| 54        | Very Light Purple              | 128 | 0     | 255  |
| 55        | Light Purple                   | 112 | 0     | 223  |
| 56        | Purple                         | 96  | 0     | 191  |
| 57        | Medium Purple                  | 80  | 0     | 159  |
| 58        | Dark Purple                    | 64  | 0     | 127  |
| 59        | Very Dark Purple               | 48  | 0     | 95   |
| 60        | Very Light Magenta             | 255 | 0     | 255  |
| 61        | Light Magenta                  | 223 | 0     | 223  |
| 62        | Magenta                        | 191 | 0     | 191  |
| 63        | Medium Magenta                 | 159 | 0     | 159  |

| <b>RGB Value</b> | s for all 88 Basic Colors (Cor | nt.) |       |      |
|------------------|--------------------------------|------|-------|------|
| Index No.        | Name                           | Red  | Green | Blue |
| 64               | Dark Magenta                   | 127  | 0     | 127  |
| 65               | Very Dark Magenta              | 95   | 0     | 95   |
| 66               | Very Light Pink                | 255  | 0     | 128  |
| 67               | Light Pink                     | 223  | 0     | 112  |
| 68               | Pink                           | 191  | 0     | 96   |
| 69               | Medium Pink                    | 159  | 0     | 80   |
| 70               | Dark Pink                      | 127  | 0     | 64   |
| 71               | Very Dark Pink                 | 95   | 0     | 48   |
| 72               | White                          | 255  | 255   | 255  |
| 73               | Grey1                          | 238  | 238   | 238  |
| 74               | Grey3                          | 204  | 204   | 204  |
| 75               | Grey5                          | 170  | 170   | 170  |
| 76               | Grey7                          | 136  | 136   | 136  |
| 77               | Grey9                          | 102  | 102   | 102  |
| 78               | Grey4                          | 187  | 187   | 187  |
| 79               | Grey6                          | 153  | 153   | 153  |
| 80               | Grey8                          | 119  | 119   | 119  |
| 81               | Grey10                         | 85   | 85    | 85   |
| 82               | Grey12                         | 51   | 51    | 51   |
| 83               | Grey13                         | 34   | 34    | 34   |
| 84               | Grey2                          | 221  | 221   | 221  |
| 85               | Grey11                         | 68   | 68    | 68   |
| 86               | Grey14                         | 17   | 17    | 17   |
| 87               | Black                          | 0    | 0     | 0    |
| 255              | TRANSPARENT                    | 99   | 53    | 99   |

# Font styles and ID numbers

Font styles can be used to program the text fonts on buttons, sliders, and pages. The following chart shows the default font type and their respective ID numbers generated by TPDesign4.

| Default Font Styles and ID Numbers |             |      |  |                                  |            |      |
|------------------------------------|-------------|------|--|----------------------------------|------------|------|
| Font ID #                          | Font type   | Size |  | Font ID #                        | Font type  | Size |
| 1                                  | Courier New | 9    |  | 19                               | Arial      | 9    |
| 2                                  | Courier New | 12   |  | 20                               | Arial      | 10   |
| 3                                  | Courier New | 18   |  | 21                               | Arial      | 12   |
| 4                                  | Courier New | 26   |  | 22                               | Arial      | 14   |
| 5                                  | Courier New | 32   |  | 23                               | Arial      | 16   |
| 6                                  | Courier New | 18   |  | 24                               | Arial      | 18   |
| 7                                  | Courier New | 26   |  | 25                               | Arial      | 20   |
| 8                                  | Courier New | 34   |  | 26                               | Arial      | 24   |
| 9                                  | AMX Bold    | 14   |  | 27                               | Arial      | 36   |
| 10                                 | AMX Bold    | 20   |  | 28                               | Arial Bold | 10   |
| 11                                 | AMX Bold    | 36   |  | 29                               | Arial Bold | 8    |
|                                    |             | •    |  | 32 - Variable Fonts start at 32. |            |      |

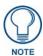

You must import fonts into a TPDesign4 project file. The font ID numbers are assigned by TPDesign4. These values are also listed in the **Generate Programmer's Report**.

# **Border styles**

The TPDesign4 Touch Panel Design program has pre-set border styles that are user selectable. TPD4 border styles can ONLY be changed by using the name.

| TPD4 Border Styles by Name |                         |
|----------------------------|-------------------------|
| Border styles              | Border styles           |
| None                       | Diamond 55              |
| AMX Elite -L               | Diamond 65              |
| AMX Elite -M               | Diamond 75              |
| AMX Elite -S               | Double Bevel -L         |
| Bevel -L                   | Double Bevel -M         |
| Bevel -M                   | Double Bevel -S         |
| Bevel -S                   | Double Line             |
| Circle 15                  | Fuzzy                   |
| Circle 25                  | Glow-L                  |
| Circle 35                  | Help Down               |
| Circle 45                  | Help Down Reversed      |
| Circle 55                  | Menu Bottom Rounded 15  |
| Circle 65                  | Menu Bottom Rounded 25  |
| Circle 75                  | Menu Bottom Rounded 35  |
| Circle 85                  | Menu Bottom Rounded 45  |
| Circle 95                  | Menu Bottom Rounded 55  |
| Circle 105                 | Menu Bottom Rounded 65  |
| Circle 115                 | Menu Bottom Rounded 75  |
| Circle 125                 | Menu Bottom Rounded 85  |
| Circle 135                 | Menu Bottom Rounded 95  |
| Circle 145                 | Menu Bottom Rounded 105 |
| Circle 155                 | Menu Bottom Rounded 115 |
| Circle 165                 | Menu Bottom Rounded 125 |
| Circle 175                 | Menu Bottom Rounded 135 |
| Circle 185                 | Menu Bottom Rounded 145 |
| Circle 195                 | Menu Bottom Rounded 155 |
| Cursor Bottom              | Menu Bottom Rounded 165 |
| Cursor Bottom with Hole    | Menu Bottom Rounded 175 |
| Cursor Top                 | Menu Bottom Rounded 185 |
| Cursor Top with Hole       | Menu Bottom Rounded 195 |
| Cursor Left                | Menu Left Rounded 15    |
| Cursor Left with Hole      | Menu Left Rounded 25    |
| Cursor Right               | Menu Left Rounded 35    |
| Cursor Right with Hole     | Menu Left Rounded 45    |
| Custom Frame               | Menu Left Rounded 55    |

| TPD4 Border Styles by Name (C    | Cont.)                           |
|----------------------------------|----------------------------------|
| Diamond 15                       | Menu Left Rounded 65             |
| Diamond 25                       | Menu Left Rounded 75             |
| Diamond 35                       | Menu Left Rounded 85             |
| Diamond 45                       | Menu Left Rounded 95             |
| Menu Left Rounded 105            | Menu Top Rounded 65              |
| Menu Left Rounded 115            | Menu Top Rounded 75              |
| Menu Left Rounded 125            | Menu Top Rounded 85              |
| Menu Left Rounded 135            | Menu Top Rounded 95              |
| Menu Left Rounded 145            | Menu Top Rounded 105             |
| Menu Left Rounded 155            | Menu Top Rounded 115             |
| Menu Left Rounded 165            | Menu Top Rounded 125             |
| Menu Left Rounded 175            | Menu Top Rounded 135             |
| Menu Left Rounded 185            | Menu Top Rounded 145             |
| Menu Left Rounded 195            | Menu Top Rounded 155             |
| Menu Right Rounded 15            | Menu Top Rounded 165             |
| Menu Right Rounded 25            | Menu Top Rounded 175             |
| Menu Right Rounded 35            | Menu Top Rounded 185             |
| Menu Right Rounded 45            | Menu Top Rounded 195             |
| Menu Right Rounded 55            | Neon Active -L                   |
| Menu Right Rounded 65            | Neon Active -S                   |
| Menu Right Rounded 75            | Neon Inactive -L                 |
| Menu Right Rounded 85            | Neon Inactive -S                 |
| Menu Right Rounded 95            | Oval V 30x60                     |
| Menu Right Rounded 105           | Oval V 50x100                    |
| Menu Right Rounded 115           | Oval V 75x150                    |
| Menu Right Rounded 125           | Oval V 100x200                   |
| Menu Right Rounded 135           | Oval H 60x30                     |
| Menu Right Rounded 145           | Oval H 100x50                    |
| Menu Right Rounded 155           | Oval H 150x75                    |
| Menu Right Rounded 165           | Oval H 200x100                   |
| Menu Right Rounded 175           | Picture Frame                    |
| Menu Right Rounded 185           | Quad Line                        |
| Menu Right Rounded 195           | Single Line                      |
| Menu Rounded Spacer - Vertical   | Windows Style Popup              |
| Menu Rounded Spacer - Horizontal | Windows Style Popup (Status Bar) |
| Menu Top Rounded 55              |                                  |

# "^" Button Commands

These Button Commands are not case sensitive.

All commands that begin with "^" have the capability of assigning a variable text address range and button state range. A device must first be defined in the NetLinx programming language with values for the Device: Port: System (in all programming examples - Panel is used in place of these values).

- Variable text ranges allow you to target one or more variable text channels in a single command.
- **Button State ranges** allow you to target one or more states of a variable text button state with a single command.
- The "." character is used for 'through' notation, and the "&" character is used for 'And' notation.

| "^" Button Commands               |                                                                                                  |  |  |
|-----------------------------------|--------------------------------------------------------------------------------------------------|--|--|
| ^ANI                              | Syntax:                                                                                          |  |  |
| Run a button                      | "'^ANI- <vt addr="" range="">,<start state="">,<end state="">,<time>'"</time></end></start></vt> |  |  |
| animation (in 1/10                | Variable:                                                                                        |  |  |
| second).                          | variable text address range = 1 - 4000.                                                          |  |  |
|                                   | start state = Beginning of button state (0= current state).                                      |  |  |
|                                   | end state = End of button state.                                                                 |  |  |
|                                   | time = in 1/10 second intervals.                                                                 |  |  |
|                                   | Example:                                                                                         |  |  |
|                                   | SEND_COMMAND Panel,"'^ANI-500,1,25,100'"                                                         |  |  |
|                                   | Runs a button animation at text address 500 from state 1 to state 25 for 10 second.              |  |  |
| ^APF                              | Syntax:                                                                                          |  |  |
| Add page flip                     | "'^APF- <vt addr="" range="">,<page action="" flip="">,<page name="">'"</page></page></vt>       |  |  |
| action to a button if it does not | Variable:                                                                                        |  |  |
| already exist.                    | variable text address range = 1 - 4000.                                                          |  |  |
|                                   | page flip action = <b>Stan</b> [dardPage] - Flip to standard page                                |  |  |
|                                   | Prev[iousPage] - Flip to previous page Show[Popup] - Show Popup page                             |  |  |
|                                   | Hide[Popup] - Hide Popup page                                                                    |  |  |
|                                   | Togg[lePopup] - Toggle popup state                                                               |  |  |
|                                   | Clear G[roup] - Clear popup page group from all pages                                            |  |  |
|                                   | ClearP[age] - Clear all popup pages from a page with the specified page name                     |  |  |
|                                   | ClearA[II] - Clear all popup pages from all pages                                                |  |  |
|                                   | page name = 1 - 50 ASCII characters.                                                             |  |  |
|                                   | Example:                                                                                         |  |  |
|                                   | SEND COMMAND Panel,"'^APF-400,Stan,Main Page'"                                                   |  |  |
|                                   | Assigns button address 400 to a standard page flip with page name 'Main Page'.                   |  |  |

| "^" Button Com              | nmands (Cont.)                                                                                                    |
|-----------------------------|----------------------------------------------------------------------------------------------------|
| ^BAT                        | Syntax:                                                                                                    |
| Append                      | "'^BAT- <vt addr="" range="">,<button range="" states="">,<new text="">'"</new></button></vt>                                                                                                    |
| non-unicode text.           | Variable:                                                                                                    |
|                             | variable text address range = 1 - 4000.                                                                                                    |
|                             | button states range = 1 - 256 for multi-state buttons (0 = All states, for General buttons                                                                                                    |
|                             | 1 = Off state and 2 = On state).  new text = 1 - 50 ASCII characters.                                                                                                    |
|                             | Example:                                                                                                    |
|                             | SEND_COMMAND Panel,"'^BAT-520,1,Enter City'"                                                                                                    |
|                             | _                                                                                                    |
| ADALL                       | Appends the text 'Enter City' to the button's OFF state.                                                                                                    |
| ^BAU                        | Same format as ^UNI.                                                                                                    |
| Append unicode text.        | Syntax:                                                                                                    |
|                             | "'^BAU- <vt addr="" range="">,<button range="" states="">,<unicode text="">'"</unicode></button></vt>                                                                                                    |
|                             | Variable:                                                                                                    |
|                             | variable text address range = 1 - 4000.                                                                                                    |
|                             | button states range = 1 - 256 for multi-state buttons (0 = All states, for General buttons 1 = Off state and 2 = On state).                                                                                                    |
|                             | unicode text = 1 - 50 ASCII characters. Unicode characters must be entered in Hex format.                                                                                                    |
|                             | Example:                                                                                                    |
|                             | SEND_COMMAND Panel,"'^BAU-520,1,00770062'"                                                                                                    |
|                             | Appends Unicode text '00770062' to the button's OFF state.                                                                                                    |
| ^BCB                        | Only if the specified border color is not the same as the current color.                                                                                                    |
| Set the border color to the | <b>Note</b> : Color can be assigned by color name (without spaces), number or R,G, B value (RRGGBB or RRGGBBAA).                                                                                                    |
| specified color.            | Syntax:                                                                                                    |
|                             | "'^BCB- <vt addr="" range="">,<button range="" states="">,<color value="">'"</color></button></vt>                                                                                                    |
|                             | Variable:                                                                                                    |
|                             | variable text address range = 1 - 4000.                                                                                                    |
|                             | button states range = 1 - 256 for multi-state buttons (0 = All states, for General buttons 1 = Off state and 2 = On state).                                                                                                    |
|                             | color value = Refer to the RGB Values for all 88 Basic Colors table on page 81 for more information.                                                                                                    |
|                             | Example:                                                                                                    |
|                             | SEND_COMMAND Panel,"'^BCB-500.504&510,1,12'"                                                                                                    |
|                             | Sets the Off state border color to 12 (Yellow). Colors can be set by Color Numbers, Color name, RGB alpha colors (RRGGBBAA) and RG & B color values (RRGGBB). Refer to the RGB Values for all 88 Basic Colors table on page 81. |

#### ^BCF

Set the fill color to the specified color. This command works **only if** the specified fill color is not the same as the current color.

**Note**: Color can be assigned by color name (without spaces), number or R,G,B value (RRGGBB or RRGGBBAA).

#### Syntax:

"'^BCF-<vt addr range>,<button states range>,<color value>'"

#### Variable:

variable text address range = 1 - 4000.

button states range = 1 - 256 for multi-state buttons (0 = All states, for General buttons 1 = Off state and 2 = On state).

color value = Refer to the RGB Values for all 88 Basic Colors table on page 81 for more information.

#### Example:

```
SEND_COMMAND Panel,"'^BCF-500.504&510.515,1,12'"

SEND_COMMAND Panel,"'^BCF-500.504&510.515,1,Yellow'"

SEND_COMMAND Panel,"'^BCF-500.504&510.515,1,#F4EC0A63''"

SEND_COMMAND Panel,"'^BCF-500.504&510.515,1,#F4EC0A'"
```

Sets the Off state fill color by color number. Colors can be set by Color Numbers, Color name, RGB alpha colors (RRGGBBAA) and R G & B color values (RRGGBB).

#### ^BCT

Set the text color to the specified color.

This command works **only if** the specified text color is not the same as the current color.

**Note**: Color can be assigned by color name (without spaces), number or R,G,B value (RRGGBB or RRGGBBAA).

#### Syntax

"'^BCT-<vt addr range>,<button states range>,<color value>'"

#### Variable:

variable text address range = 1 - 4000.

button states range = 1 - 256 for multi-state buttons (0 = All states, for General buttons 1 = Off state and 2 = On state).

color value = Refer to the RGB Values for all 88 Basic Colors table on page 81 for more information.

#### Example:

```
SEND_COMMAND Panel, "'^BCT-500.504&510,1,12'"
```

Sets the Off state border color to 12 (Yellow). Colors can be set by Color Numbers, Color name, RGB alpha colors (RRGGBBAA) and R G & B colors values (RRGGBB).

| "^" Button Commands (Cont.) |                                                                                                    |  |  |  |
|-----------------------------|----------------------------------------------------------------------------------------------------|--|--|--|
| ^BDO                        | Determines what order each layer of the button is drawn.                                                                    |  |  |  |
| Set the button              | Syntax:                                                                                                    |  |  |  |
| draw order.                 | "'^BDO- <vt addr="" range="">,<button range="" states="">,&lt;1-5&gt;&lt;1-5&gt;&lt;1-5&gt;&lt;1-</button></vt>             |  |  |  |
|                             | 5><1-5>'"                                                                                                    |  |  |  |
|                             | Variable:                                                                                                    |  |  |  |
|                             | variable text address range = 1 - 4000.                                                                                     |  |  |  |
|                             | button states range = 1 - 256 for multi-state buttons (0 = All states, for General buttons 1 = Off state and 2 = On state). |  |  |  |
|                             | layer assignments = 1 - Fill Layer                                                                                          |  |  |  |
|                             | 2 - Image Layer                                                                                                    |  |  |  |
|                             | 3 - Icon Layer<br>4 - Text Layer                                                                                            |  |  |  |
|                             | 5 - Border Layer                                                                                                    |  |  |  |
|                             | Note: The layer assignments are from bottom to top. The default draw order is 12345.                                        |  |  |  |
|                             | Example:                                                                                                    |  |  |  |
|                             | SEND_COMMAND Panel,"'^BDO-530,1&2,51432'"                                                                                   |  |  |  |
|                             | Sets the button's variable text 530 ON/OFF state draw order (from bottom to top) to Border, Fill, Text, Icon, and Image.    |  |  |  |
|                             | Example 2:                                                                                                    |  |  |  |
|                             | SEND_COMMAND Panel,"'^BDO-1,0,12345'"                                                                                       |  |  |  |
|                             | Sets all states of a button back to its default drawing order.                                                              |  |  |  |
| ^BFB                        | This command only works on General-type buttons.                                                                            |  |  |  |
| Set the feedback            | Syntax:                                                                                                    |  |  |  |
| type of the button.         | "'^BFB- <vt addr="" range="">,<feedback type="">'"</feedback></vt>                                                          |  |  |  |
|                             | Variable:                                                                                                    |  |  |  |
|                             | variable text address range = 1 - 4000.                                                                                     |  |  |  |
|                             | feedback type = (None, Channel, Invert, On (Always on), Momentary, and Blink).                                              |  |  |  |
|                             | Example:                                                                                                    |  |  |  |
|                             | SEND_COMMAND Panel,"'^BFB-500,Momentary'"                                                                                   |  |  |  |
|                             | Sets the Feedback type of the button to 'Momentary'.                                                                        |  |  |  |

#### "^" Button Commands (Cont.) ^BIM Syntax: Set the input "'^BIM-<vt addr range>,<input mask>'" mask for the Variable: specified address. variable text address range = 1 - 4000. input mask = Refer to the *Text Area Input Masking* section on page 136 for character types. Example: SEND\_COMMAND Panel, "'^BIM-500, AAAAAAAAA'" Sets the input mask to ten 'A' characters, that are required, to either a letter or digit (entry is required). ^BLN The maximum number of lines to remove is 240. A value of 0 will display the incoming video signal unaffected. This command is used to scale non 4x3 video images into non Set the number of 4x3 video buttons. lines removed equally from the top and bottom of "'^BLN-<vt addr range>,<button states range>,<number of lines>'" a composite video Variable: signal. variable text address range = 1 - 4000. button states range = 1 - 256 for multi-state buttons (0 = All states, for General buttons 1 = Off state and 2 = On state). number of lines = 0 - 240. Example: SEND\_COMMAND Panel, "'^BLN-500,55'" Equally removes 55 lines from the top and 55 lines from the bottom of the video button.

#### ^BMC

Button copy command. Copy attributes of the source button to all the destination buttons. Note that the source is a single button state. Each state must be copied as a separate command. The <codes> section represents what attributes will be copied. All codes are 2 character pairs that can be separated by comma, space, percent or just ran together.

#### Syntax

```
"'^BMC-<vt addr range>,<button states range>,<source port>,<source address>,<source state>,<codes>'"
```

#### Variable:

variable text address range = 1 - 4000.

button states range = 1 - 256 for multi-state buttons (0 = All states, for General buttons 1 = Off state and 2 = On state).

source port = 1 - 100

source address = 1 - 4000

source state = 1 - 256

codes: BM - Picture/Bitmap

BR - Border

CB - Border Color

CF - Fill Color

CT - Text Color

EC - Text effect color

EF - Text effect

FT - Font

IC - Icon

JB - Bitmap alignment

JI - Icon alignment

JT - Text alignment

LN - Lines of video removed

OP - Opacity

SO - Button Sound

TX - Text

VI - Video slot ID

WW - Word wrap on/off

#### Example:

```
SEND_COMMAND Panel,"'^BMC-425,1,1,500,1,BR'"
or
SEND_COMMAND Panel,"'^BMC-425,1,1,500,1,%BR'"
```

Copies the OFF state border of button with a variable text address of 500 onto the OFF state border of button with a variable text address of 425.

#### Example 2:

```
SEND_COMMAND Panel, "'^BMC-150,1,1,315,1,%BR%FT%TX%BM%IC%CF%CT'"
```

Copies the OFF state border, font, Text, bitmap, icon, fill color and text color of the button with a variable text address of 315 onto the OFF state border, font, Text, bitmap, icon, fill color, and text color of the button with a variable text address of 150.

#### ^BMF

#### Syntax:

Set any/all button parameters by sending embedded codes and data. "'^BMF-<vt addr range>,<button states range>,<data>'"

#### Variables:

variable text address char array = 1 - 4000.

button states range = 1 - 256 for multi-state buttons (0 = All states, for General buttons 1 = Off state and 2 = On state).

level range = 1 - 600 (level value is 1 - 65535).

#### data:

'%B<br/>border style>' = Set the border style name. See the Border styles table on page 84.<br/>
'%B',<br/>border 0-27,40,41> = Set the borer style number. See the Border styles table on page 84.

'%DO<1-5><1-5><1-5><1-5><= Set the draw order. Listed from bottom to top. Refer to the ^BDO command on page 89 for more information.

'%F',<font 1-8,10,11,20-29,32-xx> = Set the font. See the Default Font Styles and ID Numbers table on page 83.

 $^{\prime\prime}$ F-font 01-08,10,11,20-29,32-xx> $^{\prime}$  = Set the font. See the Default Font Styles and ID Numbers table on page 83.

'%MI<mask image>' = Set the mask image. Refer to the ^BMI command on page 94 for more information.

'%T<text >' = Set the text using ASCII characters (empty is clear).

'%P<bitmap>' = Set the picture/bitmap filename (empty is clear).

'%l',<icon 1-9900, 0-clear> = Set the icon using values of 1 - 9900 (icon numbers are assigned in the TPDesign4 Resource Manager tab - Slots section).

'%I<icon 01-9900, 0-clear>' = Set the icon using values of 01 - 9900 (icon numbers are assigned in the TPDesign4 Resource Manager tab - Slots section).

'%J',<alignment of text 1-9> = As shown the following telephone keypad alignment chart:

| 0 |   |   |   |
|---|---|---|---|
|   | 1 | 2 | 3 |
|   | 4 | 5 | 6 |
|   | 7 | Ω | a |

Zero can be used for an absolute position

'%JT<alignment of text 0-9>' = As shown the above telephone keypad alignment chart, **BUT** the 0 (zero) is absolute and followed by ',<**left>**,<**top>**'

'%JB<alignment of bitmap/picture 0-9>' = As shown the above telephone keypad alignment chart BUT the 0 (zero) is absolute and followed by ',<left>,<top>'

'%JI<alignment of icon 0-9>' = As shown the above telephone keypad alignment chart, **BUT** the 0 (zero) is absolute and followed by ',<left>,<top>'

### ^BMF (Cont.)

For some of these commands and values, refer to the RGB Values for all 88 Basic Colors table on page 81.

'%CF<on fill color>' = Set Fill Color.

'%CB<on border color>' = Set Border Color.

'%CT<on text color>' = Set Text Color.

'%SW<1 or 0>' = Show/hide a button.

'%ST<style>' = Button style.

'%SO<sound>' = Set the button sound.

'%EN<1 or 0>' = Enable/disable a button.

'%WW<1 or 0>' = Word wrap On/Off.

'%GH<bargraph hi>' = Set the bargraph upper limit.

'%GL<bargraph low>' = Set the bargraph lower limit.

'%GN<bargraph slider name>' = Set the bargraph slider name/Joystick cursor name.

 $\hbox{''}\% GC \hbox{<-bargraph slider color}\hbox{'}= Set the bargraph slider color/Joystick cursor color.$ 

'%GI<br/>bargraph invert>' = Set the bargraph invert/noninvert or joystick coordinate<br/> (0,1,2,3). See the  $^{\wedge}GIV$  section on page 100 more information.

'%GU<bargraph ramp up>' = Set the bargraph ramp up time in intervals of 1/10 second.

'%GD<bargraph ramp down>' = Set the bargraph ramp down time in 1/10 second.

'%GG<bargraph drag increment> = Set the bargraph drag increment. Refer to the ^GDI command on page 100 for more information.

'%VI<video on/off>' = Set the Video either On (value=1) or Off (value=0).

'%OT<feedback type>' = Set the Feedback (Output) Type to one of the following: None, Channel,Invert, On (AlwaysOn), Momentary, or Blink.

'%SM' = Submit a text for text area button.

%SF<1 or 0>' = Set the focus for text area button.

'%OP<0-255>' = Set the button opacity to either Invisible (value=0) or Opaque (value=255).

'%OP#<00-FF>' = Set the button opacity to either Invisible (value=00) or Opaque (value=FF).

'%UN<Unicode text>' = Set the Unicode text. See the  $^{\Lambda}UNI$  section on page 105 for the text format.

'%LN<0-240>' = Set the lines of video being removed. See the ^BLN section on page 90 for more information.

'%EF<text effect name>' = Set the text effect.

'%EC<text effect color>' = Set the text effect color.

'%ML<max length>' = Set the maximum length of a text area.

'%MK<input mask>' = Set the input mask of a text area.

'%VL<0-1>' = Log-On/Log-Off the computer control connection

'%VN<network name>' = Set network connection name.

'%VP<password>' = Set the network connection password.

#### Example:

SEND\_COMMAND Panel,"'^BMF-500,1,%B10%CFRed%CB Blue %CTBlack%Ptest.png'"

Sets the button OFF state as well as the Border, Fill Color, Border Color, Text Color, and Bitmap.

| "^" Button Com           | mands (Cont.)                                                                                                    |
|--------------------------|----------------------------------------------------------------------------------------------------|
| ^BMI                     | Mask image is used to crop a borderless button to a non-square shape. This is typically                                                                                                |
| Set the button           | used with a bitmap.                                                                                                    |
| mask image.              | Syntax:                                                                                                    |
|                          | "'^BMI- <vt addr="" range="">,<button range="" states="">,<mask image="">'"</mask></button></vt>                                                                                       |
|                          | Variable:                                                                                                    |
|                          | variable text address range = 1 - 4000.                                                                                                    |
|                          | button states range = 1 - 256 for multi-state buttons (0 = All states, for General buttons 1 = Off state and 2 = On state).                                                            |
|                          | mask image = Graphic file used.                                                                                                    |
|                          | Example:                                                                                                    |
|                          | SEND_COMMAND Panel,"'^BMI-530,1&2,newMac.png'"                                                                                                    |
|                          | Sets the button with variable text 530 ON/OFF state mask image to 'newmac.png'.                                                                                                    |
| ^BML Set the maximum     | If this value is set to zero (0) there is no max length. The maximum length available is 2000. This is only for a Text area input button and not for a Text area input masking button. |
| length of the text       | Syntax:                                                                                                    |
| area button.             | "'^BML- <vt addr="" range="">,<max length="">'"</max></vt>                                                                                                    |
|                          | Variable:                                                                                                    |
|                          | variable text address range = 1 - 4000.                                                                                                    |
|                          | max length = 2000 (0=no max length).                                                                                                    |
|                          | Example:                                                                                                    |
|                          | SEND_COMMAND Panel,"'^BML-500,20'"                                                                                                    |
|                          | Sets the maximum length of the text area input button to 20 characters.                                                                                                    |
| ^BMP                     | Syntax:                                                                                                    |
| Assign a picture to      | "'^BMP- <vt addr="" range="">,<button range="" states="">,<name <="" bitmap="" of="" td=""></name></button></vt>                                                                       |
| those buttons with       | picture>'"                                                                                                    |
| a defined address range. | Variable:                                                                                                    |
| rango.                   | variable text address range = 1 - 4000.                                                                                                    |
|                          | button states range = 1 - 256 for multi-state buttons (0 = All states, for General buttons 1 = Off state and 2 = On state).                                                            |
|                          | name of bitmap/picture = 1 - 50 ASCII characters.                                                                                                    |
|                          | Example:                                                                                                    |
|                          | SEND_COMMAND Panel,"'^BMP-500.504&510.515,1,bitmap.png'"                                                                                                    |
|                          | Sets the OFF state picture for the buttons with variable text ranges of 500-504 & 510-515.                                                                                             |
| ^BNC                     | Syntax:                                                                                                    |
| Clear current            | "'^BNC- <vt addr="" range="">,<command value=""/>'"</vt>                                                                                                    |
| TakeNote                 | Variable:                                                                                                    |
| annotations.             | variable text address range = 1 - 4000.                                                                                                    |
|                          | command value = (0= clear, 1= clear all).                                                                                                    |
|                          | Example:                                                                                                    |
|                          | SEND_COMMAND Panel,"'^BNC-973,0'"                                                                                                    |
|                          | Clears the annotation of the TakeNote button with variable text 973.                                                                                                    |

| ^BNN                                | Syntax:                                                                                                    |  |  |
|-------------------------------------|----------------------------------------------------------------------------------------------------|--|--|
| Set the TakeNote                    | "'^BNN- <vt addr="" range="">,<network name="">'"</network></vt>                                                                                                    |  |  |
| network name for                    | Variable:                                                                                                    |  |  |
| the specified Addresses.            | variable text address range = 1 - 4000.                                                                                                    |  |  |
|                                     | network name = Use a valid IP Address.                                                                                                    |  |  |
|                                     | Example:                                                                                                    |  |  |
|                                     | SEND_COMMAND Panel,"'^BNN-973,192.168.169.99'"                                                                                                    |  |  |
|                                     | Sets the TakeNote button network name to 192.168.169.99.                                                                                                    |  |  |
| ^BNT                                | Syntax:                                                                                                    |  |  |
| Set the TakeNote                    | "'^BNT- <vt addr="" range="">,<network port="">'"</network></vt>                                                                                                    |  |  |
| network port for the specified      | Variable:                                                                                                    |  |  |
| Addresses.                          | variable text address range = 1 - 4000.                                                                                                    |  |  |
|                                     | network port = 1 - 65535.                                                                                                    |  |  |
|                                     | Example:                                                                                                    |  |  |
|                                     | SEND_COMMAND Panel,"'^BNT-973,5000'"                                                                                                    |  |  |
|                                     | Sets the TakeNote button network port to 5000.                                                                                                    |  |  |
| <b>^BOP</b> Set the button opacity. | The button opacity can be specified as a decimal between 0 - 255, where zero (0) is invisible and 255 is opaque, or as a HEX code, as used in the color commands by preceding the HEX code with the # sign. In this case, #00 becomes invisible and #FF becomes opaque. If the opacity is set to zero (0), this does not make the button inactive, only invisible. |  |  |
|                                     | Syntax:                                                                                                    |  |  |
|                                     | "'^BOP- <vt addr="" range="">,<button range="" states="">,<button opacity="">'"</button></button></vt>                                                                                                    |  |  |
|                                     | Variable:                                                                                                    |  |  |
|                                     | variable text address range = 1 - 4000.                                                                                                    |  |  |
|                                     | button states range = 1 - 256 for multi-state buttons (0 = All states, for General buttons 1 = Off state and 2 = On state).                                                                                                    |  |  |
|                                     | button opacity = 0 (invisible) - 255 (opaque).                                                                                                    |  |  |
|                                     | Example:                                                                                                    |  |  |
|                                     | SEND_COMMAND Panel,"'^BOP-500.504&510.515,1,200'"                                                                                                    |  |  |
|                                     | Example 2:                                                                                                    |  |  |
|                                     | SEND_COMMAND Panel,"'^BOP-500.504&510.515,1,#C8'"                                                                                                    |  |  |
|                                     | Both examples set the opacity of the buttons with the variable text range of 500-504 and 510-515 to 200.                                                                                                    |  |  |

#### ^BOR Refer to the Border styles table on page 84 for more information. Set a border to a Syntax: specific border "'^BOR-<vt addr range>,<border style name or border value>'" style associated Variable: with a border value for those variable text address range = 1 - 4000. buttons with a border style name = Refer to the Border styles table on page 84. defined address border value = 0 - 41. range. Examples: SEND\_COMMAND Panel, "'^BOR-500.504&510.515,10'" Sets the border by number (#10) to those buttons with the variable text range of 500-504 & 510-515. SEND\_COMMAND Panel, "'^BOR-500.504&510, AMX Elite -M'" Sets the border by name (AMX Elite) to those buttons with the variable text range of 500-504 & 510-515. The border style is available through the TPDesign4 border-style drop-down list. Refer to the TPD4 Border Styles by Name table on page 84 for more information. ^BOS The new Slot ID # is set only if the specified slot is not the same as the current slot Set the video This is an optional parameter and ONLY passes data to the PC. window slot ID # to the new Slot ID#. "'^BOS-<vt addr range>,<button states range>,<slot number>'" Variable: variable text address range = 1 - 4000. button states range = 1 - 256 for multi-state buttons (0 = All states, for General buttons 1 = Off state and 2 = On state). slot number = 0 = No Video Fill (Video Off) 1 - 4 = Video Fill (Video On) Example: SEND\_COMMAND Panel, "'^BOS-500,1,0'" Sets the button to display no video fill. Example: SEND\_COMMAND Panel, "'^BOS-500,1,2'" Sets the button to display video in Slot 2. Refer to the Video Settings Page section on page 54 for more information on the slot assignments within a panel. ^BPP A value of zero (0) clears the flag. Set or clear the Syntax: protected page flip "'^BPP-<vt addr range>,<protected page flip flag value>'" flag of a button. Variable: variable text address range = 1 - 4000. protected page flip flag value range = 0 - 4 (0 clears the flag). Example: SEND\_COMMAND Panel, "'^BPP-500,1'" Sets the button to protected page flip flag 1 (sets it to password 1).

| ^BRD                            | This command works <b>only if</b> the specified border is not the same as the current border.                                     |  |  |
|---------------------------------|----------------------------------------------------------------------------------------------------|--|--|
| Set the border of               | The border names are available through the TPDesign4 border-name drop-down list.                                                  |  |  |
| a button state/<br>states.      | Syntax:                                                                                                    |  |  |
| olatoo.                         | "'^BRD- <vt addr="" range="">,<button range="" states="">,<border name="">'"</border></button></vt>                               |  |  |
|                                 | Variable:                                                                                                    |  |  |
|                                 | variable text address range = 1 - 4000.                                                                                           |  |  |
|                                 | button states range = 1 - 256 for multi-state buttons (0 = All states, for General buttons 1 = Off state and 2 = On state).       |  |  |
|                                 | border name = Refer to the Border styles table on page 84.                                                                        |  |  |
|                                 | Example:                                                                                                    |  |  |
|                                 | SEND_COMMAND Panel,"'^BRD-500.504&510.515,1&2,Quad Line'"                                                                         |  |  |
|                                 | Sets the border by name (Quad Line) to those buttons with the variable text range of 500-504 & 510-515.                           |  |  |
|                                 | Refer to the TPD4 Border Styles by Name table on page 84.                                                                         |  |  |
| ^BSF                            | Note: Select one button at a time (single variable text address). Do not assign a variable                                        |  |  |
| Set the focus to the text area. | text address range to set focus to multiple buttons. Only one variable text address can be in focus at a time.                    |  |  |
|                                 | Syntax:                                                                                                    |  |  |
|                                 | "'^BSF- <vt addr="">,<selection value="">'"</selection></vt>                                                                      |  |  |
|                                 | Variable:                                                                                                    |  |  |
|                                 | variable text address = 1 - 4000.                                                                                                 |  |  |
|                                 | selection value = unselect = 0 and select = 1.                                                                                    |  |  |
|                                 | Example:                                                                                                    |  |  |
|                                 | SEND_COMMAND Panel,"'^BSF-500,1'"                                                                                                 |  |  |
|                                 | Sets the focus to the text area of the button.                                                                                    |  |  |
| ^BSM                            | This command causes the text areas to send their text as strings to the NetLinx Master.                                           |  |  |
| Submit text for                 | Syntax:                                                                                                    |  |  |
| text area buttons.              | "'^BSM- <vt addr="" range="">'"</vt>                                                                                              |  |  |
|                                 | Variable:                                                                                                    |  |  |
|                                 | variable text address range = 1 - 4000.                                                                                           |  |  |
|                                 | Example:                                                                                                    |  |  |
|                                 | SEND_COMMAND Panel,"'^BSM-500'"                                                                                                   |  |  |
|                                 | Submits the text of the text area button.                                                                                         |  |  |
| ^BSO                            | If the sound name is blank the sound is then cleared. If the sound name is not matched,                                           |  |  |
| Set the sound                   | the button sound is not changed.                                                                                                  |  |  |
| played when a                   | Syntax:                                                                                                    |  |  |
| button is pressed.              | "'^BSO- <vt addr="" range="">,<button range="" states="">,<sound name="">'"</sound></button></vt>                                 |  |  |
|                                 | Variable:                                                                                                    |  |  |
|                                 | variable text address range = 1 - 4000.                                                                                           |  |  |
|                                 | button states range = $1 - 256$ for multi-state buttons (0 = All states, for General buttons $1 = Off$ state and $2 = On$ state). |  |  |
|                                 | sound name = (blank - sound cleared, not matched - button sound not changed).                                                     |  |  |
|                                 | Example:                                                                                                    |  |  |
|                                 | SEND_COMMAND Panel,"'^BSO-500,1&2,music.wav'"                                                                                     |  |  |
|                                 | Assigns the sound 'music.wav' to the button Off/On states.                                                                        |  |  |

| ^BVL                               | Syntax:                                                                                         |  |  |  |
|------------------------------------|-------------------------------------------------------------------------------------------------|--|--|--|
| Log-On/Log-Off                     | "'^BVL- <vt addr="" range="">,<connection>'"</connection></vt>                                  |  |  |  |
| the computer                       | Variable:                                                                                       |  |  |  |
| control                            | variable text address range = 1 - 4000.                                                         |  |  |  |
| connection.                        | connection = 0 (Log-Off connection) and 1 (Log-On connection).                                  |  |  |  |
|                                    | Example:                                                                                        |  |  |  |
|                                    | SEND_COMMAND Panel,"'^BVL-500,0'"                                                               |  |  |  |
|                                    | Logs-off the computer control connection of the button.                                         |  |  |  |
| ^BVN                               | Syntax:                                                                                         |  |  |  |
| Set the network                    | "'^BVN- <vt addr="" range="">,<network name="">'"</network></vt>                                |  |  |  |
| name for the                       | Variable:                                                                                       |  |  |  |
| specified address.                 | variable text address range = 1 - 4000.                                                         |  |  |  |
|                                    | network name = 1 - 50 ASCII characters.                                                         |  |  |  |
|                                    | Example:                                                                                        |  |  |  |
|                                    | SEND_COMMAND Panel,"'^BVN-500,191.191.191.191'"                                                 |  |  |  |
|                                    | Sets the network name to '191.191.191' for the specific control button.                         |  |  |  |
| ^BVP                               | Syntax:                                                                                         |  |  |  |
| Set the network                    | "'^BVP- <vt addr="" range="">,<network password="">'"</network></vt>                            |  |  |  |
| password for the                   | Variable:                                                                                       |  |  |  |
| specified address.                 | variable text address range = 1 - 4000.                                                         |  |  |  |
|                                    | network password = 1 - 50 ASCII characters.                                                     |  |  |  |
|                                    | Example:                                                                                        |  |  |  |
|                                    | SEND_COMMAND Panel,"'^BVP-500,PCLOCK'"                                                          |  |  |  |
|                                    | Sets the password to PCLOCK for the specific PC control button.                                 |  |  |  |
| ^BVT                               | Syntax:                                                                                         |  |  |  |
| Set the computer                   | "'^BVT- <vt addr="" range="">,<network port="">'"</network></vt>                                |  |  |  |
| control network                    | Variable:                                                                                       |  |  |  |
| port for the specified address.    | variable text address range = 1 - 4000.                                                         |  |  |  |
|                                    | network port = 1 - 65535.                                                                       |  |  |  |
|                                    | Example:                                                                                        |  |  |  |
|                                    | SEND_COMMAND Panel,"'^BVT-500,5000'"                                                            |  |  |  |
|                                    | Sets the network port to 5000.                                                                  |  |  |  |
| ^BWW                               | By default, word-wrap is Off.                                                                   |  |  |  |
| Set the button                     | Syntax:                                                                                         |  |  |  |
| word wrap feature to those buttons | "'^BWW- <vt addr="" range="">,<button range="" states="">,<word wrap="">'"</word></button></vt> |  |  |  |
| with a defined                     | Variable:                                                                                       |  |  |  |
| address range.                     | variable text address range = 1 - 4000.                                                         |  |  |  |
|                                    | button states range = 1 - 256 for multi-state buttons (0 = All states, for General buttons      |  |  |  |
|                                    | 1 = Off state and 2 = On state).                                                                |  |  |  |
|                                    | word wrap = (0=Off and 1=On). Default is Off.  Example:                                         |  |  |  |
|                                    | SEND_COMMAND Panel,"'^BWW-500,1,1'"                                                             |  |  |  |
|                                    | Sets the word wrap on for the button's Off state.                                               |  |  |  |
|                                    | Colo the Work Wide on for the Button of State.                                                  |  |  |  |

| ^CPF                                                  | Syntax:                                                                                                    |  |  |  |  |
|-------------------------------------------------------|----------------------------------------------------------------------------------------------------|--|--|--|--|
| Clear all page flips                                  | "'^CPF- <vt addr="" range="">'"</vt>                                                                                        |  |  |  |  |
| from a button.                                        | Variable:                                                                                                    |  |  |  |  |
|                                                       | variable text address range = 1 - 4000.                                                                                     |  |  |  |  |
|                                                       | Example:                                                                                                    |  |  |  |  |
|                                                       | SEND_COMMAND Panel,"'^CPF-500'"                                                                                             |  |  |  |  |
|                                                       | Clears all page flips from the button.                                                                                      |  |  |  |  |
| ^DPF                                                  | Syntax:                                                                                                    |  |  |  |  |
| Delete page flips                                     | "'^DFP- <vt addr="" range="">,<actions>,<page name="">'"</page></actions></vt>                                              |  |  |  |  |
| from button if it                                     | Variable:                                                                                                    |  |  |  |  |
| already exists.                                       | variable text address range = 1 - 4000.                                                                                     |  |  |  |  |
|                                                       | actions = <b>Stan</b> [dardPage] - Flip to standard page                                                                    |  |  |  |  |
|                                                       | Prev[iousPage] - Flip to previous page                                                                                      |  |  |  |  |
|                                                       | Show[Popup] - Show Popup page                                                                                               |  |  |  |  |
|                                                       | Hide[Popup] - Hide Popup page Togg[lePopup] - Toggle popup state                                                            |  |  |  |  |
|                                                       | ClearG[roup] - Clear popup page group from all pages                                                                        |  |  |  |  |
|                                                       | ClearP[age] - Clear all popup pages from a page with the                                                                    |  |  |  |  |
|                                                       | specified page name  ClearA[II] - Clear all popup pages from all pages                                                      |  |  |  |  |
|                                                       | page name = 1 - 50 ASCII characters.                                                                                        |  |  |  |  |
|                                                       | Example:                                                                                                    |  |  |  |  |
|                                                       | SEND COMMAND Panel, "'^DPF-409, Prev'"                                                                                      |  |  |  |  |
|                                                       | Deletes the assignment of a button from flipping to a previous page.                                                        |  |  |  |  |
| ^ENA                                                  | 11.5                                                                                                    |  |  |  |  |
| Enable or disable                                     | Syntax:  "'^ENA- <vt addr="" range="">,<command value=""/>'"</vt>                                                           |  |  |  |  |
| buttons with a set                                    | Variable:                                                                                                    |  |  |  |  |
| variable text                                         |                                                                                                    |  |  |  |  |
| range.                                                | variable text address range = 1 - 4000.  command value = (0= disable, 1= enable)                                            |  |  |  |  |
|                                                       | Example:                                                                                                    |  |  |  |  |
|                                                       | SEND_COMMAND Panel,"'^ENA-500.504&510.515,0'"                                                                               |  |  |  |  |
|                                                       |                                                                                                    |  |  |  |  |
| AFON                                                  | Disables button pushes on buttons with variable text range 500-504 & 510-515.                                               |  |  |  |  |
| ^FON                                                  | Font ID numbers are generated by the TPDesign4 programmers report.                                                          |  |  |  |  |
| Set a font to a specific Font ID                      | Syntax:                                                                                                    |  |  |  |  |
| value for those buttons with a defined address range. | "'^FON- <vt addr="" range="">,<button range="" states="">,<font value="">'"</font></button></vt>                            |  |  |  |  |
|                                                       | Variable:                                                                                                    |  |  |  |  |
|                                                       | variable text address range = 1 - 4000.                                                                                     |  |  |  |  |
|                                                       | button states range = 1 - 256 for multi-state buttons (0 = All states, for General buttons 1 = Off state and 2 = On state). |  |  |  |  |
|                                                       | font value = range = 1 - XXX. Refer to the Default Font Styles and ID Numbers table on page 83.                             |  |  |  |  |
|                                                       | Example:                                                                                                    |  |  |  |  |
|                                                       | SEND_COMMAND Panel,"'^FON-500.504&510.515,1&2,4'"                                                                           |  |  |  |  |
|                                                       | Sets the font size to font ID #4 for the on and off states of buttons with the variable text range of 500-504 & 510-515.    |  |  |  |  |

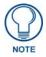

The Font ID is generated by TPD4 and is located in TPD4 through the Main menu. Panel > Generate Programmer's Report >Text Only Format >Readme.txt.

| "^" Button Commands (Cont.)     |                                                                                                    |  |  |  |  |
|---------------------------------|----------------------------------------------------------------------------------------------------|--|--|--|--|
| ^GDI                            | Syntax:                                                                                                    |  |  |  |  |
| Change the                      | "'^GDI- <vt addr="" range="">,<bargraph drag="" increment="">'"</bargraph></vt>                                                                   |  |  |  |  |
| bargraph drag increment.        | Variable:                                                                                                    |  |  |  |  |
| mcrement.                       | variable text address range = 1 - 4000.                                                                                                    |  |  |  |  |
|                                 | bargraph drag increment = The default drag increment is 256.                                                                                      |  |  |  |  |
|                                 | Example:                                                                                                    |  |  |  |  |
|                                 | SEND_COMMAND Panel,"'^GDI-7,128'"                                                                                                    |  |  |  |  |
|                                 | Sets the bargraph with variable text 7 to a drag increment of 128.                                                                                |  |  |  |  |
| <b>^GIV</b> Invert the joystick | Parameters 1, 2, and 3 will cause a bargraph or slider to be inverted regardless of orientation. Their effect will be as described for joysticks. |  |  |  |  |
| axis to move the                | Syntax:                                                                                                    |  |  |  |  |
| origin to another               | "'^GIV- <vt addr="" range="">,<joystick axis="" invert="" to="">'"</joystick></vt>                                                                |  |  |  |  |
| corner.                         | Variable:                                                                                                    |  |  |  |  |
|                                 | variable text address range = 1 - 4000.                                                                                                    |  |  |  |  |
|                                 | joystick axis to invert = 0 - 3.                                                                                                    |  |  |  |  |
|                                 | 0 1 0 = Normal                                                                                                    |  |  |  |  |
|                                 | 1 = Invert horizontal axis                                                                                                    |  |  |  |  |
|                                 | 2 = Invert vertical axis<br>3 = Invert both axis locations                                                                                        |  |  |  |  |
|                                 | S = Invert both axis locations                                                                                                    |  |  |  |  |
|                                 | For a bargraph 1 = Invert , 0 = Non Invert                                                                                                    |  |  |  |  |
|                                 | Example:                                                                                                    |  |  |  |  |
|                                 | SEND_COMMAND Panel,"'^GIV-500,3'"                                                                                                    |  |  |  |  |
|                                 | Inverts the joystick axis origin to the bottom right corner.                                                                                      |  |  |  |  |
| ^GLH                            | Syntax:                                                                                                    |  |  |  |  |
| Change the                      | "'^GLH- <vt addr="" range="">,<bargraph hi="">'"</bargraph></vt>                                                                                  |  |  |  |  |
| bargraph upper limit.           | Variable:                                                                                                    |  |  |  |  |
| iimit.                          | variable text address range = 1 - 4000.                                                                                                    |  |  |  |  |
|                                 | bargraph limit range = 0 - 65535 (bargraph upper limit range).                                                                                    |  |  |  |  |
|                                 | Example:                                                                                                    |  |  |  |  |
|                                 | SEND_COMMAND Panel,"'^GLH-500,1000'"                                                                                                    |  |  |  |  |
|                                 | Changes the bargraph upper limit to 1000.                                                                                                    |  |  |  |  |
| ^GLL                            | Syntax:                                                                                                    |  |  |  |  |
| Change the                      | "'^GLL- <vt addr="" range="">,<bargraph low="">'"</bargraph></vt>                                                                                 |  |  |  |  |
| bargraph lower<br>limit.        | Variable:                                                                                                    |  |  |  |  |
|                                 | variable text address range = 1 - 4000.                                                                                                    |  |  |  |  |
|                                 | bargraph limit range = 0 - 65535 (bargraph lower limit range).                                                                                    |  |  |  |  |
|                                 | Example:                                                                                                    |  |  |  |  |
|                                 | SEND_COMMAND Panel,"'^GLL-500,150'"                                                                                                    |  |  |  |  |
|                                 | Changes the bargraph lower limit to 150.                                                                                                    |  |  |  |  |

| "^" Button Com                                                          | mands (Cont.)                                                                                |  |  |  |  |  |
|-------------------------------------------------------------------------|----------------------------------------------------------------------------------------------|--|--|--|--|--|
| ^GRD                                                                    | Syntax:                                                                                      |  |  |  |  |  |
| Change the                                                              | "'^GRD- <vt addr="" range="">,<bargraph down="" ramp="" time="">'"</bargraph></vt>           |  |  |  |  |  |
| bargraph                                                                | Variable:                                                                                    |  |  |  |  |  |
| ramp-down time<br>in 1/10th of a                                        | variable text address range = 1 - 4000.                                                      |  |  |  |  |  |
| second.                                                                 | bargraph ramp down time = in 1/10th of a second intervals.                                   |  |  |  |  |  |
|                                                                         | Example:                                                                                     |  |  |  |  |  |
|                                                                         | SEND_COMMAND Panel,"'^GRD-500,200'"                                                          |  |  |  |  |  |
|                                                                         | Changes the bargraph ramp down time to 20 seconds.                                           |  |  |  |  |  |
| ^GRU                                                                    | Syntax:                                                                                      |  |  |  |  |  |
| Change the                                                              | "'^GRU- <vt addr="" range="">,<bargraph ramp="" time="" up="">'"</bargraph></vt>             |  |  |  |  |  |
| bargraph ramp-up time in 1/10th of a                                    | Variable:                                                                                    |  |  |  |  |  |
| second.                                                                 | variable text address range = 1 - 4000.                                                      |  |  |  |  |  |
|                                                                         | bargraph ramp up time = in 1/10th of a second intervals.                                     |  |  |  |  |  |
|                                                                         | Example:                                                                                     |  |  |  |  |  |
|                                                                         | SEND_COMMAND Panel,"'^GRU-500,100'"                                                          |  |  |  |  |  |
|                                                                         | Changes the bargraph ramp up time to 10 seconds.                                             |  |  |  |  |  |
| ^GSC Change the                                                         | A user can also assign the color by color index, name, and R,G,B value (RRGGBB or RRGGBBAA). |  |  |  |  |  |
| bargraph slider                                                         | Syntax:                                                                                      |  |  |  |  |  |
| color or joystick                                                       | "'^GSC- <vt addr="" range="">,<color value="">'"</color></vt>                                |  |  |  |  |  |
| cursor color.                                                           | Variable:                                                                                    |  |  |  |  |  |
|                                                                         | variable text address range = 1 - 4000.                                                      |  |  |  |  |  |
|                                                                         | color value = Refer to theRGB Values for all 88 Basic Colors table on page 81.               |  |  |  |  |  |
|                                                                         | Example:                                                                                     |  |  |  |  |  |
|                                                                         | SEND_COMMAND Panel,"'^GSC-500,12'"                                                           |  |  |  |  |  |
|                                                                         | Changes the bargraph or joystick slider color to Yellow.                                     |  |  |  |  |  |
| ^GSN                                                                    | Slider names and cursor names can be found in the TPDesign4 slider name and cursor           |  |  |  |  |  |
| Change the                                                              | drop-down list.                                                                              |  |  |  |  |  |
| bargraph slider<br>name or joystick                                     | Syntax:                                                                                      |  |  |  |  |  |
| cursor name.                                                            | "'^GSN- <vt addr="" range="">,<bargraph name="" slider="">'"</bargraph></vt>                 |  |  |  |  |  |
|                                                                         | Variable:                                                                                    |  |  |  |  |  |
|                                                                         | variable text address range = 1 - 4000.  bargraph slider name = see table below.             |  |  |  |  |  |
|                                                                         | Bargraph Slider Names:                                                                       |  |  |  |  |  |
|                                                                         | None Ball Circle -L                                                                          |  |  |  |  |  |
|                                                                         | Circle -M Circle -S Precision                                                                |  |  |  |  |  |
|                                                                         | Rectangle -L Rectangle -M Rectangle -S                                                       |  |  |  |  |  |
|                                                                         | Windows Windows Active                                                                       |  |  |  |  |  |
|                                                                         | Joystick Cursor Names:                                                                       |  |  |  |  |  |
|                                                                         | None Arrow Ball                                                                              |  |  |  |  |  |
|                                                                         | Circle Crosshairs Gunsight                                                                   |  |  |  |  |  |
|                                                                         | Hand Metal Spiral                                                                            |  |  |  |  |  |
|                                                                         | Target View Finder                                                                           |  |  |  |  |  |
|                                                                         |                                                                                              |  |  |  |  |  |
|                                                                         | Example:                                                                                     |  |  |  |  |  |
|                                                                         | SEND_COMMAND Panel,"'^GSN-500,Ball'"                                                         |  |  |  |  |  |
| Changes the bargraph slider name or the Joystick cursor name to 'Ball'. |                                                                                              |  |  |  |  |  |

#### ^ICO

#### Syntax:

# Set the icon to a button.

"'^ICO-<vt addr range>,<button states range>,<icon index>'"

#### Variable:

variable text address range = 1 - 4000.

button states range = 1 - 256 for multi-state buttons (0 = All states, for General buttons 1 = Off state and 2 = On state).

icon index range = 0 - 9900 (a value of 0 is clear).

#### Example:

SEND\_COMMAND Panel, "'^ICO-500.504&510.515,1&2,1'"

Sets the icon for On and Off states for buttons with variable text ranges of 500-504 & 510-515.

### ^JSB

### Set bitmap/ picture alignment using a numeric keypad layout for those buttons with a defined address range.

The alignment of 0 is followed by ',<left>,<top>'. The left and top coordinates are relative to the upper left corner of the button.

#### Syntax:

"'^JSB-<vt addr range>,<button states range>,<new text alignment>'"

#### Variable:

variable text address range = 1 - 4000.

button states range = 1 - 256 for multi-state buttons (0 = All states, for General buttons 1 = Off state and 2 = On state).

new text alignment = Value of 1-9 corresponds to the following locations:

| 0 |   |   |   |
|---|---|---|---|
|   | 1 | 2 | 3 |
|   | 4 | 5 | 6 |
|   | 7 | 8 | 9 |

Zero can be used for an absolute position

#### Example:

SEND\_COMMAND Panel, "'^JSB-500.504&510.515,1&2,1'"

Sets the off/on state picture alignment to upper left corner for those buttons with variable text ranges of 500-504 & 510-515.

#### ^JSI

### Set icon alignment using a numeric keypad layout for those buttons with a defined address range.

The alignment of 0 is followed by ',<left>,<top>'. The left and top coordinates are relative to the upper left corner of the button.

#### Syntax:

"'^JSI-<vt addr range>,<button states range>,<new icon alignment>'"

#### Variable:

variable text address range = 1 - 4000.

button states range = 1 - 256 for multi-state buttons (0 = All states, for General buttons 1 = Off state and 2 = On state).

new icon alignment = Value of 1 - 9 corresponds to the following locations:

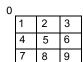

Zero can be used for an absolute position

### Example:

SEND\_COMMAND Panel, "'^JSI-500.504&510.515,1&2,1'"

Sets the Off/On state icon alignment to upper left corner for those buttons with variable text range of 500-504 & 510-515.

#### "^" Button Commands (Cont.) ^JST The alignment of 0 is followed by ',<left>,<top>'. The left and top coordinates are relative to the upper left corner of the button. Set text alignment using a numeric Syntax: keypad layout for "'^JST-<vt addr range>,<button states range>,<new text those buttons with alignment>'" a defined address Variable: range. variable text address range = 1 - 4000. button states range = 1 - 256 for multi-state buttons (0 = All states, for General buttons 1 = Off state and 2 = On state). new text alignment = Value of 1 - 9 corresponds to the following locations: Zero can be used for an absolute position 4 5 6 8 9 Example: SEND\_COMMAND Panel, "'^JST-500.504&510.515,1&2,1'" Sets the text alignment to the upper left corner for those buttons with variable text ranges of 500-504 & 510-515. ^MBT Syntax: "'^MBT-<pass data>'" Set the Mouse Button mode On Variable: for the virtual PC. pass data: 0 = None1 = Left 2 = Right 3 = Middle Example: SEND COMMAND Panel, "'^MBT-1'" Sets the mouse button mode to 'Left Mouse Click'. ^MDC Syntax: Turn On the "'^MDC'" 'Mouse Example: double-click' SEND COMMAND Panel, "'^MDC'" feature for the virtual PC. Sets the mouse double-click for use with the virtual PC. ^SHO Syntax: Show or hide a "'^SHO-<vt addr range>,<command value>'" button with a set Variable: variable text variable text address range = 1 - 4000. range. command value = (0= hide, 1= show). Example: SEND\_COMMAND Panel, "'^SHO-500.504&510.515,0'" Hides buttons with variable text address range 500-504 & 510-515.

## "^" Button Commands (Cont.)

#### ^TEC

Set the text effect color for the specified addresses/states to the specified color. The Text Effect is specified by name and can be found in TPD4. You can also assign the color by name or RGB value (RRGGBB or RRGGBBAA).

### Syntax:

"'^TEC-<vt addr range>,<button states range>,<color value>'"

#### Variable:

variable text address range = 1 - 4000.

button states range = 1 - 256 for multi-state buttons (0 = All states, for General buttons 1 = Off state and 2 = On state).

color value = Refer to the RGB Values for all 88 Basic Colors table on page 81.

#### Example:

SEND\_COMMAND Panel, "'^TEC-500.504&510.515,1&2,12'"

Sets the text effect color to Very Light Yellow on buttons with variable text 500-504 and 510-515.

#### ^TEF

The Text Effect is specified by name and can be found in TPD4.

#### Set the text effect.

"'^TEF-<vt addr range>,<button states range>,<text effect name>'"

#### Variable:

variable text address range = 1 - 4000.

button states range = 1 - 256 for multi-state buttons (0 = All states, for General buttons 1 = Off state and 2 = On state).

text effect name = Refer to the Text Effect Names table on page 106 for a listing of text effect names.

#### Example:

SEND\_COMMAND Panel,"'^TEF-500.504&510.515,1&2,Soft Drop Shadow 3'"

Sets the text effect to Soft Drop Shadow 3 for the button with variable text range 500-504 and 510-515.

#### ^TXT

Assign a text string to those buttons with a defined address range.

#### Sets Non-Unicode text.

#### Syntax:

"'^TXT-<vt addr range>,<button states range>,<new text>'"

#### Variable:

variable text address range = 1 - 4000.

button states range = 1 - 256 for multi-state buttons (0 = All states, for General buttons 1 = Off state and 2 = On state).

new text = 1 - 50 ASCII characters.

#### Example:

SEND\_COMMAND Panel, "'^TXT-500.504&510.515,1&2, Test Only'"

Sets the On and Off state text for buttons with the variable text ranges of 500-504 and 510-515.

## "^" Button Commands (Cont.)

#### ^UNI

#### Set Unicode text.

For the ^UNI command (%UN and ^BMF command), the Unicode text is sent as ASCII-HEX nibbles.

#### Syntax:

"'^UNI-<vt addr range>,<button states range>,<unicode text>'"

#### Variable:

variable text address range = 1 - 4000.

button states range = 1 - 256 for multi-state buttons (0 = All states, for General buttons 1 = Off state and 2 = On state).

unicode text = Unicode HEX value.

#### Example:

SEND\_COMMAND Panel, "'^UNI-500,1,0041'"

Sets the button's unicode character to 'A'.

**Note**: To send the variable text 'A' in unicode to all states of the variable text button 1, (for which the character code is 0041 Hex), send the following command:

SEND\_COMMAND TP, "'^UNI-1,0,0041'"

**Note**: Unicode is always represented in a HEX value. TPD4 generates (through the Text Enter Box dialog box) unicode HEX values. Refer to the TPDesign4 Instruction Manual for more information.

## **Text Effect Names**

The following is a listing of text effects names. This list is associated with the **^TEF** command on page 104.

| Text Effect Names    |                                   |
|----------------------|-----------------------------------|
| • Glow -S            | Hard Drop Shadow 6                |
| • Glow -M            | Hard Drop Shadow 7                |
| • Glow -L            | Hard Drop Shadow 8                |
| • Glow -X            | Soft Drop Shadow 1 with outline   |
| Outline -S           | Soft Drop Shadow 2 with outline   |
| Outline -M           | Soft Drop Shadow 3 with outline   |
| Outline -L           | Soft Drop Shadow 4 with outline   |
| Outline -X           | Soft Drop Shadow 5 with outline   |
| Soft Drop Shadow 1   | Soft Drop Shadow 6 with outline   |
| Soft Drop Shadow 2   | Soft Drop Shadow 7 with outline   |
| Soft Drop Shadow 3   | Soft Drop Shadow 8 with outline   |
| Soft Drop Shadow 4   | Medium Drop Shadow 1 with outline |
| Soft Drop Shadow 5   | Medium Drop Shadow 2 with outline |
| Soft Drop Shadow 6   | Medium Drop Shadow 3 with outline |
| Soft Drop Shadow 7   | Medium Drop Shadow 4 with outline |
| Soft Drop Shadow 8   | Medium Drop Shadow 5 with outline |
| Medium Drop Shadow 1 | Medium Drop Shadow 6 with outline |
| Medium Drop Shadow 2 | Medium Drop Shadow 7 with outline |
| Medium Drop Shadow 3 | Medium Drop Shadow 8 with outline |
| Medium Drop Shadow 4 | Hard Drop Shadow 1 with outline   |
| Medium Drop Shadow 5 | Hard Drop Shadow 2 with outline   |
| Medium Drop Shadow 6 | Hard Drop Shadow 3 with outline   |
| Medium Drop Shadow 7 | Hard Drop Shadow 4 with outline   |
| Medium Drop Shadow 8 | Hard Drop Shadow 5 with outline   |
| Hard Drop Shadow 1   | Hard Drop Shadow 6 with outline   |
| Hard Drop Shadow 2   | Hard Drop Shadow 7 with outline   |
| Hard Drop Shadow 3   | Hard Drop Shadow 8 with outline   |
| Hard Drop Shadow 4   |                                   |
| Hard Drop Shadow 5   |                                   |

## **Button Query Commands**

Button Query commands reply back with a custom event. There will be one custom event for each button/state combination. Each query is assigned a unique custom event type. **The following example is for debug purposes only:** 

```
NetLinx Example: CUSTOM_EVENT[device, Address, Custom event type]
```

#### DEFINE\_EVENT

```
CUSTOM_EVENT[TP,529,1001]
                              // Text
                              // Bitmap
CUSTOM_EVENT[TP,529,1002]
CUSTOM_EVENT[TP,529,1003]
                               // Icon
CUSTOM_EVENT[TP,529,1004]
                               // Text Justification
CUSTOM_EVENT[TP,529,1005]
                              // Bitmap Justification
CUSTOM_EVENT[TP,529,1006]
                               // Icon Justification
CUSTOM_EVENT[TP,529,1007]
                               // Font
CUSTOM_EVENT[TP,529,1008]
                              // Text Effect Name
CUSTOM_EVENT[TP,529,1009]
                               // Text Effect Color
CUSTOM_EVENT[TP,529,1010]
                               // Word Wrap
CUSTOM_EVENT[TP,529,1011]
                              // ON state Border Color
CUSTOM_EVENT[TP,529,1012]
                              // ON state Fill Color
CUSTOM_EVENT[TP,529,1013]
                               // ON state Text Color
CUSTOM_EVENT[TP,529,1014]
                              // Border Name
CUSTOM_EVENT[TP,529,1015]
                               // Opacity
   Send_String 0, "'ButtonGet Id=',ITOA(CUSTOM.ID),' Type=',ITOA(CUSTOM.TYPE)"
   Send_String 0,"'Flag
                         =',ITOA(CUSTOM.FLAG)"
   Send_String 0,"'VALUE1 =',ITOA(CUSTOM.VALUE1)"
   Send_String 0,"'VALUE2 =',ITOA(CUSTOM.VALUE2)"
   Send_String 0,"'VALUE3 =',ITOA(CUSTOM.VALUE3)"
   Send_String 0,"'TEXT =',CUSTOM.TEXT"
   Send_String 0,"'TEXT LENGTH =',ITOA(LENGTH_STRING(CUSTOM.TEXT))"
```

All custom events have the following 6 fields:

| Custom Event Fields         |                                                                   |
|-----------------------------|-------------------------------------------------------------------|
| Field                       | Description                                                       |
| Uint Flag                   | 0 means text is a standard string, 1 means Unicode encoded string |
| slong value1                | button state number                                               |
| slong value2                | actual length of string (this is not encoded size)                |
| slong value3                | index of first character (usually 1 or same as optional index     |
| string text                 | the text from the button                                          |
| text length (string encode) | button text length                                                |

These fields are populated differently for each query command. The text length (String Encode) field is not used in any command.

## **Button Query Commands** ?BCB Get the current "'?BCB-<vt addr range>,<button states range>'" border color. Variable: variable text address range = 1 - 4000. button states range = 1 - 256 for multi-state buttons (0 = All states, for General buttons 1 = Off state and 2 = On state).custom event type 1011: Flag - zero Value1 - Button state number Value2 - Actual length of string (should be 9) Value3 - Zero Text - Hex encoded color value (ex: #000000FF) Text length - Color name length (should be 9) Example: SEND COMMAND Panel, "'?BCB-529,1'" Gets the button 'OFF state' border color. information. The result sent to the Master would be: ButtonGet Id = 529 Type = 1011 Flag = 0VALUE1 = 1 VALUE2 = 9 VALUE3 = 0TEXT = #222222FF TEXT LENGTH = 9

```
Button Query Commands (Cont.)
?BCF
                   Syntax:
Get the current fill
                     "'?BCF-<vt addr range>,<button states range>'"
color.
                    variable text address range = 1 - 4000.
                    button states range = 1 - 256 for multi-state buttons (0 = All states, for General buttons
                    1 = Off state and 2 = On state).
                    custom event type 1012:
                      Flag - Zero
                      Value1 - Button state number
                      Value2 - Actual length of string (should be 9)
                      Value3 - Zero
                      Text - Hex encoded color value (ex: #000000FF)
                      Text length - Color name length (should be 9)
                   Example:
                    SEND COMMAND Panel, "'?BCF-529,1'"
                   Gets the button 'OFF state' fill color information.
                   The result sent to the Master would be:
                       ButtonGet Id = 529 Type = 1012
                       Flag = 0
                       VALUE1 = 1
                       VALUE2 = 9
                       VALUE3 = 0
                       TEXT = #FF8000FF
                       TEXT LENGTH = 9
?BCT
                   Syntax:
Get the current
                    "'?BCT-<vt addr range>,<button states range>'"
text color.
                   Variable:
                    variable text address range = 1 - 4000.
                    button states range = 1 - 256 for multi-state buttons (0 = All states, for General buttons
                    1 = Off state and 2 = On state).
                    custom event type 1013:
                      Flag - Zero
                      Value1 - Button state number
                      Value2 - Actual length of string (should be 9)
                      Value3 - Zero
                      Text - Hex encoded color value (ex: #000000FF)
                      Text length - Color name length (should be 9)
                   Example:
                    SEND COMMAND Panel, "'?BCT-529,1'"
                   Gets the button 'OFF state' text color information.
                   The result sent to Master would be:
                       ButtonGet Id = 529 Type = 1013
                       Flag = 0
                       VALUE1 = 1
                       VALUE2 = 9
                       VALUE3 = 0
                       TEXT = #FFFFFFFF
                       TEXT LENGTH = 9
```

## **Button Query Commands (Cont.)** ?BMP Syntax: Get the current "'?BMP-<vt addr range>,<button states range>'" bitmap name. Variable: variable text address range = 1 - 4000. button states range = 1 - 256 for multi-state buttons (0 = All states, for General buttons 1 = Off state and 2 = On state). custom event type 1002: Flag - Zero Value1 - Button state number Value2 - Actual length of string Value3 - Zero Text - String that represents the bitmap name Text length - Bitmap name text length (should be 9) Example: SEND COMMAND Panel, "'?BMP-529,1'" Gets the button 'OFF state' bitmap information. The result sent to the Master would be: ButtonGet Id = 529 Type = 1002 Flag = 0VALUE1 = 1 VALUE2 = 9VALUE3 = 0TEXT = Buggs.png TEXT LENGTH = 9 ?BOP Syntax: Get the overall "'?BOP-<vt addr range>,<button states range>'" button opacity. Variable: variable text address range = 1 - 4000. button states range = 1 - 256 for multi-state buttons (0 = All states, for General buttons 1 = Off state and 2 = On state). custom event type 1015: Flag - Zero Value1 - Button state number Value2 - Opacity Value3 - Zero Text - Blank Text length - Zero Example: SEND COMMAND Panel, "'?BOP-529,1'" Gets the button 'OFF state' opacity information. The result sent to the Master would be: ButtonGet Id = 529 Type = 1015 Flag = 0VALUE1 = 1VALUE2 = 200VALUE3 = 0TEXT = TEXT LENGTH = 0

```
Button Query Commands (Cont.)
?BRD
                   Syntax:
Get the current
                     "'?BRD-<vt addr range>,<button states range>'"
border name.
                   Variable:
                    variable text address range = 1 - 4000.
                    button states range = 1 - 256 for multi-state buttons (0 = All states, for General buttons
                    1 = Off state and 2 = On state).
                    custom event type 1014:
                      Flag - Zero
                      Value1 - Button state number
                      Value2 - Actual length of string
                      Value3 - Zero
                      Text - String that represents border name
                      Text length - Border name length
                   Example:
                    SEND COMMAND Panel, "'?BRD-529,1'"
                   Gets the button 'OFF state' border information.
                   The result sent to the Master would be:
                       ButtonGet Id = 529 Type = 1014
                       Flag = 0
                       VALUE1 = 1
                       VALUE2 = 22
                       VALUE3 = 0
                       TEXT = Double Bevel Raised -L
                       TEXT LENGTH = 22
?BWW
                   Syntax:
Get the current
                    "'?BWW-<vt addr range>,<button states range>'"
word wrap flag
                   Variable:
status.
                    variable text address range = 1 - 4000.
                    button states range = 1 - 256 for multi-state buttons (0 = All states, for General buttons
                    1 = Off state and 2 = On state).
                    custom event type 1010:
                      Flag - Zero
                      Value1 - Button state number
                      Value2 - 0 = no word wrap, 1 = word wrap
                      Value3 - Zero
                      Text - Blank
                      Text length - Zero
                   Example:
                    SEND COMMAND Panel, "'?BWW-529,1'"
                   Gets the button 'OFF state' word wrap flag status information.
                   The result sent to the Master would be:
                       ButtonGet Id = 529 Type = 1010
                       Flag = 0
                       VALUE1 = 1
                       VALUE2 = 1
                       VALUE3 = 0
                       TEXT =
                       TEXT LENGTH = 0
```

```
Button Query Commands (Cont.)
?FON
                  Syntax:
Get the current
                    "'?FON-<vt addr range>,<button states range>'"
font index.
                   Variable:
                    variable text address range = 1 - 4000.
                    button states range = 1 - 256 for multi-state buttons (0 = All states, for General buttons
                    1 = Off state and 2 = On state).
                    custom event type 1007:
                      Flag - Zero
                      Value1 - Button state number
                      Value2 - Font index
                      Value3 - Zero
                      Text - Blank
                      Text length - Zero
                  Example:
                    SEND COMMAND Panel, "'?FON-529,1'"
                  Gets the button 'OFF state' font type index information.
                  The result sent to the Master would be:
                      ButtonGet Id = 529 Type = 1007
                      Flag = 0
                      VALUE1 = 1
                      VALUE2 = 72
                      VALUE3 = 0
                      TEXT =
                      TEXT LENGTH = 0
?ICO
                  Syntax:
Get the current
                    "'?ICO-<vt addr range>,<button states range>'"
icon index.
                   Variable:
                    variable text address range = 1 - 4000.
                    button states range = 1 - 256 for multi-state buttons (0 = All states, for General buttons
                    1 = Off state and 2 = On state).
                    custom event type 1003:
                      Flag - Zero
                      Value1 - Button state number
                      Value2 - Icon Index
                      Value3 - Zero
                      Text - Blank
                      Text length - Zero
                  Example:
                    SEND COMMAND Panel, "'?ICO-529,1&2'"
                  Gets the button 'OFF state' icon index information.
                  The result sent to the Master would be:
                      ButtonGet Id = 529 Type = 1003
                      Flag = 0
                      VALUE1 = 2
                      VALUE2 = 12
                      VALUE3 = 0
                      TEXT =
                      TEXT LENGTH = 0
```

```
Button Query Commands (Cont.)
?JSB
                   Syntax:
Get the current
                     "'?JSB-<vt addr range>,<button states range>'"
bitmap
                   Variable:
justification.
                     variable text address range = 1 - 4000.
                     button states range = 1 - 256 for multi-state buttons (0 = All states, for General buttons
                     1 = Off state and 2 = On state).
                     custom event type 1005:
                       Flag - Zero
                       Value1 - Button state number
                      Value2 - 1 - 9 justify
                      Value3 - Zero
                      Text - Blank
                      Text length - Zero
                   Example:
                     SEND COMMAND Panel, "'?JSB-529,1'"
                   Gets the button 'OFF state' bitmap justification information.
                   The result sent to the Master would be:
                       ButtonGet Id = 529 Type = 1005
                       Flag = 0
                       VALUE1 = 1
                       VALUE2 = 5
                       VALUE3 = 0
                       TEXT =
                       TEXT LENGTH = 0
?JSI
                   Syntax:
Get the current
                     "'?JSI-<vt addr range>,<button states range>'"
icon justification.
                   Variable:
                     variable text address range = 1 - 4000.
                     button states range = 1 - 256 for multi-state buttons (0 = All states, for General buttons
                     1 = Off state and 2 = On state).
                     custom event type 1006:
                      Flag - Zero
                      Value1 - Button state number
                      Value2 - 1 - 9 justify
                      Value3 - Zero
                      Text - Blank
                      Text length - Zero
                   Example:
                     SEND COMMAND Panel, "'?JSI-529,1'"
                   Gets the button 'OFF state' icon justification information.
                   The result sent to the Master would be:
                       ButtonGet Id = 529 Type = 1006
                       Flag = 0
                       VALUE1 = 1
                       VALUE2 = 6
                       VALUE3 = 0
                       TEXT =
                       TEXT LENGTH = 0
```

## **Button Query Commands (Cont.)** ?JST Syntax: Get the current "'?JST-<vt addr range>,<button states range>'" text justification. Variable: variable text address range = 1 - 4000. button states range = 1 - 256 for multi-state buttons (0 = All states, for General buttons 1 = Off state and 2 = On state). custom event type 1004: Flag - Zero Value1 - Button state number Value2 - 1 - 9 justify Value3 - Zero Text - Blank Text length - Zero Example: SEND COMMAND Panel, "'?JST-529,1'" Gets the button 'OFF state' text justification information. The result sent to the Master would be: ButtonGet Id = 529 Type = 1004 Flag = 0VALUE1 = 1 VALUE2 = 1VALUE3 = 0TEXT = TEXT LENGTH = 0 ?TEC Syntax: Get the current "'?TEC-<vt addr range>,<button states range>'" text effect color. Variable: variable text address range = 1 - 4000. button states range = 1 - 256 for multi-state buttons (0 = All states, for General buttons 1 = Off state and 2 = On state). custom event type 1009: Flag - Zero Value1 - Button state number Value2 - Actual length of string (should be 9) Value3 - Zero Text - Hex encoded color value (ex: #000000FF) Text length - Color name length (should be 9) Example: SEND COMMAND Panel, "'?TEC-529,1'" Gets the button 'OFF state' text effect color information. The result sent to the Master would be: ButtonGet Id = 529 Type = 1009 Flag = 0VALUE1 = 1VALUE2 = 9VALUE3 = 0TEXT = #5088F2AE TEXT LENGTH = 9

## **Button Query Commands (Cont.)** ?TEF Syntax: Get the current "'?TEF-<vt addr range>,<button states range>'" text effect name. Variable: variable text address range = 1 - 4000. button states range = 1 - 256 for multi-state buttons (0 = All states, for General buttons 1 = Off state and 2 = On state).custom event type 1008: Flag - Zero Value1 - Button state number Value2 - Actual length of string Value3 - Zero Text - String that represents the text effect name Text length - Text effect name length Example: SEND COMMAND Panel, "'?TEF-529,1'" Gets the button 'OFF state' text effect name information. The result sent to the Master would be: ButtonGet Id = 529 Type = 1008 Flag = 0VALUE1 = 1 **VALUE2 = 18** VALUE3 = 0TEXT = Hard Drop Shadow 3 TEXT LENGTH = 18 ?TXT Syntax: Get the current "'?TXT-<vt addr range>,<button states range>,<optional index>'" text information. Variable: variable text address range = 1 - 4000. button states range = 1 - 256 for multi-state buttons (0 = All states, for General buttons 1 = Off state and 2 = On state). optional index = This is used if a string was too long to get back in one command. The reply will start at this index. custom event type 1001: Flag - Zero Value1 - Button state number Value2 - Actual length of string Value3 - Index Text - Text from the button Text length - Button text length Example: SEND COMMAND Panel, "'?TXT-529,1'" Gets the button 'OFF state' text information. The result sent to the Master would be: ButtonGet Id = 529 Type = 1001 Flag = 0VALUE1 = 1 VALUE2 = 14VALUE3 = 1TEXT = This is a test TEXT LENGTH = 14

# **Panel Runtime Operations**

Serial Commands are used in the AxcessX Terminal Emulator mode. These commands are not case sensitive.

| Panel Runtime C                        | Operation Commands                                                                           |
|----------------------------------------|----------------------------------------------------------------------------------------------|
| ABEEP                                  | Syntax:                                                                                      |
| Output a single                        | "'ABEEP'"                                                                                    |
| beep even if beep is Off.              | Example:                                                                                     |
|                                        | SEND COMMAND Panel, "'ABEEP'"                                                                |
|                                        | Outputs a beep of duration 1 beep even if beep is Off.                                       |
| ADBEEP                                 | Syntax:                                                                                      |
| Output a double                        | "'ADBEEP'"                                                                                   |
| beep even if beep                      | Example:                                                                                     |
| is Off.                                | SEND COMMAND Panel, "'ADBEEP'"                                                               |
|                                        | Outputs a double beep even if beep is Off.                                                   |
| @AKB                                   | Keyboard string is set to null on power up and is stored until power is lost. The Prompt     |
| Pop up the                             | Text is optional.                                                                            |
| keyboard icon and                      | Syntax:                                                                                      |
| initialize the text string to that     | "'@AKB- <initial text="">;<prompt text="">'"</prompt></initial>                              |
| specified.                             | Variables:                                                                                   |
|                                        | initial text = 1 - 50 ASCII characters.                                                      |
|                                        | prompt text = 1 - 50 ASCII characters.                                                       |
|                                        | Example:                                                                                     |
|                                        | SEND COMMAND Panel,"'@AKB-Texas;Enter State'"                                                |
|                                        | Pops up the Keyboard and initializes the text string 'Texas' with prompt text 'Enter State'. |
| AKEYB                                  | Keyboard string is set to null on power up and is stored until power is lost.                |
| Pop up the                             | Syntax:                                                                                      |
| keyboard icon and initializes the text | "'AKEYB- <initial text="">'"</initial>                                                       |
| string to that                         | Variables:                                                                                   |
| specified.                             | initial text = 1 - 50 ASCII characters.                                                      |
|                                        | Example:                                                                                     |
|                                        | SEND COMMAND Panel,"'AKEYB-This is a Test'"                                                  |
|                                        | Pops up the Keyboard and initializes the text string 'This is a Test'.                       |
| AKEYP                                  | The keypad string is set to null on power up and is stored until power is lost.              |
| Pop up the                             | Syntax:                                                                                      |
| keypad icon and initialize the text    | "'AKEYP- <number string="">'"</number>                                                       |
| string to that                         | Variables:                                                                                   |
| specified.                             | number string = 0 - 9999.                                                                    |
|                                        | Example:                                                                                     |
|                                        | SEND COMMAND Panel,"'AKEP-12345'"                                                            |
|                                        | Pops up the Keypad and initializes the text string '12345'.                                  |
| AKEYR                                  | Remove keyboard or keypad that was displayed using 'AKEYB', 'AKEYP', 'PKEYP',                |
| Remove the<br>Keyboard/<br>Keypad.     | @AKB, @AKP, @PKP, @EKP, or @TKP commands.                                                    |
|                                        | Syntax: "'AKEYR'"                                                                            |
|                                        | Example:                                                                                     |
|                                        | SEND COMMAND Panel, "'AKEYR'"                                                                |
|                                        |                                                                                              |
|                                        | Removes the Keyboard/Keypad.                                                                 |

| Panel Runtime C                                     | Operation Commands (Cont.)                                                                                                    |
|-----------------------------------------------------|----------------------------------------------------------------------------------------------------|
| @AKP Pop up the keypad icon and initialize the text | Keypad string is set to null on power up and is stored until power is lost. The Prompt Text is optional.  Syntax:  "'@AKP- <initial text="">;<prompt text="">'"</prompt></initial> |
| string to that specified.                           | Variables: initial text = 1 - 50 ASCII characters.                                                                                                    |
|                                                     | prompt text = 1 - 50 ASCII characters.  Example:                                                                                                    |
|                                                     | SEND COMMAND Panel,"'@AKP-12345678;ENTER PASSWORD'"                                                                                                    |
|                                                     | Pops up the Keypad and initializes the text string '12345678' with prompt text 'ENTER PASSWORD'.                                                                                   |
| @ AKR Remove the Keyboard/ Keypad.                  | Remove keyboard or keypad that was displayed using 'AKEYB', 'AKEYP', 'PKEYP', @AKB, @AKP, @PKP, @EKP, or @TKP commands.  Syntax:  " ' @AKR ' "                                     |
|                                                     | Example:  SEND COMMAND Panel, "'@AKR'"  Removes the Keyboard/Keypad.                                                                                                    |
| BEEP                                                | Syntax:                                                                                                    |
| Output a beep.                                      | "'BEEP'"                                                                                                    |
|                                                     | Example:                                                                                                    |
|                                                     | SEND COMMAND Panel,"'BEEP'"                                                                                                    |
|                                                     | Outputs a beep.                                                                                                    |
| DBEEP                                               | Syntax:                                                                                                    |
| Output a double                                     | "'DBEEP'"                                                                                                    |
| beep.                                               | Example:                                                                                                    |
|                                                     | SEND COMMAND Panel,"'DBEEP'"                                                                                                    |
|                                                     | Outputs a double beep.                                                                                                    |
| @EKP Extend the                                     | Pops up the keypad icon and initializes the text string to that specified. The Prompt Text is optional.                                                                            |
| Keypad.                                             | Syntax:                                                                                                    |
|                                                     | "'@EKP- <initial text="">;<prompt text="">'"</prompt></initial>                                                                                                    |
|                                                     | Variables:                                                                                                    |
|                                                     | initial text = 1 - 50 ASCII characters.                                                                                                    |
|                                                     | prompt text = 1 - 50 ASCII characters.                                                                                                    |
|                                                     | Example:                                                                                                    |
|                                                     | SEND COMMAND Panel,"'@EKP-33333333;Enter Password'"                                                                                                    |
|                                                     | Pops up the Keypad and initializes the text string '33333333' with prompt text 'Enter Password'.                                                                                   |

| Panel Runtime C           | Operation Commands (Cont.)                                                                                                    |
|---------------------------|----------------------------------------------------------------------------------------------------|
| PKEYP                     | Pops up the keypad icon and initializes the text string to that specified. Keypad displays a                                                                |
| Present a private         | ** instead of the numbers typed. The Prompt Text is optional.                                                                                               |
| keypad.                   | Syntax:  "'PKEYP- <initial text="">'"</initial>                                                                                                    |
|                           |                                                                                                    |
|                           | Variables:                                                                                                    |
|                           | initial text = 1 - 50 ASCII characters.                                                                                                    |
|                           | Example: SEND COMMAND Panel, "'PKEYP-123456789'"                                                                                                    |
|                           |                                                                                                    |
| - PVD                     | Pops up the Keypad and initializes the text string '123456789' in '*'.                                                                                      |
| @PKP                      | Pops up the keypad icon and initializes the text string to that specified. Keypad displays a '*' instead of the numbers typed. The Prompt Text is optional. |
| Present a private keypad. | Syntax:                                                                                                    |
|                           | "'@PKP- <initial text="">;<prompt text="">'"</prompt></initial>                                                                                             |
|                           | Variables:                                                                                                    |
|                           | initial text = 1 - 50 ASCII characters.                                                                                                    |
|                           | prompt text = 1 - 50 ASCII characters.                                                                                                    |
|                           | Example:                                                                                                    |
|                           | SEND COMMAND Panel,"'@PKP-1234567;ENTER PASSWORD'"                                                                                                    |
|                           | Pops up the Keypad and initializes the text string 'ENTER PASSWORD' in '*'.                                                                                 |
| SETUP                     | Syntax:                                                                                                    |
| Send panel to             | "'SETUP'"                                                                                                    |
| Setup page.               | Example:                                                                                                    |
|                           | SEND COMMAND Panel, "'SETUP'"                                                                                                    |
|                           | Sends the panel to the Setup Page.                                                                                                    |
| SLEEP                     | Syntax:                                                                                                    |
| Force the panel           | "'SLEEP'"                                                                                                    |
| into screen saver mode.   | Example:                                                                                                    |
| mode.                     | SEND COMMAND Panel, "'SLEEP'"                                                                                                    |
|                           | Forces the panel into screen saver mode.                                                                                                    |
| @SOU                      | Syntax:                                                                                                    |
| Play a sound file.        | "'@SOU- <sound name="">'"</sound>                                                                                                    |
|                           | Variables:                                                                                                    |
|                           | sound name = Name of the sound file. Supported sound file formats are: WAV & MP3.                                                                           |
|                           | Example:                                                                                                    |
|                           | SEND COMMAND Panel,"'@SOU-Music.wav'"                                                                                                    |
|                           | Plays the 'Music.wav' file.                                                                                                    |

| Panel Runtime C               | Operation Commands (Cont.)                                                                               |
|-------------------------------|----------------------------------------------------------------------------------------------------|
| @TKP                          | Pops up the keypad icon and initializes the text string to that specified. The Prompt Text is            |
| Present a                     | optional.                                                                                                |
| telephone keypad.             | Syntax:                                                                                                  |
|                               | "'@TKP- <initial text="">;<prompt text="">'"</prompt></initial>                                          |
|                               | Variables:                                                                                               |
|                               | initial text = 1 - 50 ASCII characters.                                                                  |
|                               | prompt text = 1 - 50 ASCII characters.                                                                   |
|                               | Example:                                                                                                 |
|                               | SEND COMMAND Panel,"'@TKP-999.222.1211;Enter Phone Number'"                                              |
|                               | Pops-up the Keypad and initializes the text string '999.222.1211' with prompt text 'Enter Phone Number'. |
| TPAGEOFF                      | Syntax:                                                                                                  |
| Turn off page                 | "'TPAGEOFF'"                                                                                             |
| tracking.                     | Example:                                                                                                 |
|                               | SEND COMMAND Panel,"'TPAGEOFF'"                                                                          |
|                               | Turns off page tracking.                                                                                 |
| TPAGEON                       | This command turns on page tracking, whereby when the page or popups change, a                           |
| Turn on page                  | string is sent to the Master. This string may be captured with a CREATE_BUFFER                           |
| tracking.                     | command for one panel and sent directly to another panel.  Syntax:                                       |
|                               | "'TPAGEON'"                                                                                              |
|                               |                                                                                                    |
|                               | Example:                                                                                                 |
|                               | SEND COMMAND Panel, "'TPAGEON'"                                                                          |
| O) III D                      | Turns on page tracking.                                                                                  |
| @VKB                          | Syntax:                                                                                                  |
| Popup the virtual keyboard.   | "'@VKB'"                                                                                                 |
| ,                             | Example:                                                                                                 |
|                               | SEND COMMAND Panel,"'@VKB'"                                                                              |
|                               | Pops-up the virtual keyboard.                                                                            |
| WAKE                          | Syntax:                                                                                                  |
| Force the panel out of screen | "'WAKE'"                                                                                                 |
| saver mode.                   | Example:                                                                                                 |
|                               | SEND COMMAND Panel,"'WAKE'"                                                                              |
|                               | Forces the panel out of the screen saver mode.                                                           |

# **Input Commands**

These Send Commands are not case sensitive.

| Input Commands                                      |                                                                                                    |  |
|-----------------------------------------------------|----------------------------------------------------------------------------------------------------|--|
| ^CAL                                                | Syntax:                                                                                                    |  |
| Put panel in                                        | "'^CAL'"                                                                                                    |  |
| calibration mode.                                   | Example:                                                                                                    |  |
|                                                     | SEND COMMAND Panel,"'^CAL'"                                                                                                    |  |
|                                                     | Puts the panel in calibration mode.                                                                                                    |  |
| ^PPS Set the pass-thru for a selected source input. | Sets the USB port pass-thru, including mouse, keyboard and touch. 0 means pass data to G4 app. 1-4 pass the data out through the corresponding source input port. The command can only be used AFTER the HUB has been recognized and enumerated by the remote PC.                                                                                                    |  |
|                                                     | <b>Note:</b> The ^PPS command replaces the separate ^MPS and ^KPS commands that were used on the TPI-4                                                                                                    |  |
|                                                     | Syntax:                                                                                                    |  |
|                                                     | "'^PPS- <pass data="">'"</pass>                                                                                                    |  |
|                                                     | Variable:                                                                                                    |  |
|                                                     | pass data:                                                                                                    |  |
|                                                     | <br><br> |  |
|                                                     | 0 = Pass data to G4 application (default).                                                                                                    |  |
|                                                     | 1 - 4 = Pass data out to the respective source input.                                                                                                    |  |
|                                                     | Example:                                                                                                    |  |
|                                                     | SEND_COMMAND Panel,"'^PPS-1'"                                                                                                    |  |
|                                                     | Sends mouse, keyboard, and touch input data out through USB pass-thru port 1.                                                                                                    |  |
| <b>^SLT</b> Send a command to a given slot.         | Send a command to a given card slot. At the moment, these commands are directed at the video card subsystems. Not all commands are supported by all products. The following is a list of commands targeted to this subsystem.                                                                                                    |  |
|                                                     | Syntax:                                                                                                    |  |
|                                                     | "'^SLT- <slot number="">,<slot command="">'"</slot></slot>                                                                                                    |  |
|                                                     | Variables:                                                                                                    |  |
|                                                     | slot number = 1 - 4 (each of these options corresponds to a TPI-PRO source input position.)                                                                                                    |  |
|                                                     | Slot 1 = source input position 1.                                                                                                    |  |
|                                                     | Slot 2 = source input position 2. Slot 3 = source input position 3.                                                                                                    |  |
|                                                     | Slot 4 = source input position 3.  Slot 4 = source input position 4.                                                                                                    |  |
|                                                     | slot command = <header> = <value> [repeat]</value></header>                                                                                                    |  |
|                                                     | Slot commands will contain a series of name/value pairs separated by commas.                                                                                                    |  |
|                                                     | Input = <comp, comp1,="" comp2,="" comp3,="" component,="" rgb="" svideo,=""> where:  Comp = Composite video input (not used on the TPI-PRO),  SVideo = SVideo input,  Component = Component video input,</comp,>                                                                                                    |  |
|                                                     | Comp1, Comp2, Comp3 = composite 1, composite 2, or composite 3  RGB = RGB/VGA computer input                                                                                                    |  |
|                                                     | Example:                                                                                                    |  |
|                                                     | SEND_COMMAND Panel,"'^SLT-1,Input=Component'"                                                                                                    |  |
|                                                     | Sets the Slot 1 video input to accept a Component video signal.                                                                                                    |  |

### Input Commands (Cont.) ^TPO Selects which of the 2 outputs display G4 graphics. Sets the display Syntax: for G4 graphics. SEND\_COMMAND <DEV>, "'^TPO-<Output Value>'" Variable: Output Value: 0 - None (should not be used in a typical installation) 1 - G4 Graphics on output 1 only 2 - G4 Graphics on output 2 only 3 - G4 Graphics on both outputs 1 and 2 (default) Note: Any G4 graphics that appear over a Video Window when the ^TPO Command is used to turn off G4 graphics on an output may leave a "hole" in the video display if the button opacity is too high. The upper limit of opacity for any graphic over a video window is panel design dependant. The more layers of graphics over a video window, the lower you need to set the opacity for the layers. A single layer of graphics has shown that an opacity value of 250 or lower is sufficient to correct the problem. Example: SEND\_COMMAND Panel, "'^TPO-3'" Sets G4 Graphics on both outputs 1 & 2 ^VKS Key presses and key releases are not distinguished except in the case of CTRL, ALT, and SHIFT. Send one or more virtual keystrokes Refer to the Embedded Codes table on page 121 that defines special characters which to the G4 can be included with the string but may not be represented by the ASCII character set. application. Syntax: "'^VKS-<string>'" Variable: string = Only 1 string per command/only one stroke per command. Example: SEND COMMAND Panel, "'^VKS-'8" Sends out the keystroke 'backspace' to the G4 application.

## **Embedded Codes**

The following is a list of G4 compatible embedded codes:

| Embedded Codes  |                    |                   |
|-----------------|--------------------|-------------------|
| Decimal numbers | Hexidecimal values | Virtual keystroke |
| 8               | (\$08)             | Backspace         |
| 13              | (\$0D)             | Enter             |
| 27              | (\$1B)             | ESC               |
| 128             | (\$80)             | CTRL key down     |
| 129             | (\$81)             | ALT key down      |
| 130             | (\$82)             | Shift key down    |
| 131             | (\$83)             | F1                |
| 132             | (\$84)             | F2                |
| 133             | (\$85)             | F3                |
| 134             | (\$86)             | F4                |
| 135             | (\$87)             | F5                |
| 136             | (\$88)             | F6                |
| 137             | (\$89)             | F7                |
| 138             | (\$8A)             | F8                |

| Embedded Codes  | (Cont.)            |                   |
|-----------------|--------------------|-------------------|
| Decimal numbers | Hexidecimal values | Virtual keystroke |
| 139             | (\$8B)             | F9                |
| 140             | (\$8C)             | F10               |
| 141             | (\$8D)             | F11               |
| 142             | (\$8E)             | F12               |
| 143             | (\$8F)             | Num Lock          |
| 144             | (\$90)             | Caps Lock         |
| 145             | (\$91)             | Insert            |
| 146             | (\$92)             | Delete            |
| 147             | (\$93)             | Home              |
| 148             | (\$94)             | End               |
| 149             | (\$95)             | Page Up           |
| 150             | (\$96)             | Page Down         |
| 151             | (\$97)             | Scroll Lock       |
| 152             | (\$98)             | Pause             |
| 153             | (\$99)             | Break             |
| 154             | (\$9A)             | Print Screen      |
| 155             | (\$9B)             | SYSRQ             |
| 156             | (\$9C)             | Tab               |
| 157             | (\$9D)             | Windows           |
| 158             | (\$9E)             | Menu              |
| 159             | (\$9F)             | Up Arrow          |
| 160             | (\$A0)             | Down Arrow        |
| 161             | (\$A1)             | Left Arrow        |
| 162             | (\$A2)             | Right Arrow       |
| 192             | (\$C0)             | CTRL key up       |
| 193             | (\$C1)             | ALT key up        |
| 194             | (\$C2)             | Shift key up      |

# **Panel Setup Commands**

These commands are not case sensitive.

| Panel Setup Commands |                                           |
|----------------------|-------------------------------------------|
| ^MUT                 | Syntax:                                   |
| Set the panel        | "'^MUT- <mute state="">'"</mute>          |
| mute state.          | Variable:                                 |
|                      | mute state= 0 = Mute Off and 1 = Mute On. |
|                      | Example:                                  |
|                      | SEND_COMMAND Panel,"'^MUT-1''"            |
|                      | Sets the panel's master volume to mute.   |

| Panel Setup Cor     | nmands (Cont.)                                                             |
|---------------------|----------------------------------------------------------------------------|
| @PWD                | @PWD sets the level 1 password only.                                       |
| Set the page flip   | Syntax:                                                                    |
| password.           | "'@PWD- <page flip="" password="">'"</page>                                |
|                     | Variables:                                                                 |
|                     | page flip password = 1 - 50 ASCII characters.                              |
|                     | Example:                                                                   |
|                     | SEND COMMAND Panel,"'@PWD-Main'"                                           |
|                     | Sets the page flip password to 'Main'.                                     |
| ^PWD                | Password level is required and must be 1 - 4.                              |
| Set the page flip   | Syntax:                                                                    |
| password.           | "'^PWD- <password level="">,<page flip="" password="">'"</page></password> |
|                     | Variables:                                                                 |
|                     | password level = 1 - 4.                                                    |
|                     | page flip password = 1 - 50 ASCII characters.                              |
|                     | Example:                                                                   |
|                     | SEND COMMAND Panel,"'^PWD-1,Main'"                                         |
|                     | Sets the page flip password on Password Level 1 to 'Main'.                 |
| @RPP                | @RPP resets the protected password to its default (1988).                  |
| Reset the           | Syntax:                                                                    |
| protected password. | "'@RPP'"                                                                   |
| password.           | Example:                                                                   |
|                     | SEND COMMAND Panel,"'@RPP'"                                                |
|                     | Resets the protected Setup page password to '1988'.                        |
| ^VOL                | Syntax:                                                                    |
| Set the panel       | "'^VOL- <volume level="">'"</volume>                                       |
| volume.             | Variable:                                                                  |
|                     | volume level = 0 - 100. 100 is maximum volume setting.                     |
|                     | Example:                                                                   |
|                     | SEND_COMMAND Panel,"'^VOL-50'"                                             |
|                     | Set the panel volume to 50.                                                |

## **Dynamic Image Commands**

The following is a listing and descriptions of Dynamic Image Commands.

| Dynamic Image                | Dynamic Image Commands                                                                                                    |  |
|------------------------------|----------------------------------------------------------------------------------------------------|--|
| ^BBR                         | Syntax:                                                                                                    |  |
| Set the bitmap of            | "'^BBR- <vt addr="" range="">,<button range="" states="">,<resource name="">'"</resource></button></vt>                     |  |
| a button to use a particular | Variable:                                                                                                    |  |
| resource.                    | variable text address range = 1 - 4000.                                                                                     |  |
|                              | button states range = 1 - 256 for multi-state buttons (0 = All states, for General buttons 1 = Off state and 2 = On state). |  |
|                              | resource name = 1 - 50 ASCII characters.                                                                                    |  |
|                              | Example:                                                                                                    |  |
|                              | SEND_COMMAND Panel,"'^BBR-700,1,Sports_Image'"                                                                              |  |
|                              | Sets the resource name of the button to 'Sports_Image'.                                                                     |  |
| ^RFR                         | Syntax:                                                                                                    |  |
| Force a refresh for          | "'^RFR- <resource name="">'"</resource>                                                                                     |  |
| a given resource.            | Variable:                                                                                                    |  |
|                              | resource name = 1 - 50 ASCII characters.                                                                                    |  |
|                              | Example:                                                                                                    |  |
|                              | SEND_COMMAND Panel,"'^RFR-Sports_Image'"                                                                                    |  |
|                              | Forces a refresh on 'Sports_Image'.                                                                                         |  |
| ^RMF                         | Syntax:                                                                                                    |  |
| Modify an existing           | "'^RMF- <resource name="">,<data>'"</data></resource>                                                                       |  |
| resource.                    | Variable:                                                                                                    |  |
|                              | resource name = 1 - 50 ASCII characters                                                                                     |  |
|                              | data = Refer to the table in the RAF command for more information.                                                          |  |
|                              | Example:                                                                                                    |  |
|                              | SEND_COMMAND Panel,"'^RMF-Sports_Image,%ALab_Test/ Images%Ftest.jpg'"                                                       |  |
|                              | Changes the resource 'Sports_Image' file name to 'test.jpg' and the path to 'Lab_Test/Images'.                              |  |

## Dynamic Image Commands (Cont.)

#### ^RAF

Adds any and all resource parameters by sending embedded codes and data.

# Add new resources.

Syntax:

"'^RAF-<resource name>,<data>'"

#### Variable:

resource name = 1 - 50 ASCII characters.

data = Refers to the embedded codes, see table below.

| Parameter | Embedded Code                       | Description                                                                                                    |
|-----------|-------------------------------------|----------------------------------------------------------------------------------------------------|
| protocol  | '%P<0-1>'                           | Set protocol. HTTP (0) or FTP (1)                                                                                                    |
| user      | '%U <user>'</user>                  | Set Username for authentication.                                                                                                    |
| password  | '%S <password>'</password>          | Set Password for authentication.                                                                                                    |
| host      | '%H <host>'</host>                  | Set Host Name (fully qualified DNS or IP Address).                                                                                                    |
| file      | '%F <file>'</file>                  | Full path to the location of the file of program that will return the resource. The path must be a valid HTTP UR minus the protocol and host. The only exception to this is the inclusion of special escape sequences and in the case of the FTP protocol, regular expressions. |
| path      | '%A <path>'</path>                  | Set Directory path. The path must<br>be a valid HTTP URL minus the<br>protocol, host, and filename. The<br>only exception to this is the<br>inclusion of special escape<br>sequences and in the case of the<br>FTP protocol, regular expressions.                               |
| refresh   | '%R <refresh 1-65535="">'</refresh> | The number of seconds between refreshes in which the resource is downloaded again. Refreshing a resource causes the button displaying that resource to refresh also. The default value is 0 (only download the resource once).                                                  |
| newest    | '%N<0-1>'                           | Set the newest file. A value of 1 means that only the most recent fil matching the pattern is downloade                                                                                                    |
| preserve  | '%V<0-1>'                           | Set the value of the preserve flag. Default is 0. Currently preserve ha                                                                                                    |

### Example:

SEND\_COMMAND Panel,"'^RAF-New Image,%P0%HAMX.COM%ALab/Test\_file%Ftest.jpg'"

Adds a new resource. The resource name is 'New Image', %P (protocol) is an HTTP, %H (host name) is **AMX.COM**, %A (file path) is Lab/Test file, and %F (file name) is **test.jpg**.

| Dynamic Image Commands (Cont.)     |                                                                             |
|------------------------------------|-----------------------------------------------------------------------------|
| ^RSR                               | Syntax:                                                                     |
| Change the                         | "'^RSR- <resource name="">,<refresh rate="">'"</refresh></resource>         |
| refresh rate for a given resource. | Variable:                                                                   |
| given resource.                    | resource name = 1 - 50 ASCII characters.                                    |
|                                    | refresh rate = Measured in seconds.                                         |
|                                    | Example:                                                                    |
|                                    | SEND_COMMAND Panel,"'^RSR-Sports_Image,5'"                                  |
|                                    | Sets the refresh rate to 5 seconds for the given resource ('Sports_Image'). |

## Listboxes

Listboxes provide flexibility to remote pages once constrained by physical display areas. Both static and dynamic tables can display multiple devices and items when used with proper navigation tools. List Box commands can be used in conjunction with the application *TPDesign4* to create both static and dynamic commands.

Any data field (including primary data) may be enclosed in double quotes so that commas within that data field will not be interpreted as delimiters. Within the double quotes in such a field, the backslash (\) is treated as an escape character so that double quote literals can still be used within the field. When a backslash is encountered, it is discarded and the following character is treated as a literal. This means that if a backslash is part of the data field, it needs to be escaped with a preceding backlash as well.

When a column or row number is required as a field in any command, note that the numbering begins at 1, not 0 (i.e. the first column is column 1 and the first row is row 1).

There are no hard limits enforced for the number of list boxes and such list box parameters as list address and column count. The range is determined by available memory, which is affected by things like how many lists are defined and how many items will be added for each list.

#### **List Box Commands**

The TPI-PRO supports the following Data List Box Commands.

### **List Box Commands** Data List Commands ^LDN It is up to the program to make sure the list address and name are unique. Creates a new data list. Syntax: Unique list addresses and "'^LDN-<list port>,<list address>, names are handled <column count>, <list name>'" programmatically. • list port = 1-100. Port where data resides • list address = address where data resides • column count = the number of data columns (includes hidden columns) • list name = User specified name for the data list Example: SEND\_COMMAND Device, "'^LDN-5,1,4,my songs'" Creates a data list of 4 columns named "my songs" and places it at port 5, address 1. ^LDA Syntax: Adds a new row to an existing SEND\_COMMAND <DEV>, "'^LDA-<list data list. Primary data is address>, <uniflag>, <primary data>, <data2>...'" required. Variables: • list address = address where data resides • uniflag = indicates unicode; 0 - No unicode, 1 - Uses unicode • primary data = the "key" data column. The information in this column provides each row with its uniqueness. • data2 = variable, column data information. The number of data fields is limited only to the number of columns in the data list. Example: SEND\_COMMAND Device, "'^LDA-1,0,Entry5,Meatloaf,Best of, Anything for Love'" Adds a text row to the data list located at address 1. The primary data is set as Entry5. Meatloaf, Best of, and Anything for Love are all cells within the new Example (unicode): SEND\_COMMAND Device, "'^LDA-1,1,0045006E0074007200790035,004D006500610074006C006F006

10061,00420065007300740020006F0066,0041006E0079007400680

Adds a unicode text row to the data list located at address 1. The primary data is set as Entry5. Meatloaf, Best of, and Anything for Love are all cells within the

069006E006700200066006F00720020004C006F00760065'"

new row.

| List Box Commands (Cont.)                |                                                                                                    |
|------------------------------------------|----------------------------------------------------------------------------------------------------|
| Data List Commands                       |                                                                                                    |
| ^LDR                                     | Syntax:                                                                                                    |
| Removes a row from an existing data list | SEND_COMMAND <dev>,"'^LDR-<list address="">,<uniflag>,<primary data="">'"</primary></uniflag></list></dev>                                                             |
| Oxiding data not                         | Variables:                                                                                                    |
|                                          | list address = address where data resides                                                                                                    |
|                                          | uniflag = indicates unicode; 0 - No unicode, 1 - Uses unicode                                                                                                    |
|                                          | primary data = the "key" data column. The information in this column provides                                                                                          |
|                                          | each row with its uniqueness.                                                                                                    |
|                                          | Example:                                                                                                    |
|                                          | SEND_COMMAND Device,"'^LDR-1,0,Entry5'"                                                                                                    |
|                                          | Removes the text row with primary data Entry5 from an existing data list at address 1.                                                                                 |
| ^LDC                                     | Syntax:                                                                                                    |
| Clears all rows in a given list          | "'^LDC- <list address="">'"</list>                                                                                                    |
|                                          | Variables:                                                                                                    |
|                                          | list address = address where data resides                                                                                                    |
|                                          | Example:                                                                                                    |
|                                          | SEND_COMMAND Device, "'^LDC-1'"                                                                                                    |
|                                          | Clears all rows in data list located at address 1.                                                                                                    |
| ^LDD                                     | Syntax:                                                                                                    |
| Deletes the data list                    | "'^LDD- <list address="">'"</list>                                                                                                    |
|                                          | Variables:                                                                                                    |
|                                          | list address = address where data resides                                                                                                    |
|                                          | Example:                                                                                                    |
|                                          | SEND_COMMAND Device, "'^LDD-1'"                                                                                                    |
|                                          | Deletes the data list located at address 1.                                                                                                    |
| <b>^LDT</b> Sets the column type for a   | Set the column type for a data list by modifying its column type. Column is the index of the first type to set. Additional types sent will be set in this order:       |
| data list                                | 0 - Text                                                                                                    |
|                                          | 1 - Reserved                                                                                                    |
|                                          | 2 - Reserved                                                                                                    |
|                                          | 3 - Channel                                                                                                    |
|                                          | 4 - Page                                                                                                    |
|                                          | Syntax:                                                                                                    |
|                                          | SEND_COMMAND <dev>,"'^LDT-<list< th=""></list<></dev>                                                                                                    |
|                                          | address>, <column>,<type>,<type>'"</type></type></column>                                                                                                    |
|                                          | Variables:                                                                                                    |
|                                          | list address = address where data resides                                                                                                    |
|                                          | column = the starting column number (first column is 1)                                                                                                    |
|                                          | • type = subsequent columns. 0 - Text; 3 - Channel; 4 - Page                                                                                                    |
|                                          | Example:                                                                                                    |
|                                          | SEND_COMMAND Device,"'^LDT-1,1,0,0,0'"                                                                                                    |
|                                          | Sets the column type for the data list located at address 1. The column type starts at column 1, the first column is Text, the second and third columns are also Text. |

### **List Box Commands (Cont.)**

#### Data List Commands

#### ^LDL

# Modifies the data in a single column field

Modifies the data in a single column field. This can be used to load a data list that has long text fields.

#### Syntax:

```
SEND_COMMAND <DEV>,"'^LDL-<list
address>,<column>,<uniflag>,<primary data>,<data
column>'"
```

#### Variables:

- list address = address where data resides
- column = the starting column number (first column is 1)
- uniflag = indicates unicode; 0 No unicode, 1 Uses unicode
- primary data = the "key" data column. The information in this column provides each row with its uniqueness.
- new cell data = data information for a single field or "cell"

#### Example:

```
SEND_COMMAND Device, "'^LDL-1,1,0,Entry5,Music'"
```

The field located in column 1, in the row with the primary data "Entry5" and in the data list located at the address of 1 is a text value of Music.

#### Example (unicode):

```
SEND_COMMAND Device, "'^LDL-
1,1,1,0045006E0074007200790035,004D0075007300690063'"
```

The field located in column 1, in the row with the primary data "Entry5" and in the data list located at the address of 1 is a text value of Music.

#### ^LVC

Set the table column display order according to the order of the entered column values Set the table column display order according to the order of the entered column values.

#### Syntax:

```
SEND_COMMAND <DEV>, "'^LVC-<view
address>,<column>,<column>...'"
```

#### Variables

- · view address = the address of the view definition
- column = the column number to display (first column is 1)

#### Example:

```
SEND_COMMAND Device, "'^LVC-3,5,2,1'"
```

Sets the column display order to column 5 first, then column 2, and then column 1. The data list is displayed according to the view definitions located at address 3.

### List Box Commands (Cont.)

#### List View Commands

#### ^LVF

Filter a list by setting what column to use and what string to compare

Filter a list by setting what column to use and what string to compare. Note that setting column to zero or data to none makes the filtered ordering the same as sorted ordering. Update must be called for changes to take effect.

#### Syntax

SEND\_COMMAND <DEV>,"'^LVF-<view address>,<uniflag>,<column>,<search data>'"

#### Variables:

- view address = the address of the view definition
- uniflag = indicates unicode; 0 No unicode, 1 Uses unicode
- column = the starting column number (first column is 1)
- search data = the data on which to filter

#### Example:

SEND\_COMMAND Device, "'LVF-1,0,2,Smith'"

Filters list based on column 2 such that only those rows whose column 2 contains Smith are displayed. The data is displayed according to the view definitions located at address 1. Filter is case sensitive.

#### ^LVL

# Set the data list to be displayed

Set the data list to be displayed.

SEND\_COMMAND <DEV>,"'^LVL-<view address>,<list
port>,<list address>'"

#### Variables

Syntax:

- view address = the address of the view definition
- list port = 1-100. port where data resides
- list address = address where data resides

### Example:

SEND\_COMMAND Device, "'^LVL-5, my songs'"

Sets the data list viewed to my songs and displays it according to the view definitions located at address 5.

## **List Box Commands (Cont.)** List View Commands ^LVM Display a new position. If select is set, then select that new position. Display a new position Syntax: SEND\_COMMAND <DEV>,"'^LVM-<view address>,<offset>'" Variables: • view address = the address of the view definition • offset = + / - numeric display shift Example: SEND\_COMMAND Device, "'^LVM-2,-4'" Shifts the display -4 and displays the list according to the view definitions located at address 2. ^LVO Display a data list according to a preset sort/ordering view definition. This command tells the view which of the possible orderings to use. Note that the Display a data list according <sort> field is a bitmask, so that the 3 bit positions may be combined. to a preset sort/ordering view definition. SEND\_COMMAND <DEV>, "'^LVO-<view address>, <sort>'" Variables: • view address = the address of the view definition sort = bitmask with the following bit assignments: 0x0001 = Sort0x0002 = Reverse 0x0004 = FilterNote: Of special note is the reverse bit (0x0002), which reverses the list whatever order it is currently in. When used on a sorted list, it results in a reverse sort. When used on a reverse sorted list, it results in a forward sorted list. In most cases, the reverse bit should not be used alone, but should be used in combination with the sort bit (0x0003) such that it always results in a reverse sorted list. Possible values for the sort field: 0 = None1 = Forward Sort 2 = Reverse the current list ordering (may or may not be sorted) 3 = Reverse Sort 4 = Filter 5 = Forward Sort + Filter 6 = Reverse current + filter 7 = Reverse sort + filter Example: SEND\_COMMAND Device, "'^LVO-1,7'" Displays the data list according to the view definitions located at address 1 and filters and reverse sorts the list.

| List Box Commands (Con    | List Box Commands (Cont.)                                                                                                    |  |  |
|---------------------------|----------------------------------------------------------------------------------------------------|--|--|
| List View Commands        |                                                                                                    |  |  |
| ^LVP                      | Display a new position. If the select option is set, then select that position.                                                                                   |  |  |
| Display a new position    | Syntax:                                                                                                    |  |  |
|                           | SEND_COMMAND <dev>,"'^LVP-<view address="">,<index>'"</index></view></dev>                                                                                        |  |  |
|                           | Variables:                                                                                                    |  |  |
|                           | view address = the address of the view definition                                                                                                    |  |  |
|                           | • index = the row number in sequential order (first row is 1)                                                                                                    |  |  |
|                           | Example:                                                                                                    |  |  |
|                           | SEND_COMMAND Device,"'^LVP-5,3'"                                                                                                    |  |  |
|                           | Sets the display position starting at the third row and displays it according to the view definitions located at address 5.                                       |  |  |
| ^LVS                      | Set the column order for sorting. Update must be called for changes to take                                                                                       |  |  |
| Set the column order for  | effect.                                                                                                    |  |  |
| sorting                   | Syntax:                                                                                                    |  |  |
|                           | SEND_COMMAND <dev>,"'^LVS-<view address="">,<column>,'"</column></view></dev>                                                                                     |  |  |
|                           | Variables:                                                                                                    |  |  |
|                           | view address = the address of the view definition                                                                                                    |  |  |
|                           | column = the starting column number (first column is 1)                                                                                                    |  |  |
|                           | Example:                                                                                                    |  |  |
|                           | SEND_COMMAND Device,"'^LVS-3,5,2,1'"                                                                                                    |  |  |
|                           | Sets the column sort order to column 5 first, then column 2 and then column 1. The data list is displayed according to the view definitions located at address 3. |  |  |
| ^LVU                      | Update any view currently looking at this list.                                                                                                    |  |  |
| Update any view currently | NOTE: This must be called after changes to list data.                                                                                                    |  |  |
| looking at this list      | Syntax:                                                                                                    |  |  |
|                           | SEND_COMMAND <dev>,"'^LVU-<view address="">'"</view></dev>                                                                                                    |  |  |
|                           | Variables:                                                                                                    |  |  |
|                           | view address = the address of the view definition                                                                                                    |  |  |
|                           | Example:                                                                                                    |  |  |
|                           | SEND_COMMAND Device, "'LVU-3'"                                                                                                    |  |  |
|                           | Updates the data list and displays it according to the view definitions located at address 3.                                                                     |  |  |

# **Troubleshooting**

This section describes the solutions to possible hardware/firmware issues that could arise during the common operation of a TPI-PRO.

| Troubleshooting Information                                                                                                |                                                                                                    |
|----------------------------------------------------------------------------------------------------|----------------------------------------------------------------------------------------------------|
| Symptom                                                                                                    | Solution                                                                                                    |
| Manifest.xma can not be found. An error occurs when sending a file to a G4 panel.                                          | Manifest.xma is the file that contains the listing for all the files. If you see this error again, before attempting to send the file, uncheck the Smart Transfer box. It may be necessary do a Full Clean.                                                                                                    |
| The video pages appear blank upon TPI-PRO restart.                                                                         | Wrong input type may be selected. Go to Video Settings page and select the appropriate input type for that input.                                                                                                    |
| When using G4 WebControl to communicate with a target TPI-Pro, a VNC Server dialog appears on my screen.                   | <ul> <li>During a WebControl connection to a target TPI-PRO you are prompted with a G4 Authentication dialog which asks you to enter the assigned password for the TPI-PRO (before gaining access).</li> <li>If you are ever prompted with a VNC Server dialog, you must enter the IP Address of the target panel. This can be found within the Setup &gt; Protected Setup &gt; System Connection page.</li> <li>This IP Address of the TPI-PRO appears within the IP Settings section of this page.</li> </ul> |
|                                                                                                    | Enter the IP Address and click <b>OK</b> . You will then be prompted with the G4 Authentication popup where you must enter the TPI-PRO's WebControl password.                                                                                                    |
| The image on my video page isn't centered and/or aligned properly even though I'm using the RGB/Video Setup page alignment | Before an image can be displayed onto a touch panel or other CRT monitor it must first be positioned to occupy the available visible space on the panel/monitor.                                                                                                    |
| tools.                                                                                                    | After completing those tasks, use the monitor's video controls to stretch and move the incoming video so that the borders of the desired resolution pattern follow the edges of the screen without disappearing. There are normally 60 seconds before the resolution times-out, but you can press the front panel RESOLUTION button again several time to return to the previous resolution pattern and continue setting-up the monitor.                                                                        |
|                                                                                                    | Once these baseline alignments are done, use the RGB controls to complete the final positioning of the incoming image/video.                                                                                                    |
| I can't seem to connect to a<br>NetLinx Master using my NetLinx<br>Studio 2.4.                                             | From the Settings > Master Comm Settings > Communication     Settings > Settings (for TCP/IP), uncheck the "Automatically Ping     the Master Controller to ensure availability" check box.                                                                                                    |
|                                                                                                    | The pinging is to determine if the Master is available, and to reply with a connection failure instantly if it is not. Without using the ping feature, you will still attempt to make a connection, but a failure will take longer to be recognized. Some firewalls and networks do not allow pinging, though, and the ping will then always result in a failure.                                                                                                    |
|                                                                                                    | When connecting to a NetLinx Master controller via TCP/IP, the program will first try to ping the controller before attempting a connection. Pinging a device is relatively fast and will determine if the device is off-line, or if the TCP/IP address that was entered was incorrect. If you decide NOT to ping for availability and the controller is off-line, or you have an incorrect TCP/IP address, the program will try for 30-45 seconds to establish a connection.                                   |
|                                                                                                    | <b>Note</b> : If you are trying to connect to a Master controller that is behind a firewall, you may have to uncheck this option. Most firewalls will not allow ping requests to pass through for security reasons.                                                                                                    |

| Troubleshooting Information (Cont.)                                                      |                                                                                                    |  |
|------------------------------------------------------------------------------------------|----------------------------------------------------------------------------------------------------|--|
| Symptom                                                                                  | Solution                                                                                                    |  |
| After downloading a panel file or firmware to a G4 device, the device behaves strangely. | Symptoms include:  • Having to repeat the download.  • Inability to make further downloads to the panel. May get "directory"                                                                                                    |  |
|                                                                                          | errors, "graphics hierarchy" errors, etc. indicating problems with the Compact Flash.                                                                                                    |  |
|                                                                                          | Panel will not boot, or gets stuck on "AMX" splash screen.                                                                                                    |  |
|                                                                                          | <ul> <li>Other problems also started after downloading to a new panel or a<br/>panel with a TPD4 file that takes up a considerable amount of the<br/>available Compact Flash.</li> </ul>                                                                                                    |  |
|                                                                                          | Cause:                                                                                                    |  |
|                                                                                          | <ul> <li>If the G4 device already contains a large enough file, subsequent<br/>downloads will take up more space than is available and could often<br/>corrupt the disk. The demo file that typically ships with G4 panels is<br/>one such file.</li> </ul>                                                                                                    |  |
|                                                                                          | Solution:                                                                                                    |  |
|                                                                                          | <ul> <li>DO NOT download TPD4 files (of large size) over the demo pages, or<br/>any other large TPD4 file.</li> </ul>                                                                                                    |  |
|                                                                                          | <ul> <li>First download a small blank one page file to the G4 panel using the<br/>Normal Transfer option to send/download the page. Reboot the<br/>device, then do your regular file or firmware download.</li> </ul>                                                                                                    |  |
| After copying and pasting images                                                         | The images on the TPI-PRO setup pages are over-sized to support the                                                                                                    |  |
| from the TPI-PRO's setup pages,<br>the images appear over-sized on                       | maximum resolution possible and are scaled down by the firmware when the setup pages are displayed on the device. However, the                                                                                                    |  |
| my pages.                                                                                | images are not scaled down when displayed as part of a user's pages.                                                                                                    |  |
|                                                                                          | At the moment, neither G4 firmware nor TPDesign4 supports scaling images to fit the button except in the case of dynamic images. Panels that support dynamic setup pages will not be able to use images from the TPI-PRO's setup pages. For now, you should refrain from using images from the TPI-PRO's setup pages, and instead use the images from the setup pages for one of the other panel types that supports the resolution for which you are designing user pages. |  |

# **Appendix**

## **Text Formatting Codes for Bargraphs/Joysticks**

Text formatting codes for bargraphs provide a mechanism to allow a portion of a bargraphs text to be dynamically provided information about the current status of the level (multistate and traditional). These codes would be entered into the text field along with any other text.

The following is a code list used for bargraphs:

| Bargraph | Bargraph Text Code Inputs                                                                                                   |                                                                                                    |  |
|----------|----------------------------------------------------------------------------------------------------|----------------------------------------------------------------------------------------------------|--|
| Code     | Bargraph                                                                                                    | Multi-State Bargraph                                                                                                    |  |
| \$P      | Display the current percentage of the bargraph (derived from the Adjusted Level Value as it falls between the Range Values) | Display the current percentage of the bargraph (derived from the Adjusted Level Value as it falls between the Range Values) |  |
| \$V      | Raw Level Value                                                                                                    | Raw Level Value                                                                                                    |  |
| \$L      | Range Low Value                                                                                                    | Range Low Value                                                                                                    |  |
| \$H      | Range High Value                                                                                                    | Range High Value                                                                                                    |  |
| \$S      | N/A                                                                                                    | Current State                                                                                                    |  |
| \$A      | Adjusted Level Value (Range Low Value subtracted from the Raw Level Value)                                                  | Adjusted Level Value (Range Low Value subtracted from the Raw Level Value)                                                  |  |
| \$R      | Low Range subtracted from the High Range                                                                                    | Low Range subtracted from the High Range                                                                                    |  |
| \$\$     | Dollar sign                                                                                                    | Dollar sign                                                                                                    |  |

Buy changing the text on a button (via a VT command) you can modify the codes on a button. When one of the Text Formatting Codes is encountered by the firmware it is replaced with the correct value. These values are derived from the following operations:

| Formatting Code Operations |                                                                              |
|----------------------------|------------------------------------------------------------------------------|
| Code                       | Operation                                                                    |
| \$P                        | (Current Value - Range Low Value / Range High Value - Range Low Value) x 100 |
| \$V                        | Current Level Value                                                          |
| \$L                        | Range Low Value                                                              |
| \$H                        | Range High Value                                                             |
| \$S                        | Current State (if regular bargraph then resolves to nothing)                 |
| \$A                        | Current Value - Range Low Value                                              |
| \$R                        | Range High Value - Range Low Value                                           |

Given a current raw level value of 532, a range low value of 500 and a high range value of 600 the following text formatting codes would yield the following strings as shown in the table below:

| Example          |                  |
|------------------|------------------|
| Format           | Display          |
| \$P%             | 32%              |
| \$A out of \$R   | 32 out of 100    |
| \$A of 0 - \$R   | 32 of 0 - 100    |
| \$V of \$L - \$H | 532 of 500 - 600 |

## **Text Area Input Masking**

Text Area Input Masking can be used to limit the allowed/correct characters that are entered into a text area. For example, in working with a zip code, a user could limit the entry to a max length of only 5 characters but, with input masking, you could limit them to 5 mandatory numerical digits and 4 optional numerical digits. A possible use for this feature is to enter information into form fields. The purpose of this feature is to:

- Force you to use correct type of characters (i.e. numbers vs. characters)
- · Limit the number of characters in a text area
- · Suggest proper format with fixed characters
- · Right to Left
- · Required or Optional
- Change/Force a Case
- · Create multiple logical fields
- · Specify range of characters/number for each field

With this feature, it is NOT necessary to:

- · Limit you to a choice of selections
- · Handle complex input tasks such as names, days of the week, or months by name
- · Perform complex validation such as Subnet Mask validation

## **Input Mask Character Types**

These character types define what information is allowed to be entered in any specific instance. The following table lists what characters in an input mask will define what characters are allowed in any given position.

| Character Types |                                                                          |
|-----------------|--------------------------------------------------------------------------|
| Character       | Masking Rule                                                             |
| 0               | Digit (0 to 9, entry required, plus [+] and minus [-] signs not allowed) |
| 9               | Digit or space (entry not required, plus and minus signs not allowed)    |
| #               | Digit or space (entry not required; plus and minus signs allowed)        |
| L               | Letter (A to Z, entry required)                                          |
| ?               | Letter (A to Z, entry optional)                                          |
| Α               | Letter or digit (entry required)                                         |
| а               | Letter or digit (entry optional)                                         |
| &               | Any character or a space (entry required)                                |
| С               | Any character or a space (entry optional)                                |

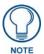

The number of the above characters used determines the length of the input masking box. Example: 0000 requires an entry, requires digits to be used, and allows only 4 characters to be entered/used.

Refer to the following Send Commands for more detailed information:

- ^BIM Sets the input mask for the specified addresses. (see the ^BIM section on page 90).
- ^BMF subcommand %MK sets the input mask of a text area (see the ^BMF section on page 92).

## **Input Mask Ranges**

These ranges allow a user to specify the minimum and maximum numeric value for a field. *Only one* range is allowed per field. Using a range implies a numeric entry ONLY.

| Input Mask Ranges |                 |
|-------------------|-----------------|
| Character         | Meaning         |
| [                 | Start range     |
| ]                 | End range       |
|                   | Range Separator |

An example from the above table:

[0|255] This allows a user to enter a value from 0 to 255.

#### **Input Mask Next Field Characters**

These characters allow you to specify a list of characters that cause the keyboard to move the focus to the next field when pressed instead of inserting the text into the text area.

| Input Mask Next Field Char |                       |
|----------------------------|-----------------------|
| Character                  | Meaning               |
| {                          | Start Next Field List |
| }                          | End Next Field List   |

An example from the above table:

**{.}** or **{:}** or **{.:}** Tells the system that after a user hits any of these keys, proceed to the next text area input box.

### **Input Mask Operations**

Input Mask Operators change the behavior of the filed in the following way:

| Input Mask Operators |                                                    |  |
|----------------------|----------------------------------------------------|--|
| Character            | Meaning                                            |  |
| <                    | Forces all characters to be converted to lowercase |  |
| >                    | Forces all characters to be converted to uppercase |  |
| ۸                    | Sets the overflow flag for this field              |  |

### **Input Mask Literals**

To define a literal character, enter any character, other than those shown in the above table (*including spaces, and symbols*). A back-slash ('\') causes the character that follows it to be displayed as the literal character. For example, \(\mathbf{A}\) is displayed just as the letter \(\mathbf{A}\). To define one of the following characters as a literal character, precede that character with a back-slash. Text entry operation using Input Masks.

A keyboard entry using normal text entry is straightforward. However, once an input mask is applied, the behavior of the keyboard needs to change to accommodate the input mask's requirement. When working with masks, any literal characters in the mask will be "skipped" by any cursor movement including cursor keys, backspace, and delete.

When operating with a mask, the mask should be displayed with placeholders. The "-" character should display where you should enter a character. The arrow keys will move between the "-" characters and allow you to replace them. The text entry code operates as if it is in the overwrite mode. If the cursor is positioned on a character already entered and you type in a new (and valid) character, the new character replace the old character. There is no shifting of characters.

When working with ranges specified by the [] mask, the keyboard allows you to enter a number between the values listed in the ranges. If a user enters a value that is larger than the max, the maximum number of right-most characters is used to create a new, acceptable value.

- Example 1: If you type "125" into a field accepting 0-100, then the values displayed will be "1", "12", "25".
- Example 2: If the max for the filed was 20, then the values displayed will be "1", "12", "5".

When data overflows from a numerical field, the overflow value is added to the previous field on the chain, if the overflow character was specified. In the above example, if the overflow flag was set, the first example will place the "1" into the previous logical field and the second example will place "12" in the previous logical field. If the overflow filed already contains a value, the new value will be inserted to the right of the current characters and the overflow field will be evaluated. Overflow continues to work until a filed with no overflow value is set or there are no more fields left (i.e. reached first field).

If a character is typed and that characters appear in the Next Field list, the keyboard should move the focus to the next field. For example, when entering time, a ":" is used as a next field character. If you hit "1:2", the 1 is entered in the current field (hours) and then the focus is moved to the next field and 2 is entered in that field.

When entering time in a 12-hour format, entry of AM and PM is required. Instead of adding AM/PM to the input mask specification, the AM/PM should be handled within the NetLinx code. This allows a programmer to show/hide and provide discrete feedback for AM and PM.

### **Input Mask Output Examples**

The following are some common input masking examples:

| Output Examples |                |                         |  |
|-----------------|----------------|-------------------------|--|
| Common Name     | Input Mask     | Input                   |  |
| IP Address Quad | [0 255]{.}     | Any value from 0 to 255 |  |
| Hour            | [1 12]{:}      | Any value from 1 to 12  |  |
| Minute/Second   | [0 59]{:}      | Any value from 0 to 59  |  |
| Frames          | [0 29]{:}      | Any value from 0 to 29  |  |
| Phone Numbers   | (999) 000-0000 | (555) 555-5555          |  |
| Zip Code        | 00000-9999     | 75082-4567              |  |

## **URL Resources**

A URL can be broken into several parts. For example: the URL http://www.amx.com/company-info-home.asp. This URL indicates that the protocol in use is http (HyperText Transport Protocol) and that the information resides on a host machine named www.amx.com. The image on that host machine is given an assignment (by the program) name of company-info-home.asp (Active Server Page).

The exact meaning of this name on the host machine is both protocol dependent and host dependent. The information normally resides in a file, but it could be generated dynamically. This component of the URL is called the file component, even though the information is not necessarily in a file.

A URL can optionally specify a port, which is the port number to which the TCP connection is made on the remote host machine. If the port is not specified, the default port for the protocol is used instead. For example, the default port for http is 80. An alternative port could be specified as: http://www.amx.com:8080/company-info-home.asp.

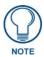

Any legal HTTP syntax can be used.

### **Special Escape Sequences**

The system has only a limited knowledge of URL formats in that it transparently passes the URL information onto the server for translation. A user can then pass any parameters to the server side programs such as CGI scripts or active server pages. However, the system will parse the URL looking for special escape codes. When it finds an escape code it replaces that code with a particular piece of panel, button, or state information. For example, "http://www.amx.com/img.asp?device=\$DV" would become "http://www.amx.com/img.asp?device=10001". Other used escape sequences include:

| Escape Sequences |                                         |  |  |
|------------------|-----------------------------------------|--|--|
| Sequence         | Panel Information                       |  |  |
| \$DV             | Device Number                           |  |  |
| \$SY             | System Number                           |  |  |
| \$IP             | IP Address                              |  |  |
| \$HN             | Host Name                               |  |  |
| \$MC             | Mac Address                             |  |  |
| \$ID             | Neuron ID                               |  |  |
| \$PX             | X Resolution of current panel mode/file |  |  |
| \$PY             | Y Resolution of current panel mode/file |  |  |
| \$BX             | X Resolution of current button          |  |  |
| \$BY             | Y Resolution of current button          |  |  |
| \$BN             | Name of button                          |  |  |
| \$ST             | Current state                           |  |  |
| \$AC             | Address Code                            |  |  |
| \$AP             | Address Port                            |  |  |
| \$CC             | Channel Code                            |  |  |
| \$CP             | Channel Port                            |  |  |
| \$LC             | Level Code                              |  |  |
| \$LP             | Level Port                              |  |  |

## List of Available Pixel Display and Refresh Rates

The following list describes the available pixel display and refresh rates.

• 640 x 480@60Hz • 1024 x 768@60Hz • 1600 x 1200@60Hz • 640 x 480@72Hz • 1024 x 768@70Hz • 1680 x 1050@60Hz • 640 x 480@75Hz • 1024 x 768@75Hz • 1920 x 1080@60Hz (rb) • 800 x 600@60Hz • 1280 x 720@60Hz • 1920 x 1200@60Hz (highest setting) • 800 x 600@72Hz • 1280 x 1024@60Hz (default) • 800 x 600@75Hz • 1360 x 768@60Hz

## List of Touch Monitors and USB Touch Drivers Tested with the TPI-PRO

Refer to www.amx.com for list of latest supported serial touch monitors and USB touch monitors.

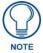

The TPI-PRO KIT firmware file must be downloaded before downloading the latest TPI-PRO Drivers file (v2.3.14). The latest release of the Drivers file is incompatible with previous versions (2.2.7 and before) of the TPI-PRO firmware.

Touch driver kit file v2.3.14 can be downloaded only to TPI-PRO board with main firmware v2.3.14 or higher version.

## TakeNote™

You can demonstrate truly interactive presentations using AMX's TakeNote annotation application, NXA-USBTN (FG070-603). TakeNote enables you to use your finger or a stylus to draw directly on the Modero screen. The resulting annotations are displayed both on Modero and the PC. TakeNote even supports multiple users for the ultimate collaborative environment. TakeNote is included with your TPI-PRO on a USB stick (FIG. 54).

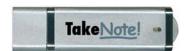

FIG. 54 NXA-USBTN - TakeNote USB Computer Control Stick

This 64MB USB Control Stick contains everything you need to implement both Computer Control and TakeNote functionality including:

- The amxCC server application
- The configCC configuration utility
- NetLinx cc-GuestPC Code Module
- Sample Code and Programming/Configuration Pages
- AMX TakeNote on-screen annotation application

To annotate over video using the TakeNote application, you must install a video card into a PC which is connected to the TPI-PRO. For more information on configuring and using TakeNote, consult the TakeNote Quick Start Guide included with the TakeNote USB Control Stick.

Appendix

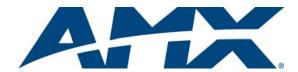

It's Your World - Take Control  $^{\text{TM}}$ 

Free Manuals Download Website

http://myh66.com

http://usermanuals.us

http://www.somanuals.com

http://www.4manuals.cc

http://www.manual-lib.com

http://www.404manual.com

http://www.luxmanual.com

http://aubethermostatmanual.com

Golf course search by state

http://golfingnear.com

Email search by domain

http://emailbydomain.com

Auto manuals search

http://auto.somanuals.com

TV manuals search

http://tv.somanuals.com